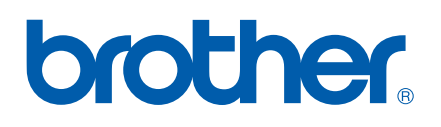

# GUIDA SOFTWARE DELL'UTENTE

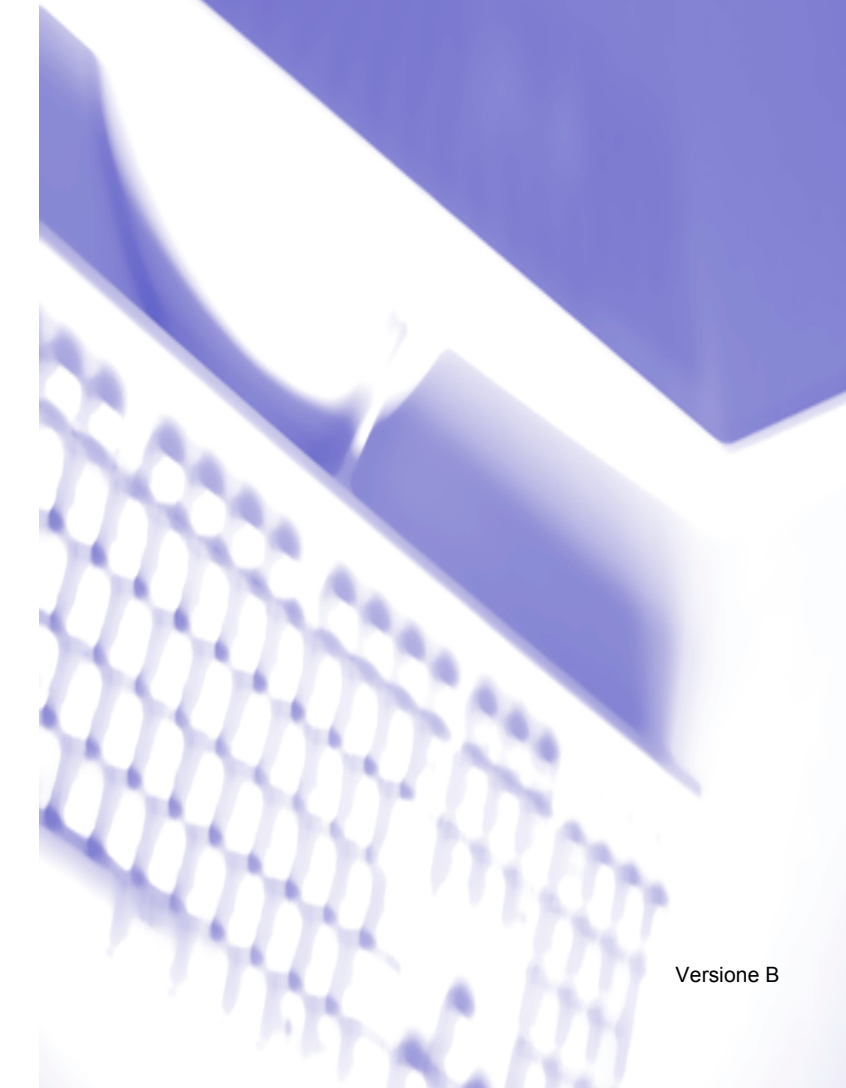

# **Sommario**

# Sezione I Windows®

#### **Stampa**  $1 \quad \blacksquare$

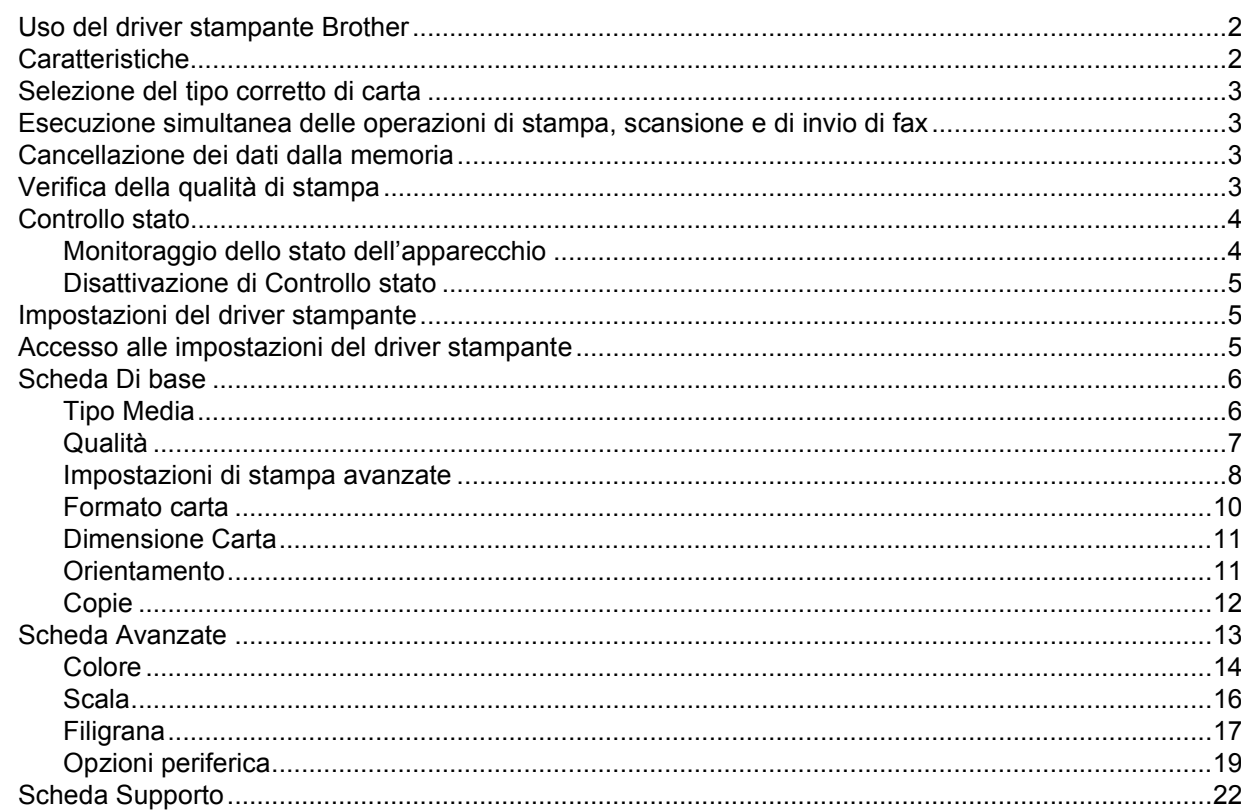

#### **Scansione**  $\overline{2}$

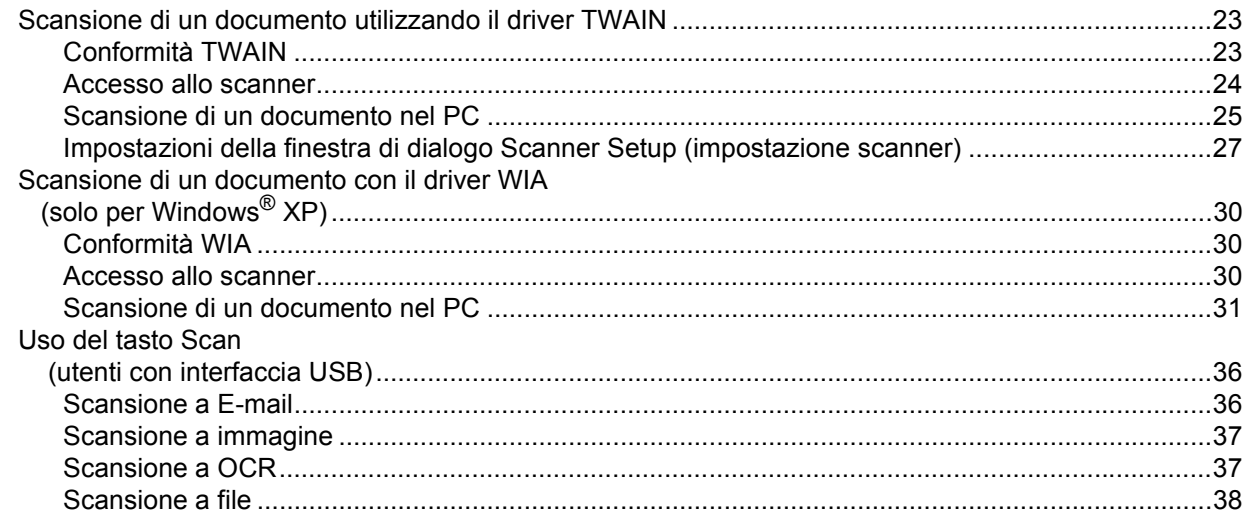

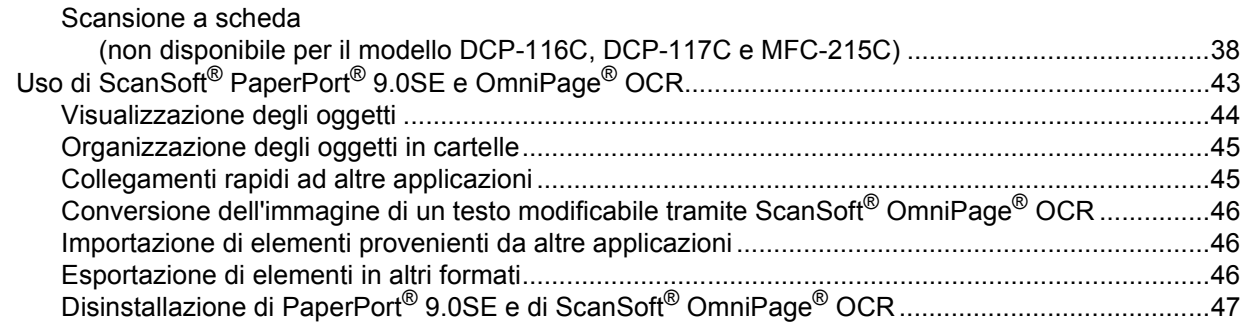

#### **ControlCenter2**  $\mathbf{3}$

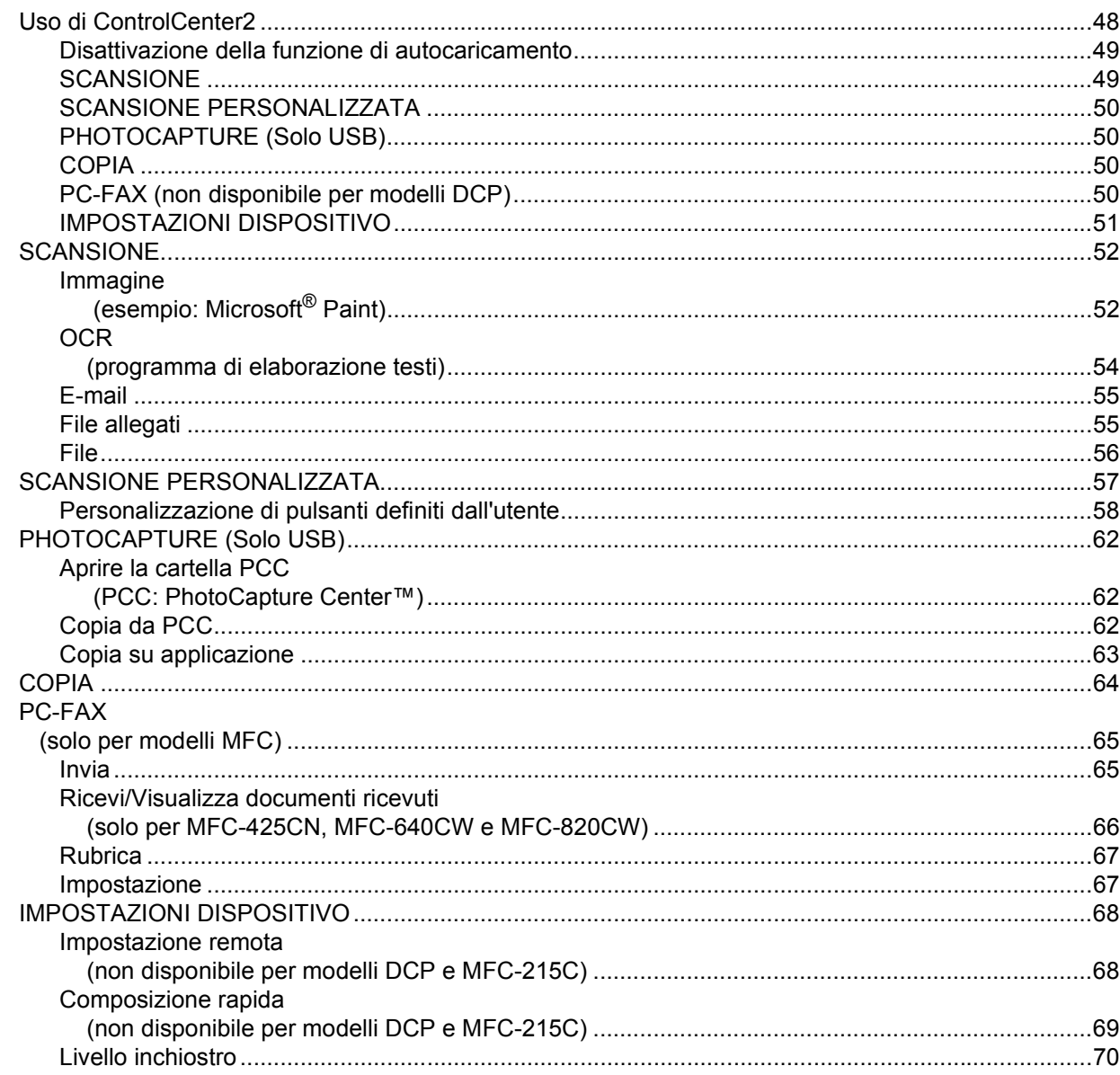

#### Scansione in rete  $\overline{\mathbf{4}}$ (Per i modelli con supporto di rete integrata)

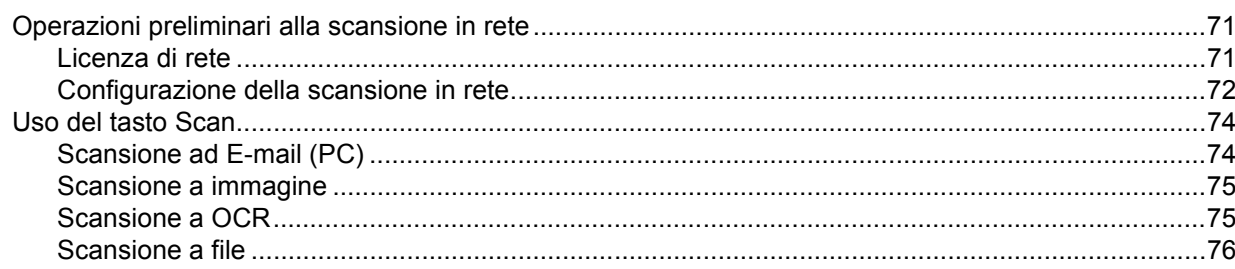

### Impostazione remota<br>(non disponibile per modelli DCP e MFC-215C)  $5\overline{)}$

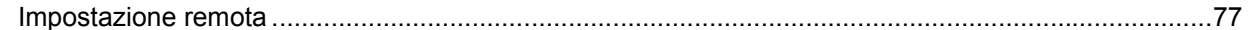

#### **Software Brother PC-FAX**  $6\phantom{1}$ (solo per modelli MFC)

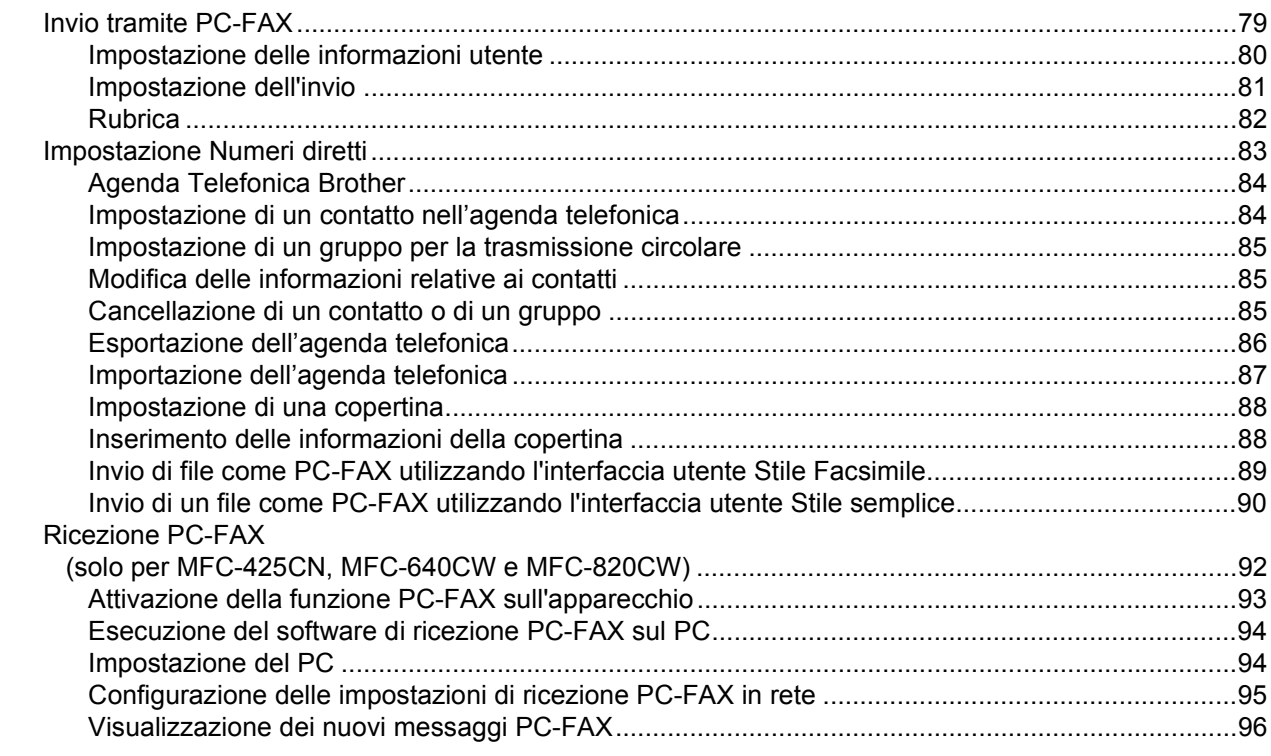

#### PhotoCapture Center™  $7<sup>7</sup>$

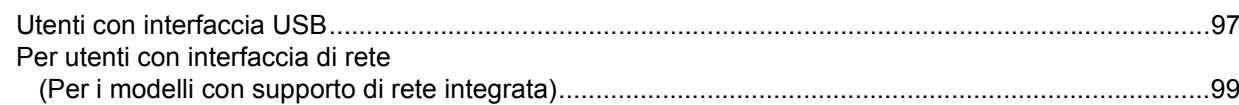

# Sezione II Apple<sup>®</sup> Macintosh<sup>®</sup>

#### 8 Stampa e invio di fax

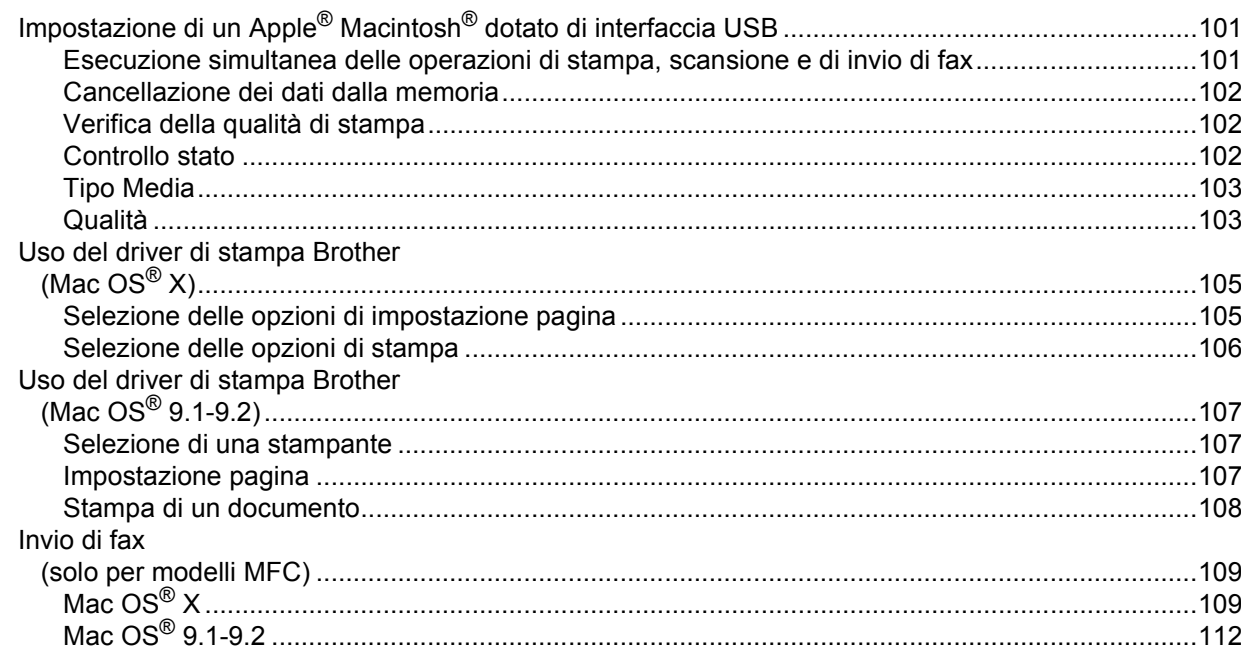

#### $\overline{9}$ **Scansione**

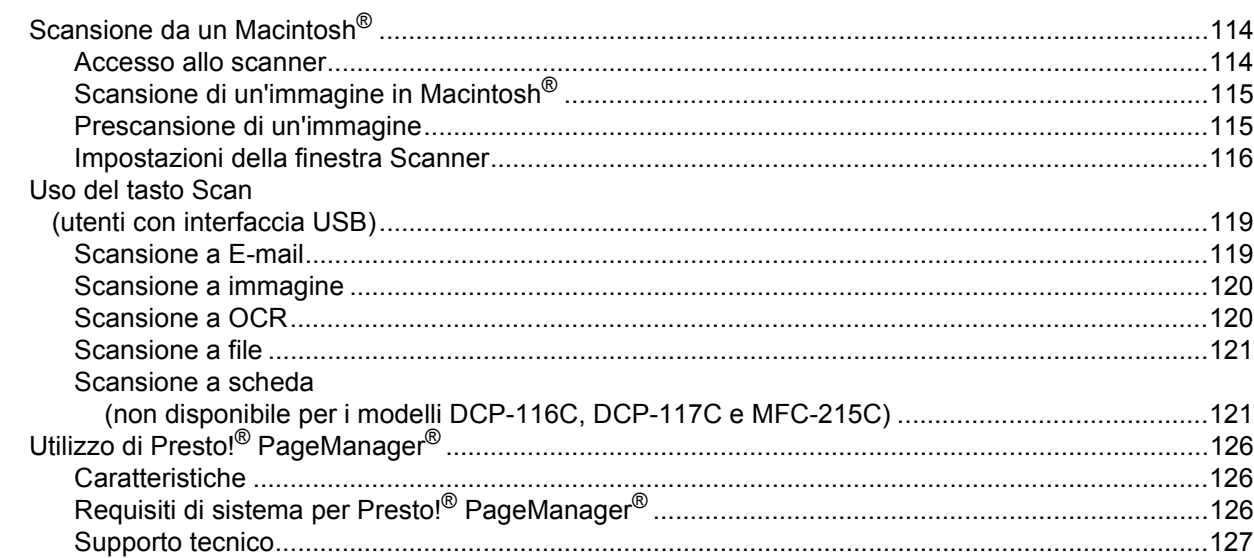

#### $10$ **ControlCenter2**

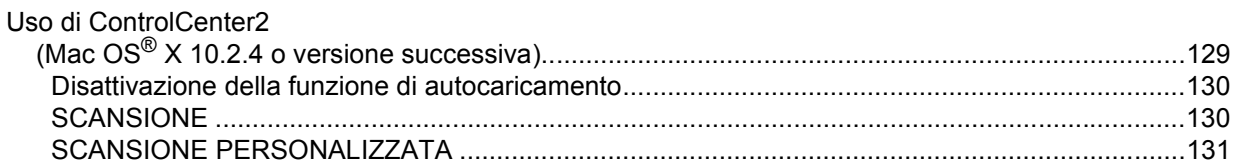

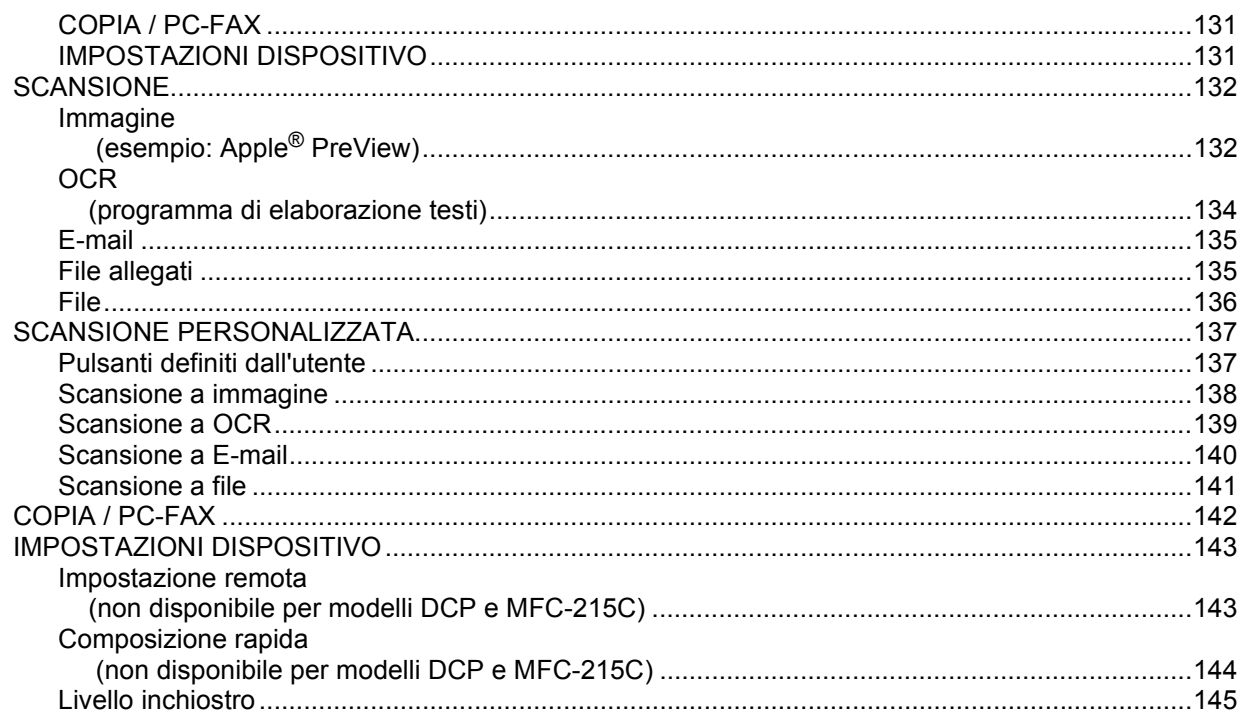

#### $11$ **Scansione in rete** (Per i modelli con supporto di rete integrata)

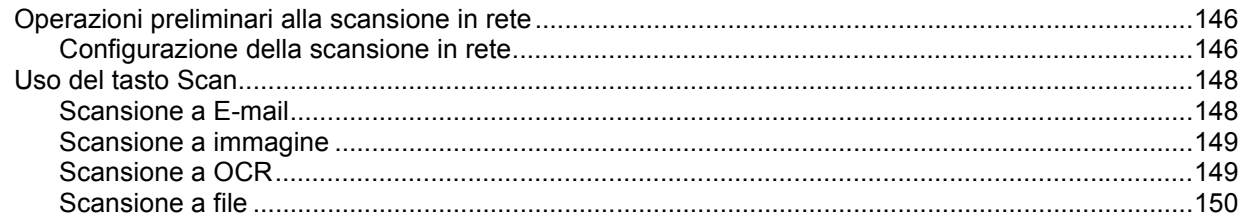

#### $12<sub>2</sub>$ Impostazione remota e PhotoCapture Center™

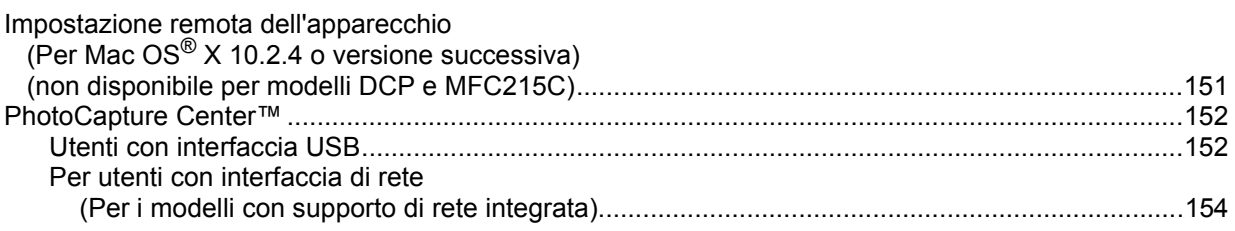

#### $\mathsf{A}$ **Indice**

- Windows<sup>®</sup> XP, citato in questa guida, si riferisce a Windows<sup>®</sup> XP Professional, Windows<sup>®</sup> XP Professional x64 Edition e Windows<sup>®</sup> XP Home Edition. Visitare il sito Brother Solutions Center (http://solutions.brother.com) per ulteriori informazioni sul supporto di Windows<sup>®</sup> XP Professional x64 Edition.
- Per gli utenti dei modelli DCP: questa guida si riferisce a entrambi i modelli MFC e DCP. La sigla 'MFC' in questa guida dell'utente indica quindi sia 'MFC' che 'DCP'.

# **Sezione I**

# <span id="page-6-0"></span>**Windows® <sup>I</sup>**

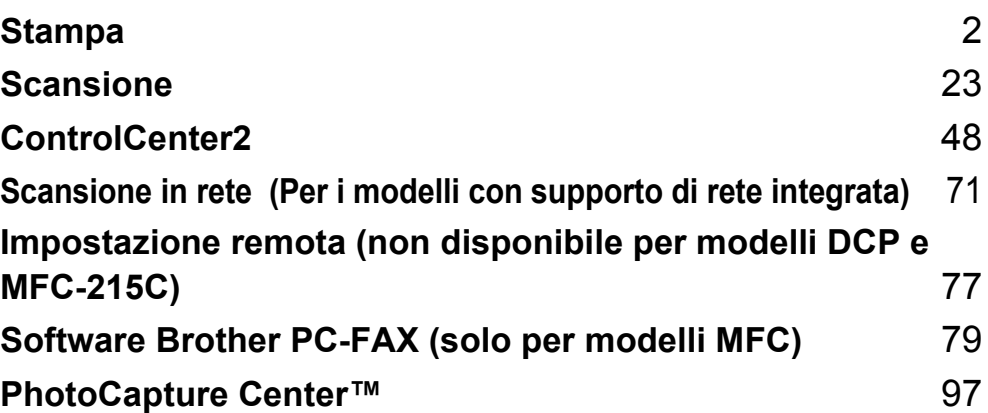

# <span id="page-7-0"></span>**Stampa <sup>1</sup>**

### **Nota**

**1**

- Le schermate riportate in questa sezione si riferiscono a Windows® XP. Le schermate visualizzate sul proprio PC possono variare a seconda del sistema operativo installato.
- Se il PC è protetto da un firewall e non è possibile eseguire la stampa, sarà necessario configurare le impostazioni del firewall in modo da consentire la comunicazione tramite la porta numero 137. Per ulteriori informazioni, visitare il sito Brother Solutions Center [\(http://solutions.brother.com\)](http://solutions.brother.com).

# <span id="page-7-1"></span>**Uso del driver stampante Brother <sup>1</sup>**

Un driver stampante converte i dati dalla propria applicazione del PC in un formato che può essere compreso dalla stampante/periferica multifunzione tramite un linguaggio di descrizione della pagina.

Gli appositi driver sono forniti sul CD-ROM in dotazione all'apparecchio. Installare i driver seguendo le istruzioni fornite dalla *Guida di installazione rapida*. È inoltre possibile scaricare le versioni più recenti dei driver dal sito Brother Solutions Center all'indirizzo:

### **<http://solutions.brother.com>**

## <span id="page-7-2"></span>**Caratteristiche <sup>1</sup>**

Questo apparecchio dispone di numerose caratteristiche tipiche di una stampante a getto di inchiostro di alta qualità.

### **Velocità di stampa elevata**

Selezionando la modalità Veloce, è possibile stampare fino a 15 pagine al minuto a colori, e fino a 20 pagine al minuto in bianco e nero.

### **Stampe brillanti di alta qualità**

Per ottenere la massima risoluzione possibile, eseguire la stampa a una risoluzione di 1200  $\times$  6000 su carta lucida. (Vedere *Risoluzione nella sezione Specifiche della Guida dell'utente*.) Il driver stampante supporta le funzioni di stampa 2 in 1, stampa Filigrana, la tecnologia Miglioramento colore e molte altre funzioni.

### **Bassi costi di esercizio**

Ogni volta che si esaurisce un determinato colore d'inchiostro, è sufficiente sostituire la sola cartuccia vuota con una nuova.

### **USB**

L'interfaccia USB(Universal Serial Bus) garantisce la comunicazione rapida con il PC.

### **Ethernet**

L'interfaccia Ethernet consente all'apparecchio di comunicare con più PC in rete. Questa funzione è disponibile solo nei modelli con interfaccia di rete standard.

### **LAN senza fili (IEEE802.11b/g) (solo per DCP-340CW, MFC-640CW e MFC-820CW)**

La funzionalità LAN senza fili consente all'apparecchio di comunicare con altre periferiche senza fili utilizzando lo standard wireless IEEE802.11b/g nelle modalità Infrastruttura e Ad-hoc. (Consultare *la Guida dell'utente in rete* per maggiori dettagli.) Questa funzione è disponibile solo nei modelli con interfaccia di rete standard.

# <span id="page-8-0"></span>**Selezione del tipo corretto di carta <sup>1</sup>**

Per ottenere un'elevata qualità di stampa, è importante scegliere il tipo di carta corretto. Prima di acquistare la carta, leggere la sezione *Informazioni sulla carta nella Guida dell'utente*.

### <span id="page-8-1"></span>**Esecuzione simultanea delle operazioni di stampa, scansione e di invio di fax <sup>1</sup>**

L'apparecchio è in grado di stampare dal PC durante l'invio o la ricezione di fax in memoria o durante la scansione di un documento nel PC. L'invio di fax non verrà interrotto da un'operazione di stampa del PC.

Tuttavia, se è in corso un'operazione di copia o la ricezione di un fax, l'apparecchio mette in pausa l'operazione di stampa del PC e la riprende al temine della copia o della ricezione del fax.

## <span id="page-8-2"></span>**Cancellazione dei dati dalla memoria <sup>1</sup>**

Se il display LCD visualizza Dati rimasti, è possibile cancellare i dati rimasti nella memoria premendo il tasto **Stop/Uscita** sul pannello dei comandi.

# <span id="page-8-3"></span>**Verifica della qualità di stampa <sup>1</sup>**

Per verificare la qualità di stampa ed eventualmente migliorarla, vedere *Miglioramento della qualità di stampa nella Guida dell'utente*.

# <span id="page-9-0"></span>**Controllo stato <sup>1</sup>**

L'utilità Controllo stato è un software configurabile che consente di monitorare lo stato di una o più periferiche, notificando immediatamente all'utente messaggi di errore come mancanza o inceppamento della carta o l'esaurimento della cartuccia.

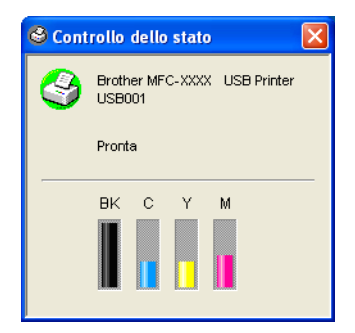

È possibile verificare in qualsiasi momento lo stato della periferica facendo doppio clic sull'icona nell'area delle applicazioni o scegliendo **Controllo dello stato** da **Start**/**Tutti i programmi**/**Brother**/ **MFL-Pro Suite MFC-XXXX**.

### **Nota**

Per ulteriori informazioni sull'utilizzo del software Controllo stato, fare clic con il pulsante destro del mouse sull'icona **Controllo dello stato** e scegliere **Guida in Linea**.

### <span id="page-9-1"></span>**Monitoraggio dello stato dell'apparecchio <sup>1</sup>**

Dopo l'avvio del PC, l'icona Controllo stato viene visualizzata nell'area delle applicazioni.

Un'icona verde indica una condizione di stand-by normale.

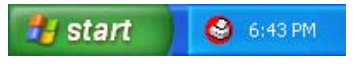

■ Un'icona gialla indica un avviso.

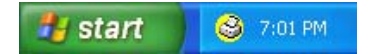

■ Un'icona rossa indica che si è verificato un errore.

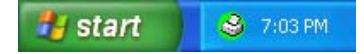

La finestra Controllo stato può essere visualizzata in tre posizioni sul PC - nel taskbar, nell'area delle applicazioni o sul desktop.

### <span id="page-10-0"></span>**Disattivazione di Controllo stato <sup>1</sup>**

Per disattivare il Controllo stato, eseguire le seguenti operazioni:

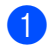

a Fare clic con il pulsante destro del mouse sull'icona o nella finestra **Controllo dello stato** e scegliere **Carica monitoraggio stato all'avvio**.

**2** Disattivare questa funzione e chiudere la finestra facendo clic su Esci.

### **Nota**

Anche se la funzione Controllo stato è disattivata, è possibile verificare lo stato dell'apparecchio in qualsiasi momento facendo clic su **Controllo dello stato** dal menu **Start** del PC. Per attivare la funzione Controllo stato, aprire la finestra del menu mentre si sta visualizzando lo stato.

## <span id="page-10-1"></span>**Impostazioni del driver stampante <sup>1</sup>**

Quando si stampa dal PC, è possibile modificare le seguenti impostazioni della stampante:

- **Tipo di Media**/**Qualità** (Velocità)
- **Dim. Carta**
- **Corrispondenza colori**/**Mezzitoni**
- Migliora Colore
- Scala
- **Filigrana**
- **Stampa data e ora**
- **Impostazione rapida della stampa**

### <span id="page-10-2"></span>**Accesso alle impostazioni del driver stampante <sup>1</sup>**

- a Nell'applicazione, fare clic su **File** e scegliere **Stampa**.
- b Scegliere **Brother MFC-XXXX USB Printer** (dove XXXX indica il nome del proprio modello) e fare clic su **Proprietà**.

Verrà visualizzata la finestra di dialogo Proprietà della stampante.

### <span id="page-11-0"></span>**Scheda Di base**

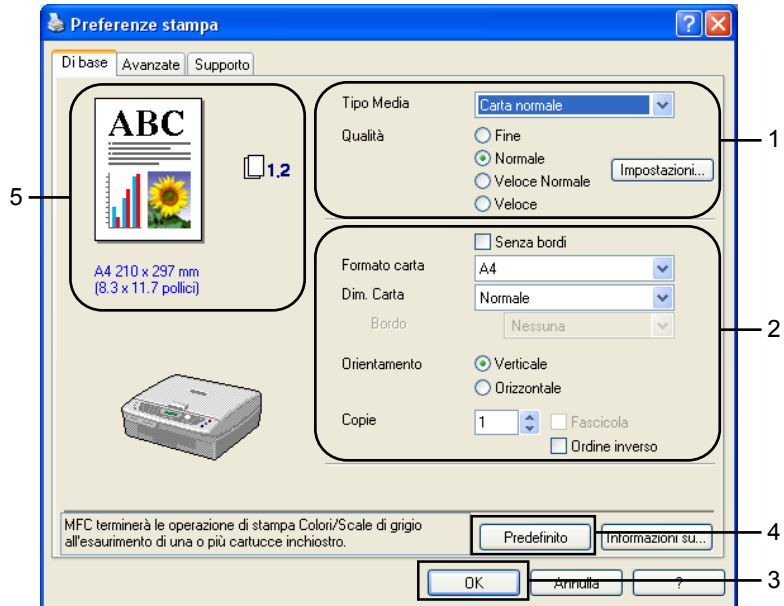

a Scegliere il **Tipo Media** e la **Qualità** (1).

b Scegliere **Formato carta**, **Dim Carta**, **Senza bordi** o **Bordo**, **Orientamento**, numero di **Copie** e l'ordine di stampa delle pagine (2).

**6** Fare clic su **OK** (3) per applicare le impostazioni scelte. Per ripristinare le impostazioni predefinite, fare clic su **Predefinito** (4) e scegliere **OK** (3).

### **Nota**

L'area (5) mostra le impostazioni correnti di **Qualità**, **Formato carta**, **Dim Carta**, **Orientamento**, **Fascicola**/**Ordine inverso** e **Colore/Scale di grigio**.

### <span id="page-11-1"></span>**Tipo Media <sup>1</sup>**

Per ottenere risultati di stampa ottimali, il tipo di supporto caricato per la stampa deve essere selezionato nel driver. L'apparecchio modifica il metodo di stampa in base al tipo di supporto selezionato.

- **Carta normale**
- **Carta inkjet**
- **Carta lucida**
- **Lucidi**
- **Carta a lento assorbimento**

**Nota**

Scegliere **Carta a lento assorbimento** per stampare su carta normale che non consente una rapida essiccazione dell'inchiostro. Con questa impostazione la stampa del testo potrebbe apparire leggermente sfocata.

### <span id="page-12-0"></span>**Qualità <sup>1</sup>**

L'impostazione della qualità consente di scegliere la risoluzione di stampa. Dato che la qualità e la velocità di stampa sono correlate tra loro, maggiore la qualità, maggiore sarà il tempo necessario per stampare il documento. Le impostazioni di qualità disponibili variano a seconda del tipo di supporto selezionato.

### **Alta**

Fino a 1200 × 6000 dpi. (Vedere *Risoluzione nella sezione Specifiche della Guida dell'utente*.) Utilizzare questa impostazione per stampare immagini dettagliate, come le fotografie. Questa è la risoluzione massima che comporta però la velocità di stampa più bassa.

### **Fotografia**

Fino a 1200  $\times$  2400 dpi. Utilizzare questa impostazione per stampare fotografie. Poiché la quantità dei dati di stampa è molto più elevata rispetto a un documento normale, i tempi di elaborazione, di trasferimento dei dati e di stampa saranno maggiori.

### **Fine**

1200 × 1200 dpi. Offre una qualità di stampa migliore rispetto alla modalità **Normale** e una velocità di stampa superiore rispetto alla modalità **Fotografia**.

### **Stampa normale avanzata**

750 × 750 dpi. Questa modalità può essere utilizzata solo impostando il **Tipo Media** su **Carta normale**, **Carta a lento assorbimento** o **Lucidi**.

### **Normale**

 $600 \times 600$  dpi. Offre una buona qualità di stampa con una velocità standard.

### **Veloce Normale**

600 × 300 dpi. Offre una qualità di stampa maggiore rispetto alla modalità **Veloce** e una velocità di stampa superiore rispetto alla modalità **Normale**.

### **Veloce**

600 × 150 dpi. Offre la modalità di stampa più veloce con il minor consumo di inchiostro. Utilizzare questa impostazione per stampare grandi tirature di documenti o bozze.

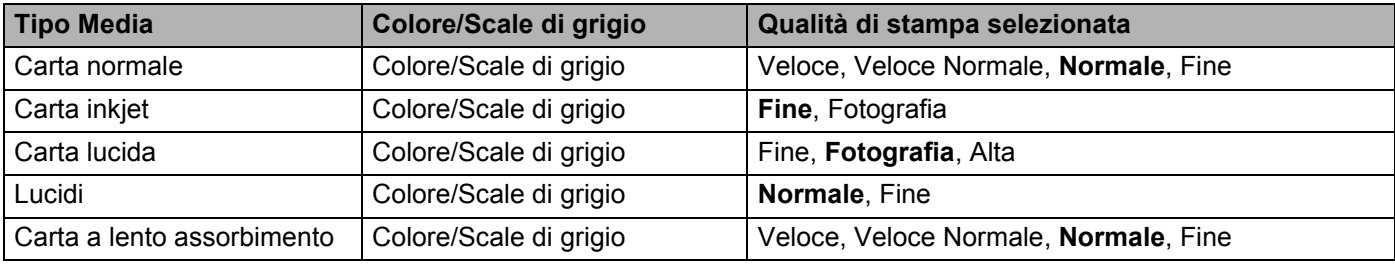

### **Nota**

• Le impostazioni predefinite sono evidenziate in grassetto.

• L'impostazione di Qualità di stampa Alta non è disponibile quando si seleziona la stampa Senza bordi.

### <span id="page-13-0"></span>**Impostazioni di stampa avanzate <sup>1</sup>**

Fare clic sul pulsante **Impostazioni** per visualizzare le opzioni relative alle impostazioni di stampa avanzate.

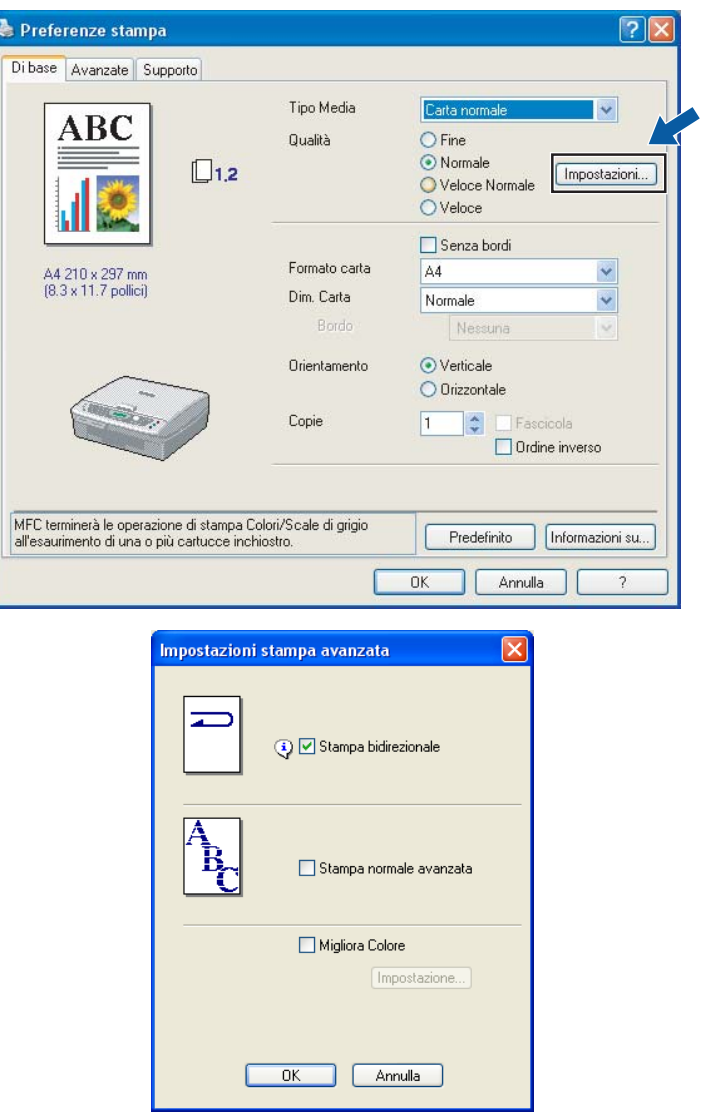

### **Stampa bidirezionale <sup>1</sup>**

Se l'opzione**Stampa bidirezionale** è selezionata, le testine di stampa stampano in entrambe le direzioni, determinando una maggiore velocità di stampa. Se deselezionata, le testine di stampa stampano in un'unica direzione determinando una maggiore qualità di stampa, ma una velocità di stampa minore.

### **Stampa normale avanzata <sup>1</sup>**

Utilizzare questa modalità se vengono stampate strisce orizzontali sulla carta. In questo modo, viene aumentata la risoluzione di stampa per evitare striature su alcuni tipi di carta. Rispetto alla modalità **Normale** la qualità di stampa risulterà nel complesso migliorata, ma a scapito della velocità di stampa. Scegliere questa modalità solo quando si stampa su **Carta normale**, **Carta a lento assorbimento** o **Lucidi**.

### **Migliora Colore <sup>1</sup>**

Questa funzione analizza l'immagine per migliorarne nitidezza, bilanciamento del bianco e densità del colore. Questo processo può impiegare diversi minuti a seconda della dimensione dell'immagine e delle prestazioni del PC.

Stampa

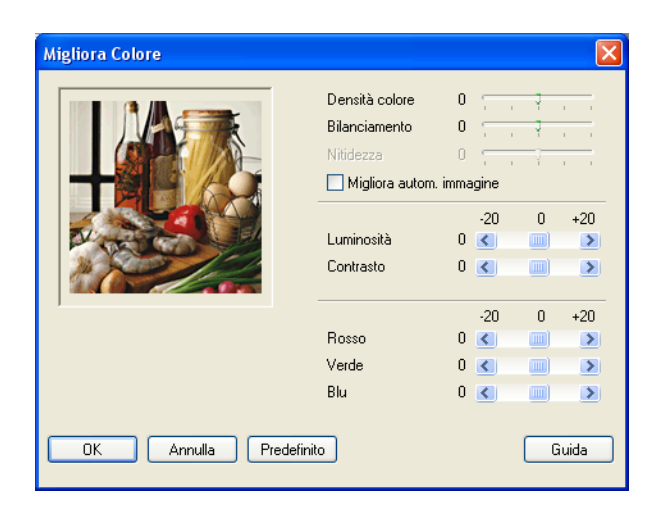

### **Densità colore**

Consente di regolare la quantità totale di colore nell'immagine. È possibile aumentare o diminuire la quantità di colore in un'immagine per migliorare un'immagine sbiadita o debole.

#### **Bilanciamento**

Consente di regolare la tonalità delle aree bianche di un'immagine. L'aspetto delle aree bianche è influenzato dalla luce, dalle impostazioni della macchina fotografica e da altri fattori. Le aree bianche possono apparire leggermente rosa, gialle o di qualche altro colore. La regolazione del bilanciamento del bianco consente di ripristinare le aree bianche.

#### **Nitidezza**

Consente di migliorare i dettagli di un'immagine, analogamente alla messa a fuoco in un macchina fotografica. Regolare la nitidezza quando l'immagine non è perfettamente a fuoco e risulta difficile distinguerne i particolari più dettagliati.

#### **Migliora autom. immagine**

Consente di modificare le impostazioni della singola immagine per migliorarne la stampa. Questa opzione analizza anche i pixel circostanti nel documento.

#### **Luminosità**

Consente di regolare la luminosità dell'intera immagine. Per schiarire o scurire l'immagine, spostare il dispositivo di scorrimento verso sinistra o verso destra.

#### **Contrasto**

Consente di regolare il contrasto dell'immagine. Questa funzione scurisce ulteriormente le zone scure e schiarisce ulteriormente le zone chiare. Aumentare il contrasto per ottenere un'immagine più chiara. Diminuire il contrasto per ammorbidire i contorni dell'immagine.

#### **Rosso**

Consente di aumentare l'intensità del **Rosso** enfatizzando questo colore nell'immagine.

#### **Verde**

Consente di aumentare l'intensità del **Verde** enfatizzando questo colore nell'immagine.

**Blu**

Consente di aumentare l'intensità del **Blu** enfatizzando questo colore nell'immagine.

### <span id="page-15-0"></span>**Formato carta <sup>1</sup>**

L'opzione **Formato carta** consente di scegliere tra una vasta gamma di formati di carta standard. Se necessario, è possibile creare formati personalizzati con dimensioni comprese tra 88,9  $\times$  127,0 mm (3,5  $\times$  5 pollici) e 215,9 x 355,6 mm (8,5  $\times$  14 pollici). Per determinati formati carta è possibile scegliere l'opzione Senza bordi. Scegliere il **Formato carta** appropriato dall'elenco a discesa.

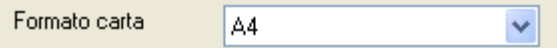

Per creare un formato personalizzato, scegliere **Formato definito dall'utente**. Specificare i valori di **Larghezza** e **Altezza** e immettere il nome desiderato per questo formato personalizzato. Per migliorare la qualità delle stampe, scegliere lo spessore della carta corretto.

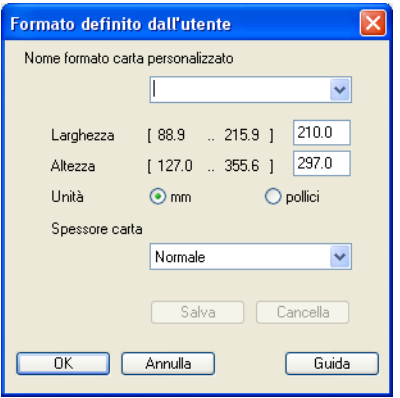

### **Per eseguire la stampa senza bordi <sup>1</sup>**

Dall'elenco a discesa **Formato carta** scegliere il formato della carta che si desidera stampare, come ad esempio **A4 (senza bordi)**.

### <span id="page-16-0"></span>**Dimensione Carta <sup>1</sup>**

L'opzione **Dim. Carta** consente l'utilizzo delle opzioni di stampa N in 1 o 1 in N. Con le opzioni N in 1 è possibile stampare 2 o 4 pagine di un documento su un unico foglio. Le opzioni 1 in N ingrandiscono le dimensioni di stampa consentendo di stampare un documento in modalità Poster.

### **Nota**

In Windows® 98/98SE/Me l'opzione 4 in 1 non è disponibile.

### **Bordo <sup>1</sup>**

Quando si stampano più pagine su un unico foglio, la funzione **Dim. Carta** consente di scegliere un bordo continuo o tratteggiato oppure di non stampare alcun bordo attorno a ciascuna pagina sul foglio.

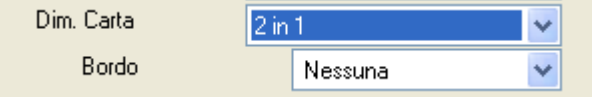

### <span id="page-16-1"></span>**Orientamento <sup>1</sup>**

L'opzione **Orientamento** consente di scegliere la posizione in cui verrà stampato il documento (**Verticale** o **Orizzontale**).

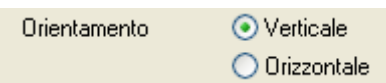

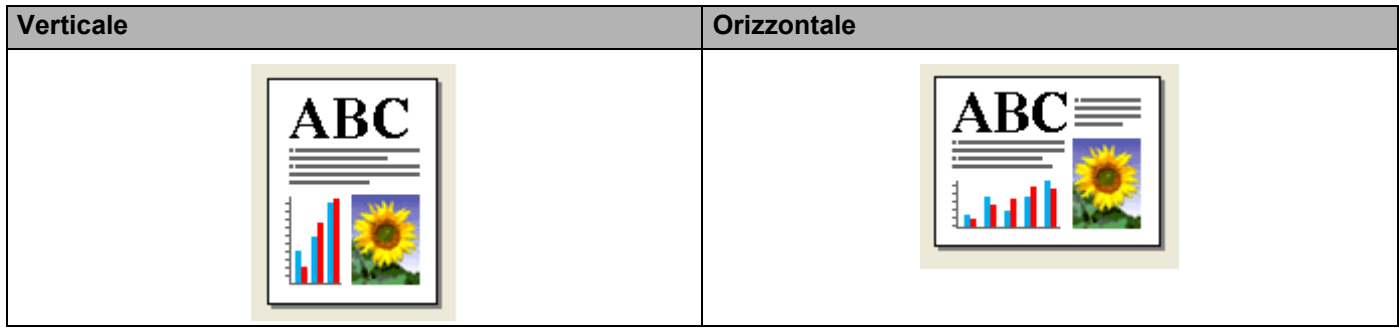

### **Nota**

Se il proprio software applicativo contiene una funzione simile a questa, si consiglia di utilizzare quella fornita dall'applicazione.

### <span id="page-17-0"></span>**Copie <sup>1</sup>**

L'opzione **Copie** consente di impostare il numero di copie da stampare (da 1 a 999).

### **Fascicola <sup>1</sup>**

Se selezionata, l'opzione **Fascicola** produce la stampa di una copia completa del documento, quindi ripete la stampa in base al numero di copie selezionato. Se l'opzione **Fascicola** è deselezionata, viene eseguita la stampa di ciascuna pagina in base al numero di copie selezionato prima di passare alla stampa della pagina successiva.

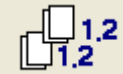

### **Ordine inverso <sup>1</sup>**

L'opzione **Ordine inverso** consente di stampare le pagine del documento in ordine inverso.

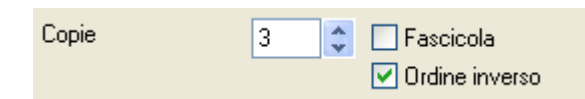

### <span id="page-18-0"></span>**Scheda Avanzate <sup>1</sup>**

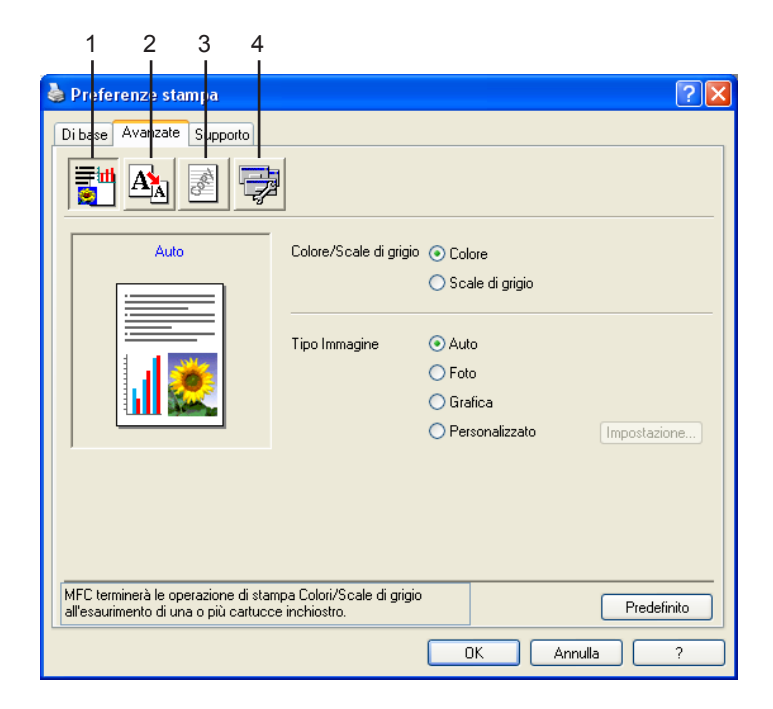

### **Nota**

Per ripristinare le impostazioni predefinite, fare clic su **Predefinito**.

Per modificare le impostazioni della scheda, fare clic su una delle seguenti icone:

- Colore (1)
- $\blacksquare$  Scala (2)
- Filigrana (3)
- Opzioni periferica (4)

### <span id="page-19-0"></span>**Colore <sup>1</sup>**

### **Colore/Scala di grigio <sup>1</sup>**

Questa opzione consente di stampare un documento a colori in bianco e nero in base a una scala di grigi.

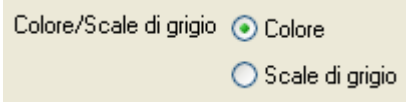

### **Tipo immagine <sup>1</sup>**

Il driver stampante selezionerà il metodo di corrispondenza dei colori e il metodo dei mezzitoni più idonei al tipo di immagine da stampare. Di norma, la stampa di testi e grafici risulterà più brillante mentre quella delle fotografie presenterà contorni più attenuati.

### **Auto**

Il driver stampante selezionerà automaticamente il tipo di immagine.

### **Foto**

Utilizzare questa opzione per stampare immagini fotografiche.

### **Grafica**

Utilizzare questa opzione per stampare documenti contenenti testo o grafica (diagrammi o immagini di clip art).

### **Personalizzato**

Selezionare questa modalità per scegliere il metodo di corrispondenza dei colori e il metodo dei mezzitoni.

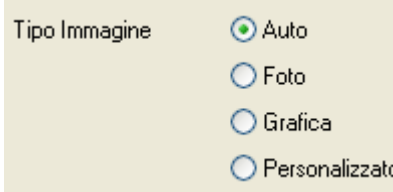

### **Personalizza Tipo immagine <sup>1</sup>**

Questa opzione consente di scegliere manualmente il metodo di corrispondenza dei colori. Scegliere il più idoneo al documento da stampare.

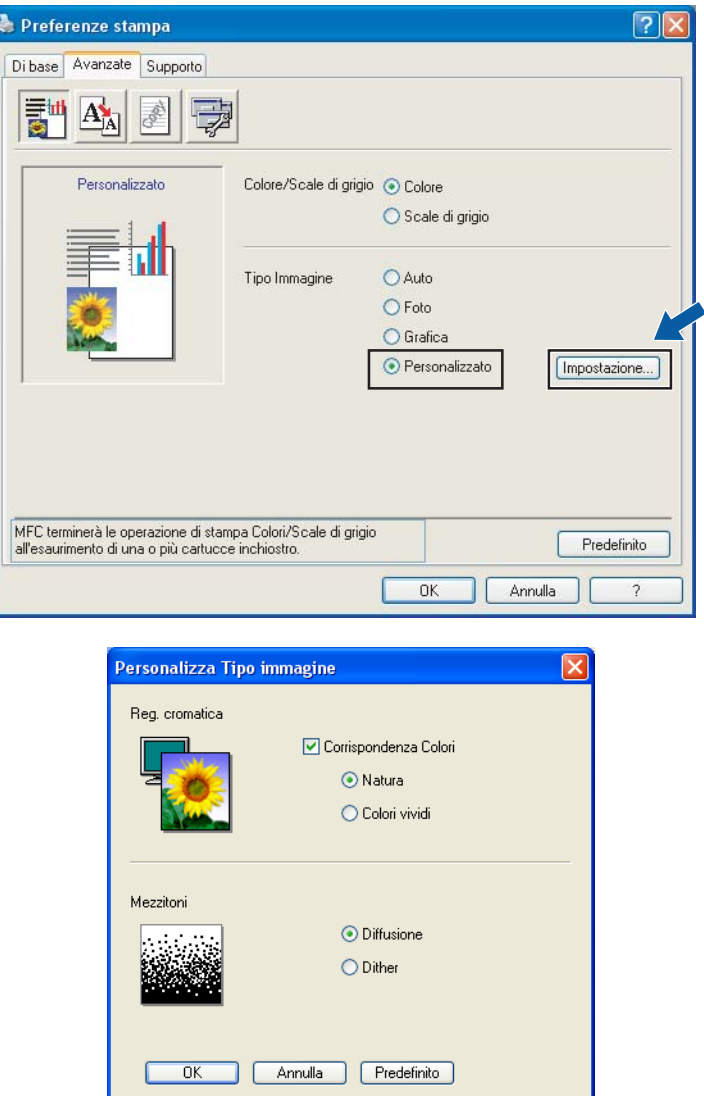

### **Corrispondenza Colori**

Regola il colore per ottenere la migliore corrispondenza rispetto ai colori del monitor del PC.

- **Natura**: ideale per immagini fotografiche. Il colore viene regolato per ottenere una stampa dei colori più naturale.
- **Colori vividi**: da utilizzare per testi e grafica, come diagrammi, grafici e testo. Il colore viene regolato per ottenere una stampa dei colori più brillante.

#### **Mezzitoni**

L'apparecchio può utilizzare due metodi (**Diffusione** o **Dither**) di distribuzione dei punti per riprodurre i mezzitoni. Questa impostazione mette a disposizione alcuni modelli predefiniti per consentire all'utente di scegliere quello più idoneo al proprio documento.

- **Diffusione**: i punti vengono distribuiti in modo casuale. Utilizzare questo metodo per la stampa di fotografie contenenti sfumature più delicate ed elementi grafici.
- **Dither**: i punti vengono distribuiti in base a un modello predefinito. Utilizzare questo metodo per la stampa di elementi grafici dai contorni a colori ben definiti o diagrammi.

### **Nota**

Alcune impostazioni di mezzitoni non sono disponibili con determinate combinazioni delle impostazioni di **Tipo Media** e **Qualità**.

### <span id="page-21-0"></span>**Scala <sup>1</sup>**

La funzione **Scala** consente di modificare la dimensione di stampa del documento.

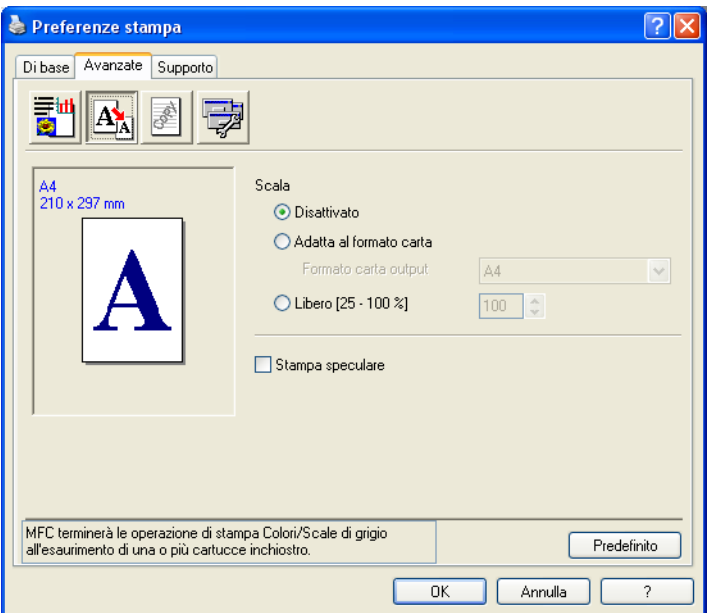

- Selezionare **Disattivato** per stampare il documento così come appare sullo schermo.
- Selezionare **Adatta al formato carta** per stampare documenti di formato non standard o se si dispone solo di carta di formato standard.
- Selezionare **Libero** per ridurre la dimensione di stampa.
- Selezionare **Stampa speculare** per invertire l'orientamento dei dati da sinistra a destra.

### **Nota**

L'opzione**Stampa speculare** non è disponibile quando il **Tipo Media** selezionato è **Lucidi**.

### <span id="page-22-0"></span>**Filigrana <sup>1</sup>**

Questa funzione consente di stampare un logo o un testo nel documento come Filigrana. È possibile scegliere una delle Filigrane predefinite o utilizzare un file bitmap o di testo creato in precedenza.

Selezionare **Utilizza filigrana**, e scegliere la filigrana desiderata.

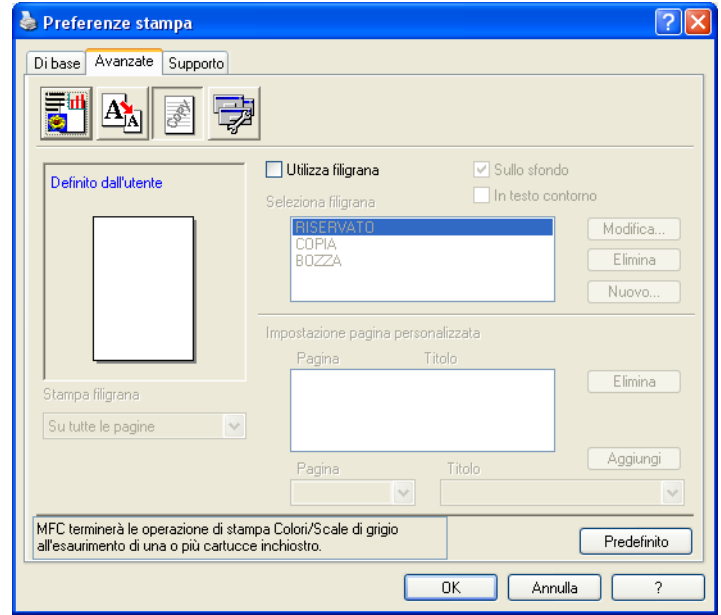

### **Sullo sfondo <sup>1</sup>**

Selezionare **Sullo sfondo** per stampare la filigrana sullo sfondo del documento. Se questa opzione non è selezionata, la Filigrana verrà stampata sopra il documento.

### **In testo contorno (solo in Windows® 2000 Professional/XP) <sup>1</sup>**

Selezionare **In testo contorno** per stampare solo il contorno della filigrana.

### **Stampa filigrana <sup>1</sup>**

La funzione **Stampa filigrana** consente di selezionare una delle seguenti opzioni di stampa:

- Su tutte le pagine
- Solo sulla prima pagina
- Dalla seconda pagina
- Personalizza

### **Impostazione filigrana <sup>1</sup>**

È possibile modificare le dimensioni della filigrana e la sua posizione sulla pagina scegliendo la filigrana e facendo clic sul pulsante **Modifica**. Per aggiungere una nuova filigrana, fare clic sul pulsante **Nuovo**, quindi scegliere **Testo** o **Bitmap** in **Stile filigrana**.

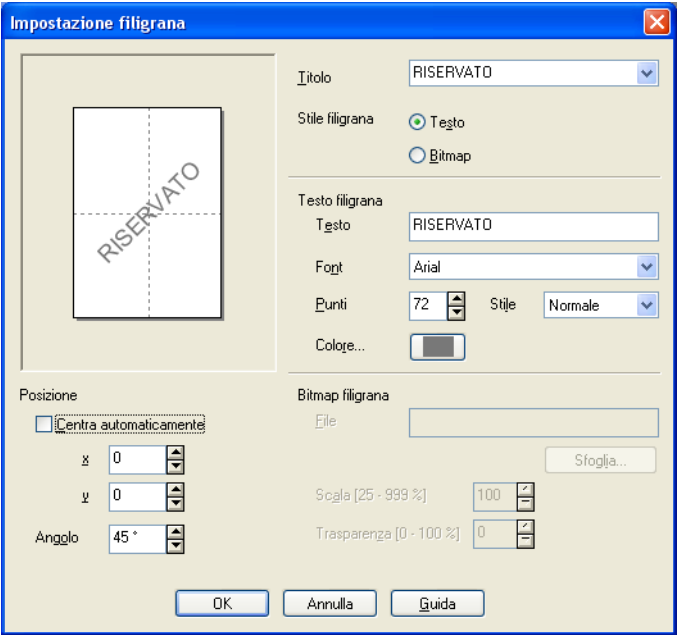

### ■ Titolo

Scegliere **RISERVATO**, **COPIA** o **BOZZA** o immettere nel campo il titolo desiderato.

### ■ Testo filigrana

Immettere il testo della filigrana nella casella **Testo**, quindi scegliere le opzioni di **Font**, **Punti**, **Colore** e **Stile**.

### **Bitmap filigrana**

Specificare il nome e il percorso del file contenente l'immagine bitmap nella casella **File** oppure fare clic su **Sfoglia** per cercare il file. È possibile anche impostare la dimensione in scala dell'immagine.

### **Posizione**

Utilizzare questa impostazione se si desidera modificare la posizione della filigrana sulla pagina.

### <span id="page-24-0"></span>**Opzioni periferica <sup>1</sup>**

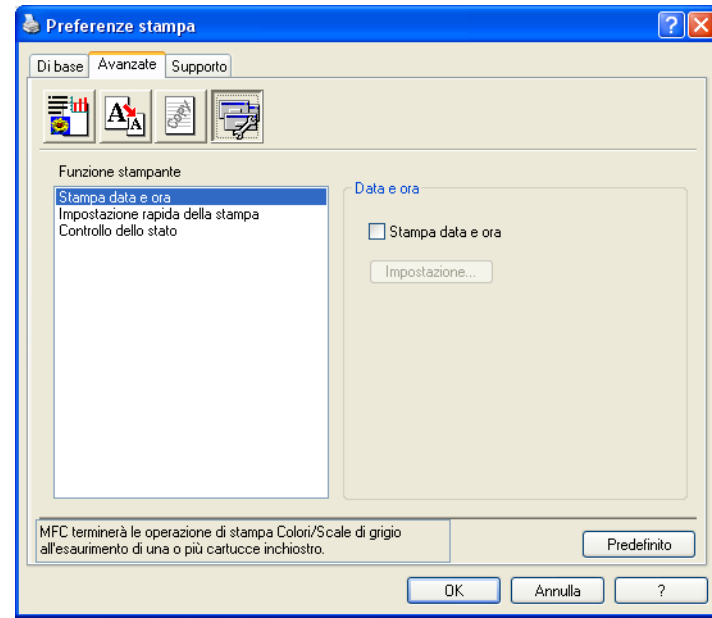

Questa finestra consente di impostare le seguenti funzioni stampante:

### **Stampa data e ora <sup>1</sup>**

Selezionare la casella di controllo **Stampa data e ora** per stampare la data e l'ora sul documento in base all'orologio di sistema del PC.

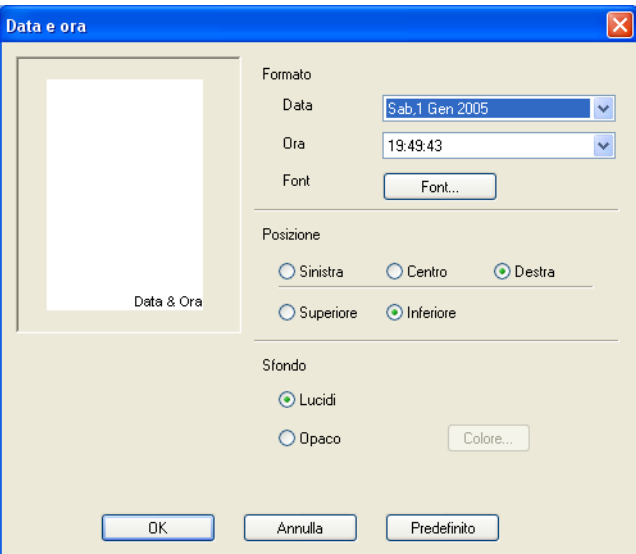

Fare clic sul pulsante **Impostazione** per modificare **Data**, **Ora**, **Posizione** e **Font**. Per includere uno sfondo con **Data** e **Ora**, scegliere **Opaco**. Se si seleziona **Opaco**, è possibile fare clic sul pulsante **Colore** per modificare il colore dello sfondo della **Data** e dell'**Ora**.

### **Nota**

Il riquadro di anteprima visualizzerà il formato della **Data** e dell'**Ora** da stampare. La **Data** e l'**Ora** effettive stampate sul documento vengono prelevate automaticamente dall'orologio del PC.

Stampa

### **Impostazione rapida della stampa <sup>1</sup>**

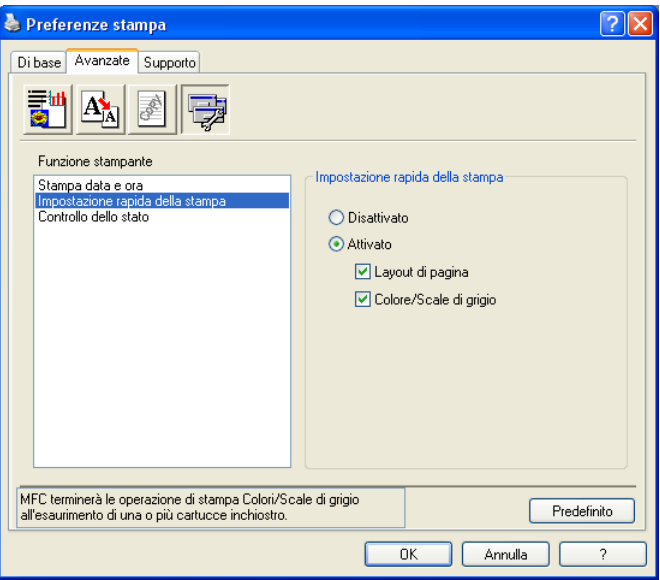

La funzione **Impostazione rapida della stampa** consente di selezionare rapidamente le impostazioni del driver. Per visualizzare le impostazioni, fare clic sull'icona sull'area delle applicazioni. Questa opzione può essere impostata su **Attivato** o **Disattivato** da **Opzioni periferica**.

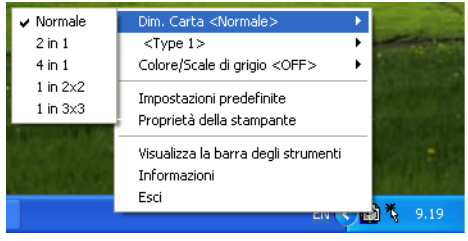

Stampa

### **Controllo stato <sup>1</sup>**

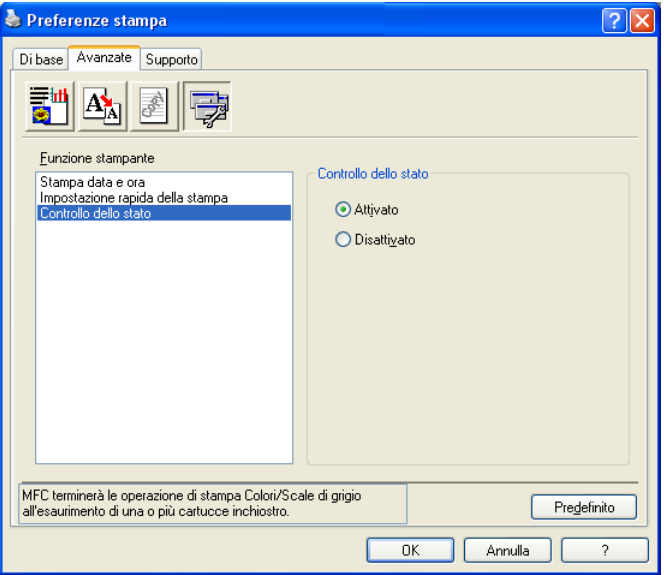

La funzione di Controllo stato consente di visualizzare velocemente il livello di inchiostro e lo stato della stampante durante la stampa. L'impostazione predefinita di Controllo stato è **Attivato**. Questa opzione può essere impostata su **Attivato** o **Disattivato** da **Opzioni periferica**.

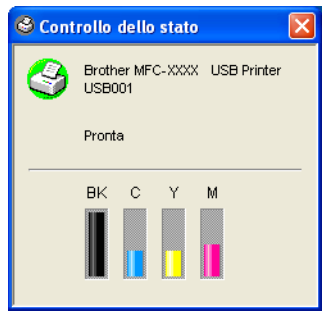

# <span id="page-27-0"></span>**Scheda Supporto**

La scheda **Supporto** mostra la versione del driver e informazioni sulle impostazioni. Questa scheda contiene anche collegamenti al sito Web **Brother Solutions Center** e ad altri siti per l'aggiornamento del driver.

Fare clic sulla scheda **Supporto** per visualizzare la seguente schermata:

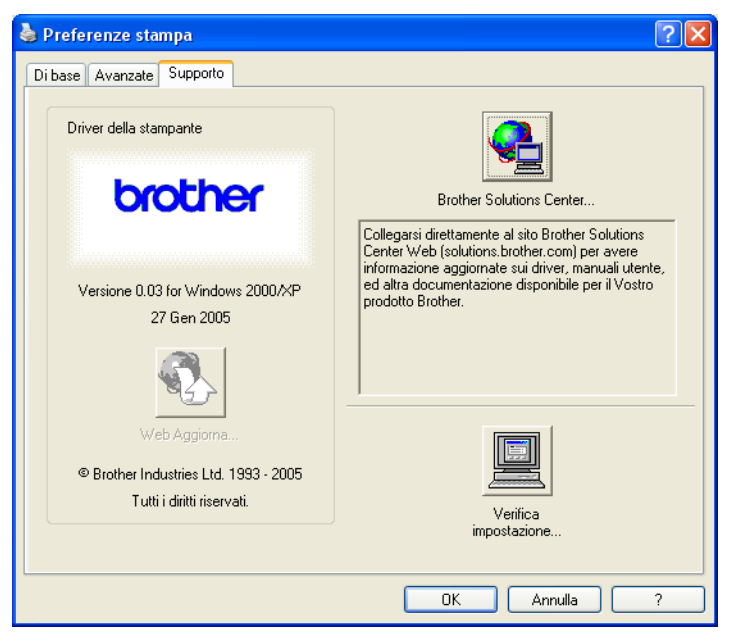

#### ■ Brother Solutions Center

Il sito Web **Brother Solutions Center** contiene informazioni sui prodotti Brother, una sezione dedicata alle FAQ (domande più frequenti), guide utente, aggiornamenti per i driver e consigli sull'utilizzo dell'apparecchio.

### **Web Aggiorna**

Questo pulsante apre una connessione al sito Web di Brother per scaricare automaticamente gli aggiornamenti per i driver della stampante sul PC.

#### **Verifica impostazione**

Questo pulsante visualizza un elenco delle impostazioni correnti del driver.

<span id="page-28-0"></span>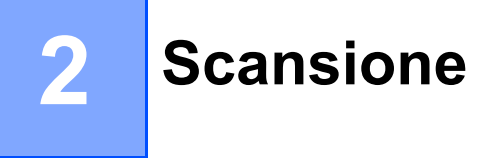

Le operazioni di scansione e i driver differiscono a seconda del sistema operativo utilizzato. Come impostazione predefinita, l'apparecchio utilizza un driver conforme allo standard TWAIN per la scansione di documenti dalle applicazioni.

■ Windows<sup>®</sup> XP

Sono installati due driver scanner. Un driver per scanner compatibile con tecnologia TWAIN (vedere *[Conformità TWAIN](#page-28-3)* a pagina 23) e un Driver Windows® Imaging Acquisition (WIA) (vedere *[Scansione di](#page-35-3)  [un documento con il driver WIA \(solo per Windows](#page-35-3)® XP)* a pagina 30).

Per eseguire la scansione in ambiente Windows® XP è possibile selezionare uno qualsiasi dei due driver.

**Nota**

- Per ulteriori informazioni su ScanSoft® PaperPort® e su OmniPage®OCR, vedere *[Uso di ScanSoft®](#page-48-1) [PaperPort® 9.0SE e OmniPage® OCR](#page-48-1)* a pagina 43.
- Se il PC è protetto da un firewall e non è possibile eseguire la scansione, sarà necessario configurare le impostazioni del firewall in modo da consentire la comunicazione tramite la porta numero 137 e 54925. Per ulteriori informazioni, visitare il sito Brother Solutions Center (<http://solutions.brother.com>).

# <span id="page-28-1"></span>**Scansione di un documento utilizzando il driver TWAIN <sup>2</sup>**

### <span id="page-28-3"></span><span id="page-28-2"></span>**Conformità TWAIN <sup>2</sup>**

Il software Brother MFL-Pro Suite include un driver per scanner compatibile con la tecnologia TWAIN. I driver TWAIN soddisfano il protocollo universale di comunicazione standard tra scanner e software applicativi. Ciò consente non solo la scansione di immagini direttamente nel visualizzatore di PaperPort® 9.0SE fornito da Brother con l'apparecchio, ma anche la scansione diretta di immagini in centinaia di altre applicazioni che supportano la scansione TWAIN. Queste applicazioni comprendono programmi diffusi quali Adobe $^{\circledR}$ PhotoShop®, Adobe® PageMaker®, CorelDraw® e molti altri.

### <span id="page-29-0"></span>**Accesso allo scanner <sup>2</sup>**

**4** Avviare il software ScanSoft<sup>®</sup> PaperPort<sup>®</sup> 9.0SE installato durante l'installazione di MFL-Pro Suite per eseguire la scansione di un documento.

### **Nota**

Le istruzioni relative alla scansione riportate in questa guida si riferiscono al software ScanSoft® PaperPort® 9.0SE. Se si sta eseguendo una scansione utilizzando altre applicazioni i passaggi potrebbero variare.

- b Fare clic su **File**, quindi scegliere **Scansione**. Oppure fare clic sul pulsante **Scansione**. Verrà visualizzato il riquadro **Scansione** sul lato sinistro dello schermo.
- c Dall'elenco a discesa **Scanner** selezionare lo scanner che si sta utilizzando.

### **Nota**

- Per Windows $^{\circledR}$  XP: selezionare **TW-Brother MFC-XXXX USB** oppure **TW-Brother MFC-XXXX LAN**.
- Per altri sistemi operativi: selezionare **Brother MFC-XXXX USB** oppure **Brother MFC-XXXX LAN** (dove XXXX indica il nome del proprio modello).
- d Fare clic su **Scansione**.

Verrà visualizzata la finestra di dialogo Scanner Setup (impostazione scanner):

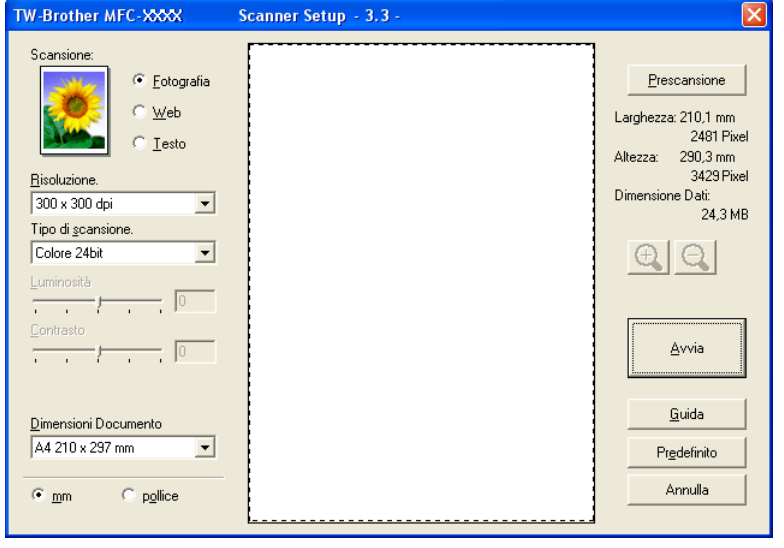

### <span id="page-30-0"></span>**Scansione di un documento nel PC**

È possibile eseguire la scansione di una pagina intera o di un'area della pagina dopo aver eseguito la prescansione del documento.

### **Scansione di una pagina intera <sup>2</sup>**

**1** Caricare il documento.

- b Se necessario, regolare le seguenti impostazioni nella finestra di dialogo Scanner Setup (impostazione scanner):
	- **Tipo immagine**
	- **Risoluzione**
	- **Tipo di scansione**
	- **Luminosità**
	- **Contrasto**
	- **Dimensioni Documento**

### **63** Fare clic su **Avvia**.

Una volta completata la scansione, fare clic su **Annulla** per tornare alla finestra di PaperPort® 9.0SE.

### **Prescansione - per la selezione dell'area da acquisire <sup>2</sup>**

Il pulsante **Prescansione** consente di ottenere un'anteprima dell'immagine per "ritagliare" zone che non si desidera acquisire. Se l'anteprima è soddisfacente, fare clic sul pulsante **Avvia** nella finestra di dialogo Scanner Setup (impostazione scanner) per acquisire l'immagine.

<span id="page-30-1"></span>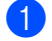

**1** Caricare il documento.

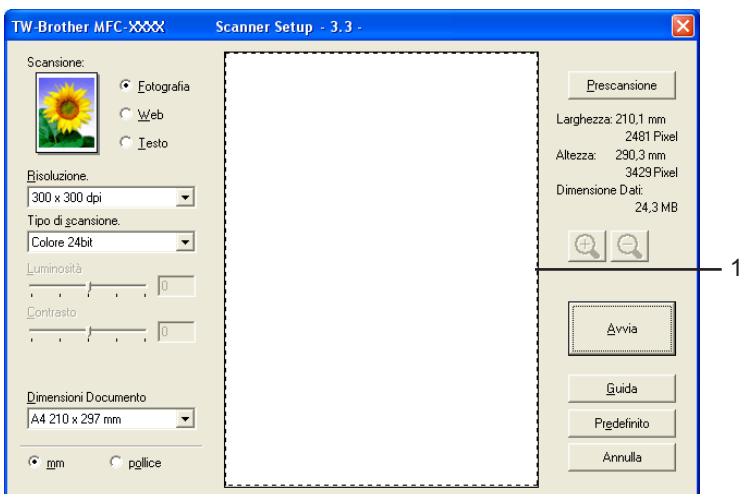

b Selezionare le impostazioni relative a **Tipo immagine**, **Risoluzione**, **Tipo di scansione**, **Luminosità**, **Contrasto** e **Dimensioni Documento** in base alle esigenze.

### **3** Fare clic su **Prescansione**.

L'immagine intera verrà acquisita nel PC e visualizzata nell'area di scansione (1) della finestra di dialogo Scanner Setup (impostazione scanner).

**Nota** È possibile ingrandire l'immagine facendo clic sul pulsante  $\bigoplus$  e ripristinarla alle dimensioni originali facendo clic sul pulsante  $\mathbb{Q}$ **5** Caricare nuovamente il documento. **Nota** S[a](#page-30-1)ltare questa operazione se il documento è già stato caricato sul piano dello scanner al punto $\bullet$ . **6** Fare clic su Avvia. Questa volta nella finestra di PaperPort® 9.0SE (o dell'applicazione) verrà visualizzata solo l'area del documento selezionata. Nella finestra di PaperPort<sup>®</sup> 9.0SE, utilizzare le opzioni disponibili per perfezionare l'immagine.

### <span id="page-32-0"></span>**Impostazioni della finestra di dialogo Scanner Setup (impostazione scanner) <sup>2</sup>**

### **Tipo immagine <sup>2</sup>**

Selezionare il tipo di immagine in uscita tra **Fotografia**, **Web** o **Testo**. Le impostazioni di **Risoluzione** e **Tipo di scansione** variano automaticamente in base a ciascuna impostazione predefinita.

La seguente tabella elenca le impostazioni predefinite:

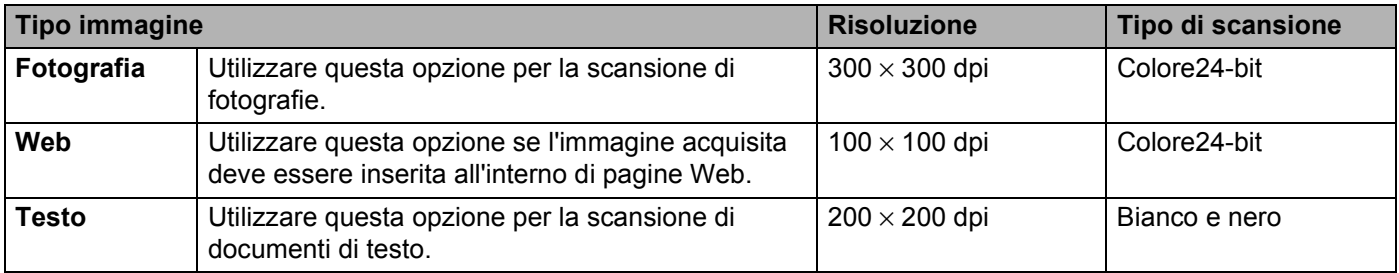

### **Risoluzione <sup>2</sup>**

È possibile modificare la risoluzione di scansione dall'elenco a discesa **Risoluzione**. Tenere presente che una risoluzione maggiore richiederà una quantità di memoria maggiore e tempi di trasferimento più lunghi; tuttavia, l'immagine acquisita risulterà più nitida. Nella seguente tabella sono riportate le risoluzioni selezionabili e i colori disponibili.

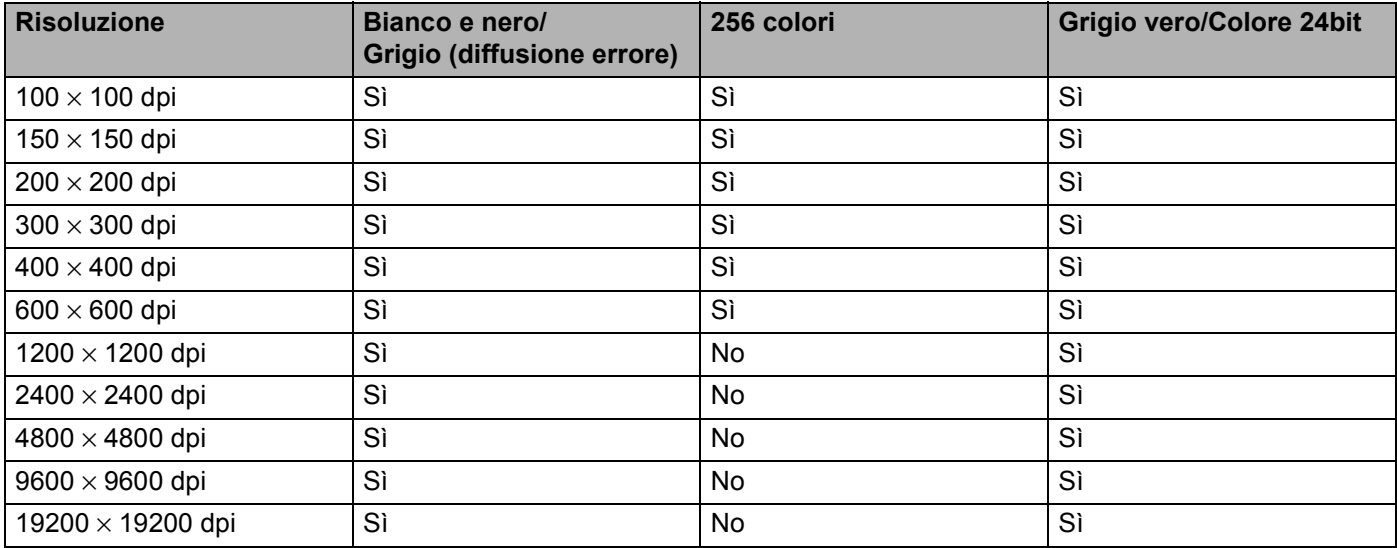

### **Tipo di scansione <sup>2</sup>**

### **Bianco e nero**

Utilizzare questa opzione per testo o immagini di grafica lineare.

### **Grigio (diffusione errore)**

Utilizzare questa opzione per immagini fotografiche o elementi grafici. (La diffusione di errore è un metodo per creare immagini simulate in grigio senza l'utilizzo di punti grigi veri e propri. I punti neri vengono disposti in base a un modello specifico per generare l'aspetto del grigio.)

### **Grigio vero**

Utilizzare questa opzione per immagini fotografiche o elementi grafici. Questa modalità è più accurata in quanto utilizza 256 sfumature di grigio.

### **256 colori**

Utilizza fino a 256 colori per la scansione dell'immagine.

#### ■ Colore 24 bit

Utilizza fino a 16,8 milioni di colori per la scansione dell'immagine.

L'opzione **Colore 24 bit** crea immagini con colori estremamente fedeli, tuttavia la dimensione del file prodotto è tre volte superiore a quella di un file creato con l'opzione **256 colori**. Tuttavia richiede una maggiore quantità di memoria e tempi di trasferimento più lunghi.

### **Luminosità <sup>2</sup>**

Regolare questa impostazione (da -50 a 50) per ottimizzare l'immagine. Il valore predefinito è 0, ossia un valore medio generalmente idoneo alla maggior parte delle immagini.

Per impostare il livello di **Luminosità**, trascinare la barra di spostamento verso destra o verso sinistra per schiarire o scurire l'immagine. Il livello può essere impostato anche digitando il valore nella relativa casella.

Se l'immagine è troppo chiara, selezionare un valore di **Luminosità** più basso e ripetere la scansione del documento. Se l'immagine è troppo scura, selezionare un valore di **Luminosità** più alto e ripetere la scansione del documento.

### **Nota**

L'impostazione della **Luminosità** è disponibile solo impostando il **Tipo di scansione** su **Bianco e nero**, **Grigio** o **Grigio vero**.

### **Contrasto <sup>2</sup>**

È possibile aumentare o diminuire il livello del contrasto muovendo la barra di spostamento verso sinistra o verso destra. Aumentando il contrasto si enfatizzano le aree chiare e scure dell'immagine, mentre riducendolo si enfatizzano i dettagli nelle aree grigie. Il **Contrasto** può essere impostato anche digitando il valore nella relativa casella.

### **Nota**

L'impostazione del **Contrasto** è disponibile solo impostando il **Tipo di scansione** su **Grigio** o **Grigio vero**.

Quando si esegue la scansione di fotografie o di immagini destinate ad applicazioni di elaborazione testi o di grafica, si consiglia di provare impostazioni diverse per **Risoluzione**, **Tipo di scansione**, **Luminosità** e **Contrasto** per ottenere i risultati ottimali desiderati.

### **Dimensioni Documento <sup>2</sup>**

Selezionare uno dei seguenti formati:

- $AA$  210  $\times$  297 mm
- $\blacksquare$  JIS B5 182  $\times$  257 mm
- Letter 8  $1/2 \times 11$  pollici
- Legal 8  $1/2 \times 14$  pollici (disponibile per il modello con alimentatore automatico ADF)
- $\blacksquare$  A5 148  $\times$  210 mm
- Executive 7 1/4  $\times$  10 1/2 pollici
- Business Card

Per eseguire la scansione di biglietti da visita, selezionare la dimensione **Business Card** e collocare il biglietto da visita con il lato stampato rivolto verso il basso al centro del piano dello scanner.

- Foto 1  $4 \times 6$  pollici
- Foto 2  $5 \times 8$  pollici
- $\blacksquare$  Foto L 89  $\times$  127 mm
- Foto 2L 127  $\times$  178 mm
- Cartolina 1 100  $\times$  148 mm
- Cartolina 2 148  $\times$  200 mm
- Personalizzato (regolabile dall'utente da 0,35  $\times$  0,35 pollici a 8,5  $\times$  14 pollici o da 8,9  $\times$  8,9 mm a 215,9  $\times$ 355,6 mm).

Se si seleziona il formato **Personalizzato**, verrà visualizzata la finestra di dialogo **Personalizza dimensione documento**.

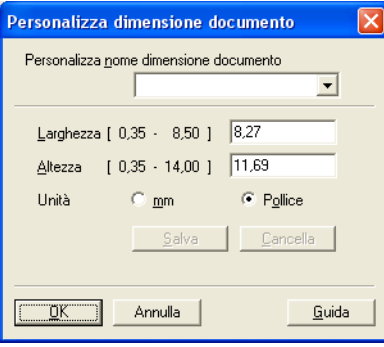

Immettere i valori di **Nome**, **Larghezza** e **Altezza** per il documento.

Per Larghezza e Altezza è possibile scegliere l'unità di misura "mm" o "Pollice".

### **Nota**

Sullo schermo verrà visualizzato il formato carta effettivo in base alle impostazioni selezionate.

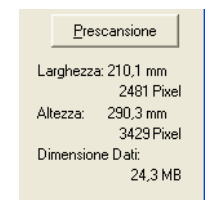

- **Larghezza**: mostra la larghezza dell'area di scansione
- **Altezza**: mostra l'altezza dell'area di scansione
- **Dimensione Dati**: mostra le dimensioni approssimative dei dati in formato bitmap. La dimensione varia a seconda del tipo di file, risoluzione e numero dei colori utilizzati.

### <span id="page-35-3"></span><span id="page-35-0"></span>**Scansione di un documento con il driver WIA (solo per Windows® XP) <sup>2</sup>**

### <span id="page-35-1"></span>**Conformità WIA <sup>2</sup>**

In Windows<sup>®</sup> XP è possibile selezionare il driver Image Acquisition di Windows<sup>®</sup> (WIA) per la scansione di immagini. La scansione delle immagini può essere eseguita direttamente nel programma di visualizzazione PaperPort<sup>®</sup> 9.0SE, fornito da Brother con l'apparecchio, oppure in un altro software che supporta la scansione WIA o TWAIN

### <span id="page-35-2"></span>**Accesso allo scanner <sup>2</sup>**

**1** Per eseguire la scansione di un documento aprire il software applicativo.

### **Nota**

Le istruzioni relative alla scansione riportate in questa guida si riferiscono al software ScanSoft® PaperPort® 9.0SE. Il processo varia se si esegue la scansione da altre applicazioni.

b Fare clic su **File**, quindi scegliere **Scansione**. Oppure fare clic sul pulsante **Scansione**. Verrà visualizzata la finestra Scansione sul lato sinistro dello schermo.

c Dall'elenco a discesa **Scanner** selezionare lo scanner che si sta utilizzando.

### **Nota**

- Selezionare **WIA-Brother MFC-XXXX USB** oppure **WIA-Brother MFC-XXXX LAN** (dove XXXX indica il nome del proprio modello).
- Se si sceglie **TW-Brother MFC-XXXX**, verrà avviato il driver TWAIN.

### **4** Fare clic su **Digitalizza**.

Verrà visualizzata la finestra di dialogo Digitalizza:

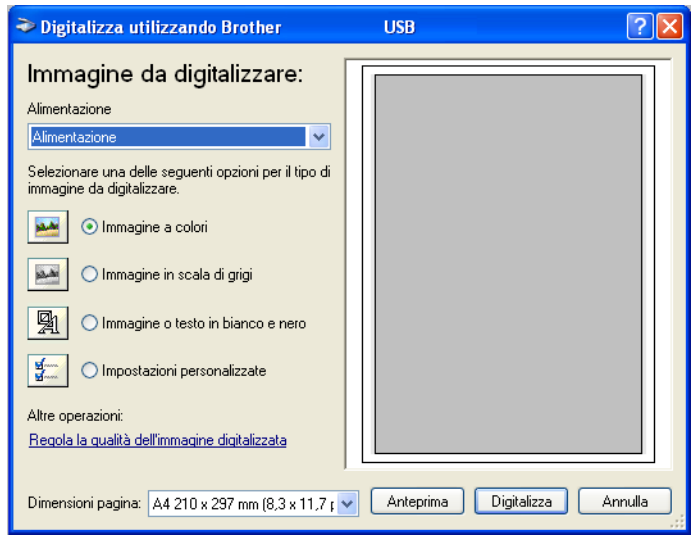
# **Scansione di un documento nel PC**

Sono disponibili due modalità per la scansione di una pagina intera. È possibile utilizzare l'ADF (alimentatore automatico di documenti) o il piano dello scanner (tipo Flatbed).

Per eseguire la scansione e ritagliare un'area della pagina dopo la prescansione del documento, è necessario utilizzare il piano dello scanner (tipo Flatbed). (Vedere *[Prescansione - per la selezione dell'area](#page-30-0)  [da acquisire](#page-30-0)* a pagina 25.)

### **Scansione di un documento tramite l'alimentatore automatico ADF (disponibile per il modello con alimentatore automatico ADF) <sup>2</sup>**

**1** Caricare il documento.

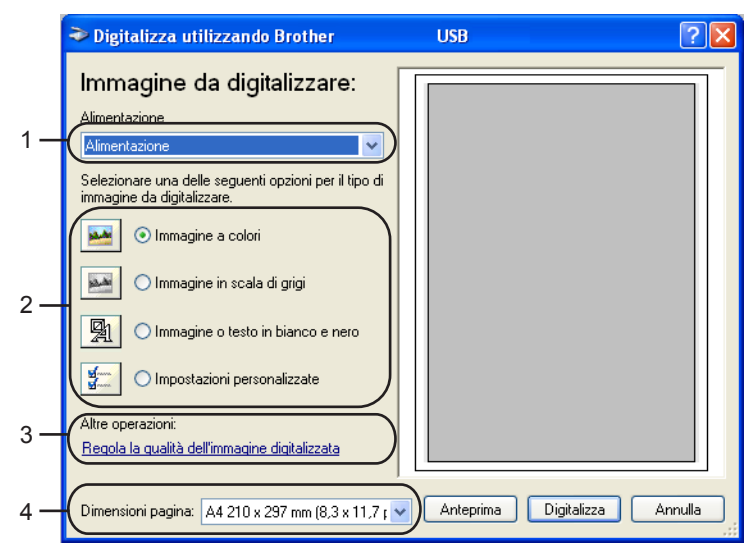

- **1 Alimentazione**
- **2 Tipo immagine**
- **3 Regola la qualità dell'immagine digitalizzata**
- **4 Dimensioni pagina**
- b Selezionare **Alimentazione** dall'elenco a discesa **Alimentazione** (1).
- Scegliere il tipo di immagine  $(2)$ .
- Scegliere la **Dimensione pagina** dall'elenco a discesa (4).

e Per modificare le impostazioni avanzate, fare clic su **Regola la qualità dell'immagine digitalizzata** (3). Le impostazioni disponibili nella finestra **Proprietà avanzate** sono **Luminosità**, **Contrasto**, **Risoluzione** e **Tipo immagine**. Dopo aver selezionato le impostazioni desiderate, fare clic su **OK**.

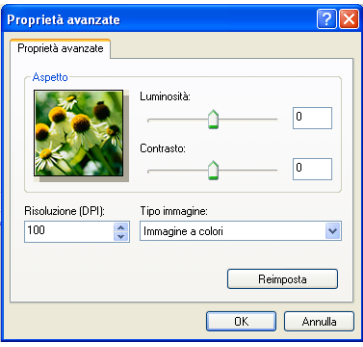

## **Nota**

L'impostazione predefinita per la risoluzione massima dello scanner è di 1200 dpi. Per eseguire la scansione a una risoluzione maggiore, utilizzare l'utilità Scanner Brother. (Vedere *[Utilità](#page-40-0)  [Scanner Brother](#page-40-0)* a pagina 35.)

**6** Nella finestra di dialogo Scansione, fare clic sul pulsante **Digitalizza**. L'apparecchio inizierà la scansione del documento.

### **Prescansione e selezione di aree da escludere con il piano dello scanner <sup>2</sup>**

Il pulsante **Anteprima** consente di visualizzare un'immagine per "ritagliare" aree che si desidera escludere dalla scansione. Se l'anteprima è soddisfacente, fare clic sul pulsante **Digitalizza** nella finestra di dialogo Scansione per acquisire l'immagine.

Collocare il documento con il lato di stampa rivolto verso il basso sul piano dello scanner.

b Dall'elenco a discesa **Alimentazione** scegliere **Piano** (1).

### **Nota**

Se il proprio apparecchio non dispone di un alimentatore automatico di documenti (ADF), non è necessario specificare l'**Alimentazione**.

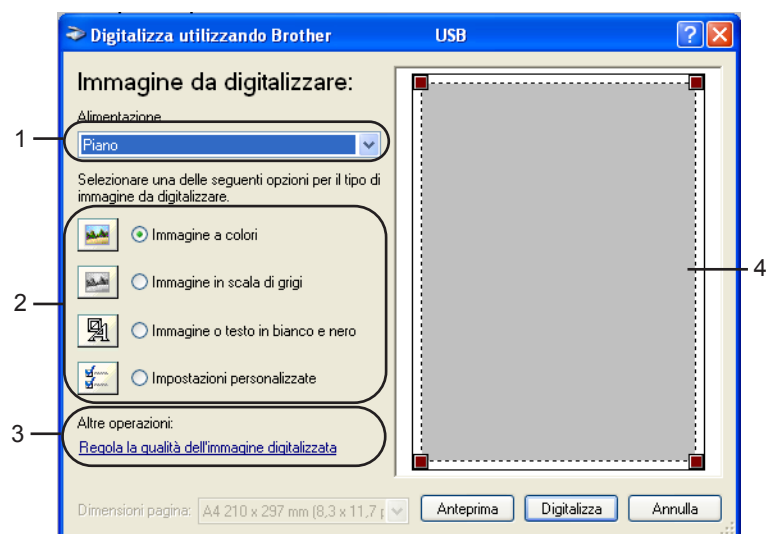

- **1 Alimentazione**
- **2 Tipo immagine**
- **3 Regola la qualità dell'immagine digitalizzata**
- **4 Area di scansione**

**3** Scegliere il tipo di immagine (2).

#### d Fare clic su **Anteprima**.

L'immagine intera verrà acquisita nel PC e visualizzata nell'area di scansione (4).

**6** Trascinare il puntatore del mouse sull'area da acquisire.

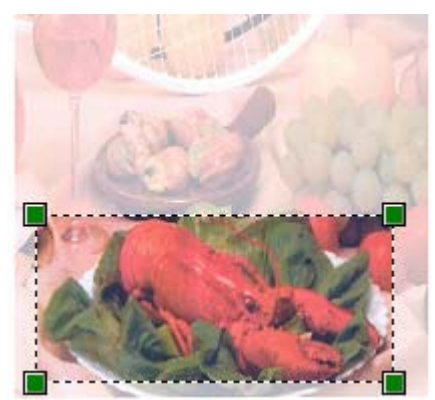

f Per selezionare impostazioni avanzate, fare clic su **Regola la qualità dell'immagine digitalizzata** (3). Le impostazioni disponibili nella finestra **Proprietà avanzate** sono **Luminosità**, **Contrasto**, **Risoluzione** e **Tipo immagine**. Dopo aver selezionato le impostazioni desiderate, fare clic su **OK**.

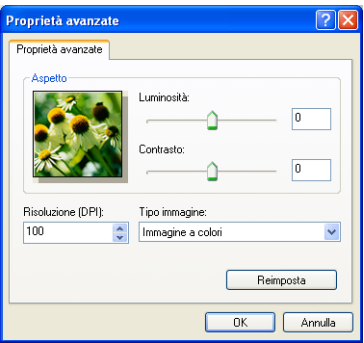

g Nella finestra di dialogo Scansione, fare clic sul pulsante **Digitalizza**.

L'apparecchio inizierà la scansione del documento.

Questa volta nella finestra di PaperPort® 9.0SE (o dell'applicazione) verrà visualizzata solo l'area del documento selezionata.

### <span id="page-40-0"></span>**Utilità Scanner Brother <sup>2</sup>**

L'Utilità Scanner Brother consente di configurare il driver scanner WIA per risoluzioni superiori a 1200 dpi e di modificare il formato carta. Per impostare come formato predefinito il formato **Legal**, modificare l'impostazione utilizzando questa utilità. Per rendere effettive le nuove impostazioni è necessario riavviare il PC.

### **Nota**

L'impostazione del formato carta non è disponibile per i modelli DCP-115C, DCP-116C, DCP-117C, DCP-315CN e MFC-215C.

#### ■ Esecuzione dell'utilità

È possibile eseguire l'utilità selezionando **Utilità Scanner** dal menu **Start**/**Tutti i programmi**/ **Brother**/**MFL-Pro Suite MFC-XXXX** (dove XXXX indica il nome del proprio modello)/**Impostazioni scanner**.

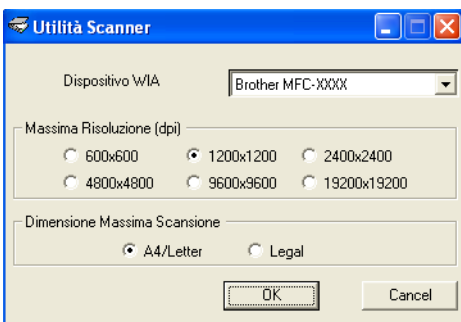

### **Nota**

La scansione del documento a una risoluzione superiore a 1200 dpi può generare un file di notevoli dimensioni. Accertarsi che la memoria e lo spazio disponibile sul disco rigido siano sufficienti per il file da acquisire. Se non si dispone di memoria o di spazio sul disco rigido sufficiente, il PC potrebbe bloccarsi durante la scansione del documento e il file andare perso.

# **Uso del tasto Scan (utenti con interfaccia USB) <sup>2</sup>**

# **Nota**

Per informazioni sull'utilizzo del tasto **Scan** in rete, vedere *[Uso del tasto Scan](#page-79-0)* a pagina 74.

Il tasto (**Scan**) sul pannello dei comandi può essere utilizzato per acquisire tramite scanner documenti in applicazioni di elaborazione testi, grafica o posta elettronica, oppure in una cartella del proprio PC.

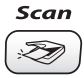

Prima di utilizzare (**Scan**) sul pannello dei comandi, occorre installare il software Brother MFL-Pro Suite e collegare l'apparecchio al PC. Se è stato installato il software MFL-Pro Suite incluso nel CD-ROM fornito in dotazione, risulteranno installati anche i driver corretti e il software ControlCenter2. La scansione

tramite il tasto (**Scan**) utilizza la configurazione della scheda Pulsante Dispositivo relativa al software ControlCenter2. (Vedere *[SCANSIONE](#page-57-0)* a pagina 52.) Per maggiori dettagli sulla configurazione delle impostazioni di scansione dei pulsanti di ControlCenter2 e sull'avvio dell'applicazione desiderata tramite il

tasto (**Scan**), vedere *[Uso di ControlCenter2](#page-53-0)* a pagina 48.

# **Scansione a E-mail <sup>2</sup>**

È possibile acquisire un documento in bianco e nero o a colori nell'applicazione di posta elettronica come file

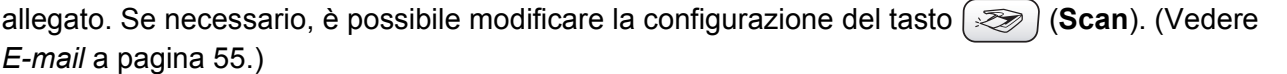

- Caricare il documento.
- **b** Premere il tasto  $(\ggg)$  (**Scan**).
- **8** Premere **▲ o ▼** per selezionare Scan To E-Mail. Premere **Menu/Set**, **Set** o **OK**.
- d Premere **Inizio Mono** o **Inizio Colore**. L'apparecchio inizierà la scansione del documento, creerà un file allegato e aprirà l'applicazione di posta elettronica.

## **Scansione a immagine**

È possibile acquisire un'immagine a colori nell'applicazione di grafica per visualizzarla e modificarla. Se necessario, è possibile modificare la configurazione del tasto (**Scan**). (Vedere *[Immagine \(esempio:](#page-57-1)  [Microsoft® Paint\)](#page-57-1)* a pagina 52.)

**a** Caricare il documento.

- **b** Premere il tasto ( $\gg$ ) (**Scan**).
- **3** Premere  $\triangle$  o  $\nabla$  per selezionare Scan to image. Premere **Menu/Set**, **Set** o **OK**.
- d Premere **Inizio Mono** o **Inizio Colore**. L'apparecchio avvierà il processo di scansione.

# **Scansione a OCR <sup>2</sup>**

Se il documento originale è un testo, è possibile utilizzare il software ScanSoft<sup>®</sup> OmniPage<sup>®</sup> OCR per eseguire la scansione e convertire il documento in un file di testo modificabile con qualsiasi software di

elaborazione di testi. Se necessario, è possibile modificare la configurazione del tasto ( $\gg$ ) (**Scan**). (Vedere *[OCR \(programma di elaborazione testi\)](#page-59-0)* a pagina 54.)

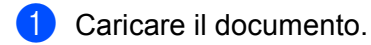

- **2** Premere il tasto  $(\ggg)$  (**Scan**).
- **8** Premere **▲ o ▼** per selezionare Scan to OCR. Premere **Menu/Set**, **Set** o **OK**.
- d Premere **Inizio Mono** o **Inizio Colore**. L'apparecchio avvierà il processo di scansione.

## **Scansione a file**

È possibile acquisire un documento in bianco e nero o a colori nel PC salvandolo come file nella cartella desiderata. Il tipo di file e la cartella di destinazione sono basati sulle impostazioni selezionate nella schermata di configurazione Digitalizza su file di Brother MFL-Pro Control Center. (Vedere *File* [a pagina 56.](#page-61-0))

Caricare il documento.

- b Premere il tasto (**Scan**).
- **Premere**  $\triangle$  **o**  $\nabla$  **per selezionare** Scan to file. Premere **Menu/Set**, **Set** o **OK**.
- d Premere **Inizio Mono** o **Inizio Colore**. L'apparecchio avvierà il processo di scansione.

### **Nota**

Se si desidera passare dalla scansione a colori al bianco e nero o viceversa, scegliere colore o bianco e nero nell'opzione tipo di scansione nella scheda **Pulsante Dispositivo** della schermata configurazione del ControlCenter2. (Vedere *[SCANSIONE](#page-57-0)* a pagina 52.)

## **Scansione a scheda (non disponibile per il modello DCP-116C, DCP-117C e MFC-215C) <sup>2</sup>**

È possibile acquisire documenti in bianco e nero e a colori salvandoli direttamente su una scheda di memoria. I documenti in bianco e nero possono essere memorizzati in formato PDF (\*.PDF) o TIFF (\*.TIF). I documenti a colori possono essere memorizzati in formato PDF (\*.PDF) o JPEG (\*.JPG). Fatta eccezione per MFC-820CW, l'impostazione predefinita è 150 Colori dpi e il formato di file predefinito è PDF. Per MFC-820CW, l'impostazione di fabbrica per i documenti a colori è 150dpi Colore e il formato di file predefinito è PDF. Per i documenti in bianco e nero, l'impostazione di fabbrica è 200X100dpi B/N e il formato di file predefinito è TIFF. I nomi dei file sono basati sulla data corrente. Ad esempio, la quinta immagine acquisita il 1° luglio 2006 verrà salvata con il nome 01070605.PDF. È possibile modificare il colore, la qualità e il nome del file.

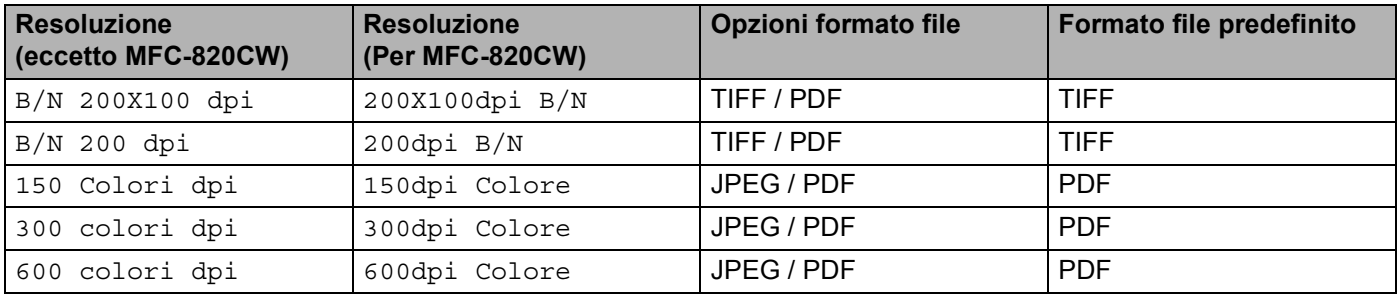

### **Nota**

È possibile scegliere il formato di file predefinito sia per i file in bianco e nero sia per quelli a colori. (Vedere *[Modifica del formato predefinito per i file in bianco e nero](#page-46-0)* a pagina 41 e *[Modifica del formato predefinito](#page-47-0)  [per i file a colori .](#page-47-0)* a pagina 42.)

Inserire nell'apparecchio una scheda SmartMedia<sup>®</sup>, CompactFlash<sup>® [1](#page-44-0)</sup>, Memory Stick<sup>® [2](#page-44-1)</sup>, Memory Stick Pro ™, MultiMediaCard™, SecureDigital™ o xD-Picture Card™ <sup>1</sup>.

- <span id="page-44-0"></span><sup>1</sup> Questo prodotto supporta anche schede CompactFlash<sup>®</sup> tipo 1 e xD-Picture Card tipo M (grande capacità).
- <span id="page-44-1"></span><sup>2</sup> È possibile utilizzare una scheda MagicGate Memory Stick® e Memory Stick Pro, tuttavia i dati musicali memorizzati su questa scheda non possono essere letti.

### **ATTENZIONE**

NON scollegare il cavo di alimentazione o rimuovere la scheda SmartMedia<sup>®</sup>, CompactFlash<sup>®</sup>, Memory Stick<sup>®</sup>, Memory Stick Pro ™, MultiMediaCard™, SecureDigital™ or xD-Picture Card™ dall'apparecchio mentre è in corso la lettura della scheda (il tasto **PhotoCapture** lampeggia). In caso contrario, ciò può provocare perdita di dati o danni alla scheda.

Se si estrae la scheda di memoria mentre il tasto **PhotoCapture** sta lampeggiando, è necessario riavviare subito il PC prima di reinserire la scheda. Se si inserisce un'altra scheda di memoria prima di riavviare il PC, tutti i dati contenuti nella scheda potrebbero andare persi.

#### Caricare il documento.

- **Premere il tasto (** $\gg$ **) (Scan).**
- Premere **▲ o ▼** per selezionare Scan.scheda.

Premere **Menu/Set**, **Set** o **OK**.

Eseguire una delle seguenti operazioni:

- P[e](#page-44-2)r modificare la qualità, premere **Menu/Set**, Set o OK e passare al punto **6**.
- Per avviare la scansione senza modificare le impostazioni, premere **Inizio Mono** o **Inizio Colore**.

<span id="page-44-2"></span>**6** Premere **▲ o ▼** per selezionare la qualità desiderata.

Premere **Menu/Set**, **Set** o **OK**.

Eseguire una delle seguenti operazioni:

- Per modi[f](#page-44-3)icare il tipo di file, premere Menu/Set, Set o OK e passare al punto **6**.
- Per avviare la scansione senza modificare le impostazioni, premere **Inizio Mono** o **Inizio Colore**.

<span id="page-44-3"></span>**6** Premere **▲ o ▼** per selezionare il tipo di file desiderato.

#### Premere **Menu/Set**, **Set** o **OK**.

Eseguire una delle seguenti operazioni:

- Per modificare il nome del file, premere **Menu/Set**, Set o OK e passare al punto **●**.
- Per avviare la scansione senza modificare le impostazioni, premere **Inizio Mono** o **Inizio Colore**.

#### **Nota**

- Se si sceglie colore nell'impostazione relativa alla risoluzione, non è possibile selezionare TIFF.
- Se si sceglie bianco e nero nell'impostazione relativa alla risoluzione, non è possibile selezionare JPEG.
- <span id="page-44-4"></span> $\overline{7}$  Il nome del file viene impostato automaticamente. È possibile tuttavia specificare un nome a scelta utilizzando la tastiera dell'apparecchio. È possibile modificare solo le prime 6 cifre. (solo per MFC) Premere **Menu/Set**, **Set** o **OK**.

#### **Nota**

Premere **Stop/Uscita** o **Cancellare** per cancellare le lettere immesse.

h Premere **Inizio Mono** o **Inizio Colore** per avviare la scansione.

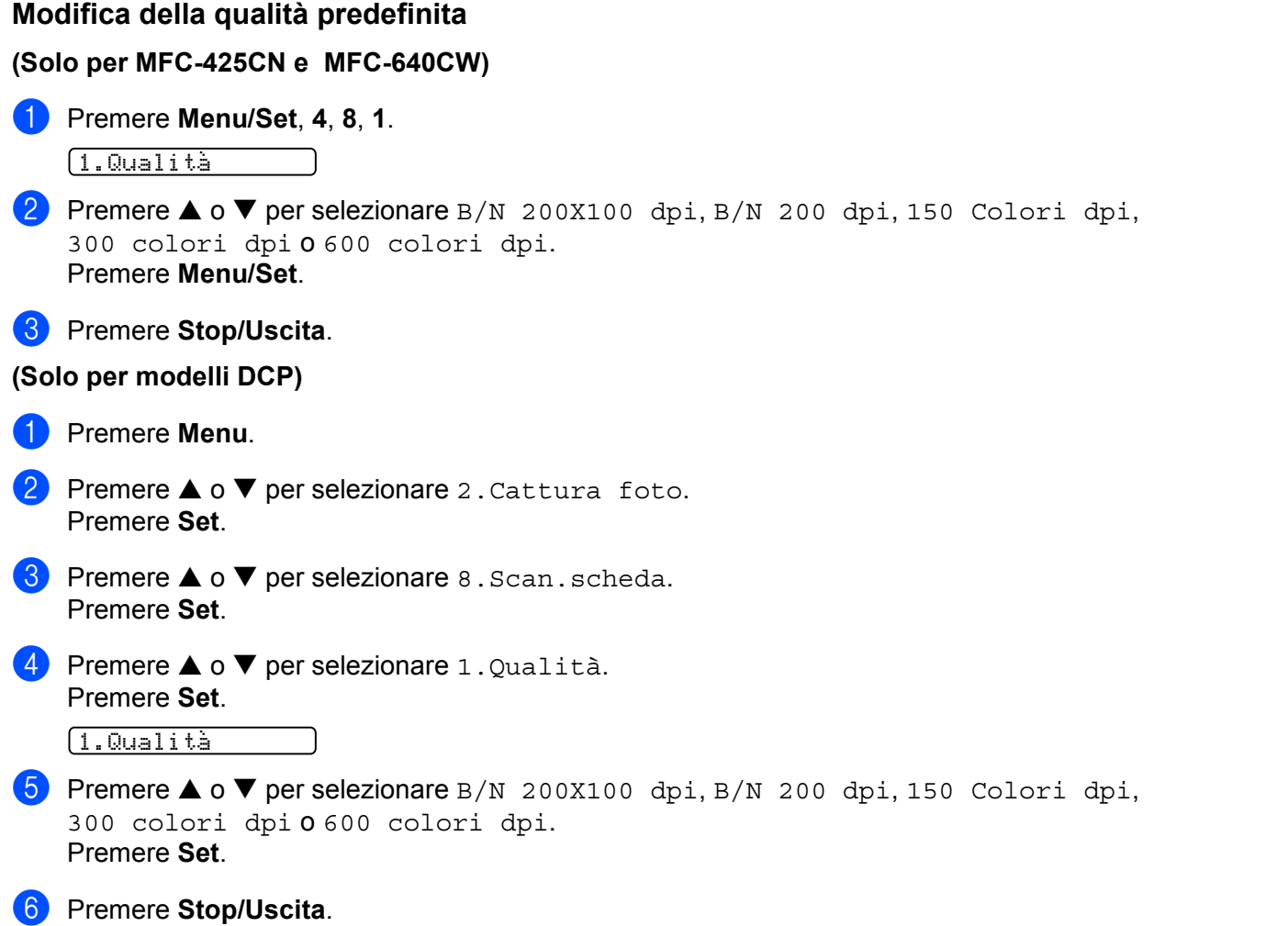

# <span id="page-46-0"></span>**Modifica del formato predefinito per i file in bianco e nero 2 (Solo per MFC-425CN e MFC-640CW) <sup>2</sup>** a Premere **Menu/Set**, **4**, **8**, **2**. 2.Tipo File BN **2** Premere **A** o **V** per selezionare TIFF o PDF. Premere **Menu/Set**. **3** Premere Stop/Uscita. **(Per modelli DCP) <sup>2</sup> 1** Premere Menu. **2** Premere  $\triangle$  o  $\nabla$  per selezionare 2. Cattura foto. Premere **Set**. **C** Premere  $\triangle$  o  $\nabla$  per selezionare 8. Scan. scheda. Premere **Set**. **4** Premere  $\triangle$  o  $\nabla$  per selezionare 2. Tipo File BN. Premere **Set**. 2.Tipo File BN **E** Premere  $\triangle$  o  $\nabla$  per selezionare TIFF o PDF. Premere **Set**. **6** Premere Stop/Uscita.

<span id="page-47-0"></span>**Modifica del formato predefinito per i file a colori . 2**

**(Solo per MFC-425CN e MFC-640CW) <sup>2</sup>**

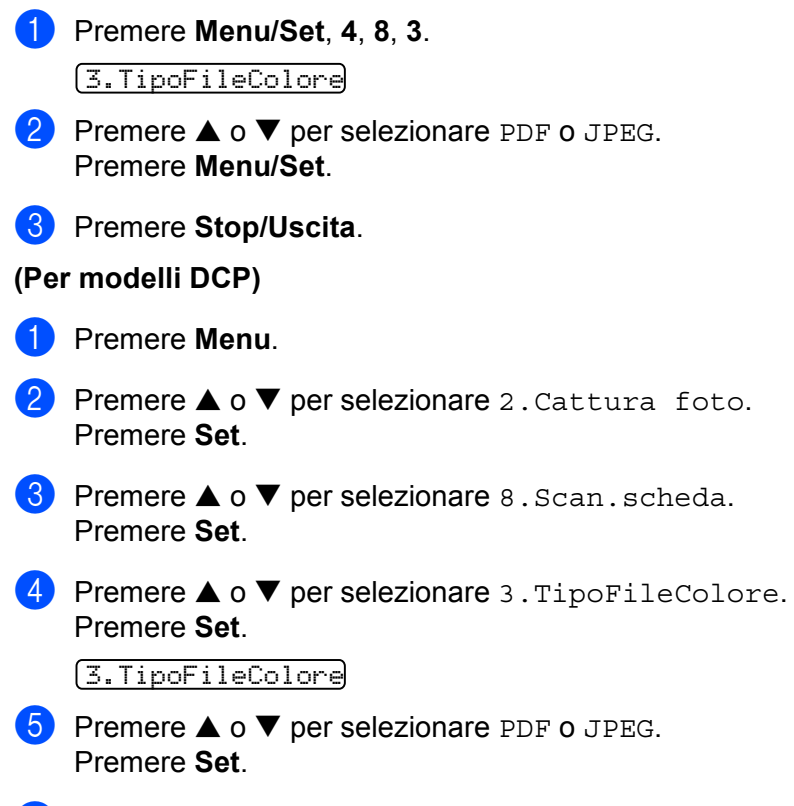

**6** Premere Stop/Uscita.

# **Uso di ScanSoft® PaperPort® 9.0SE e OmniPage® OCR <sup>2</sup>**

ScanSoft® PaperPort® 9.0SE per Brother è un'applicazione di gestione di documenti. È possibile utilizzare PaperPort<sup>®</sup> 9.0SE per visualizzare i documenti acquisiti tramite scanner.

PaperPort® 9.0SE dispone di un sistema di archiviazione sofisticato ma semplice da usare, utile non solo per la visualizzazione, ma anche per organizzare documenti di grafica e testo. Questo sistema consente di combinare o impilare documenti di vari formati per stamparli, inviarli via fax o archiviarli.

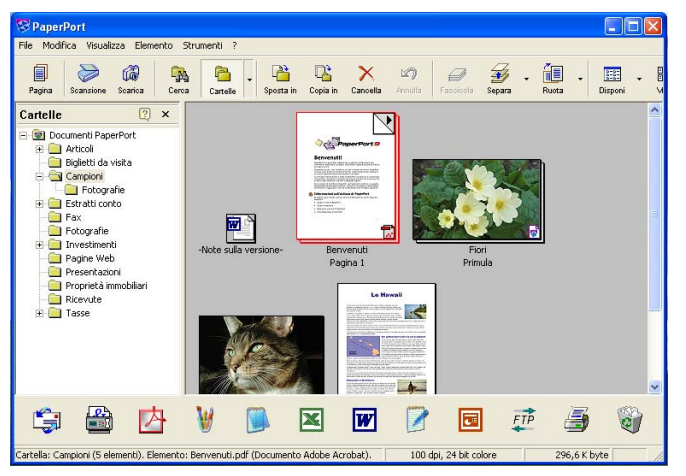

Questo capitolo fornisce informazioni sulle funzioni di base del software. Per maggiori dettagli, consultare la guida dell'utente ScanSoft®.

La guida dell'utente completa di ScanSoft® PaperPort® 9.0SE, incluso ScanSoft® OmniPage® OCR, è disponibile nella sezione **Documentazione** del CD-ROM in dotazione all'apparecchio.

L'installazione del software MFL-Pro Suite include automaticamente l'installazione di ScanSoft® PaperPort® 9.0SE per Brother e di ScanSoft® OmniPage® OCR.

Per accedere a ScanSoft® PaperPort® 9.0SE, selezionare il gruppo programmi **ScanSoft® PaperPort® 9.0SE** da Start/Tutti i programmi/**ScanSoft® PaperPort® 9.0SE**.

# **Visualizzazione degli oggetti <sup>2</sup>**

ScanSoft<sup>®</sup> PaperPort<sup>®</sup> 9.0SE dispone di diverse modalità di visualizzazione degli oggetti:

**Vista Desktop** visualizza l'elemento selezionato in forma di miniatura (piccola immagine che rappresenta ciascun oggetto sul Desktop o in una cartella) o di icona.

Gli oggetti visualizzati appartengono sia a PaperPort® 9.0SE (file MAX) che ad altre applicazioni.

Gli elementi Non-PaperPort® 9.0SE includono un'icona che indica l'applicazione utilizzata per creare l'elemento.

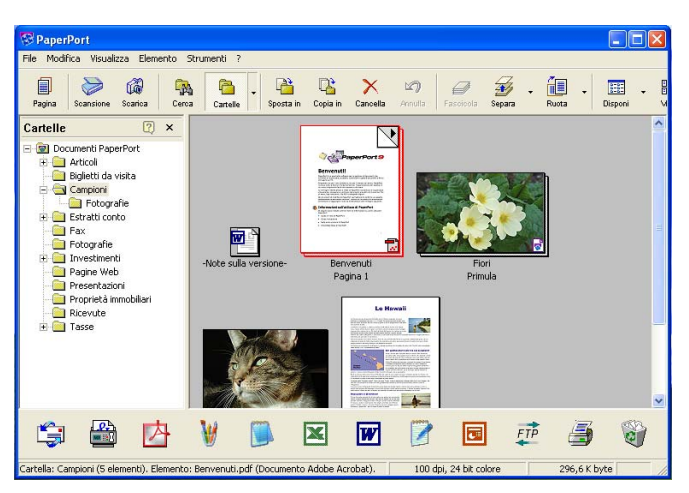

**Vista Pagina** visualizza un'anteprima di una singola pagina. Per aprire un elemento PaperPort® 9.0SE, fare doppio clic sull'icona o la miniatura visualizzata nella vista Desktop.

Se sul PC è installata l'applicazione idonea per visualizzare un elemento Non-PaperPort<sup>®</sup> 9.0SE, è possibile fare doppio clic sull'icona dell'oggetto per aprirlo.

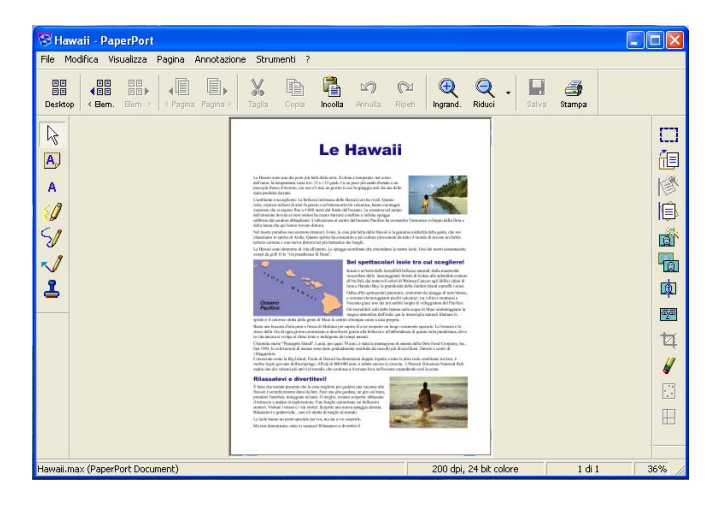

# **Organizzazione degli oggetti in cartelle <sup>2</sup>**

PaperPort<sup>®</sup> 9.0SE dispone di un sistema di semplice utilizzo per l'archiviazione degli oggetti. Questo sistema è costituito da cartelle e elementi che possono essere selezionati e visualizzati nella Vista Desktop. Gli oggetti possono appartenere a PaperPort<sup>®</sup> 9.0SE o ad altre applicazioni:

- Nella Vista Cartelle, le cartelle sono organizzate in una struttura ad albero. In questa vista, è possibile selezionare le cartelle e visualizzarne il contenuto nella Vista Desktop.
- Per spostare un oggetto in una cartella è sufficiente selezionarlo e trascinarlo. Quando la cartella appare evidenziata, rilasciare il pulsante del mouse per memorizzare l'oggetto contenuto in quella cartella.
- Le cartelle possono a loro volta essere "nidificate" ossia essere contenute in altre cartelle.
- Facendo doppio clic su una cartella, il suo contenuto (sia i file MAX di PaperPort<sup>®</sup> 9.0SE sia i file Non-PaperPort<sup>®</sup> 9.0SE) verrà visualizzato sul Desktop.
- ■È possibile utilizzare anche Esplora risorse di Windows<sup>®</sup> per gestire le cartelle e gli oggetti presenti nella Vista Desktop.

## **Collegamenti rapidi ad altre applicazioni <sup>2</sup>**

ScanSoft<sup>®</sup> PaperPort<sup>®</sup> 9.0SE riconosce molte altre applicazioni installate nel PC e crea automaticamente dei collegamenti dinamici a tali applicazioni.

La barra "Invia a" nella parte inferiore della Vista Desktop mostra le icone delle applicazioni collegate.

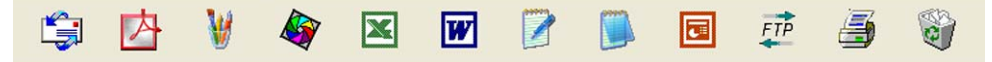

Per usare un collegamento, trascinare un oggetto su una delle icone per avviare l'applicazione associata. Un utilizzo tipico della barra "Invia a" consiste nel selezionare un oggetto e inviarlo via fax.

La barra "Invia a" di esempio mostra alcune applicazioni collegate a PaperPort<sup>®</sup> 9.0SE.

Se PaperPort<sup>®</sup> 9.0SE non riconosce automaticamente una delle applicazioni installate sul proprio PC, è possibile creare un collegamento manualmente tramite il comando **Aggiungi a barra Invia a**. (Per maggiori dettagli, vedere PaperPort® 9.0SE alla sezione **Documentazione** del CD-ROM.)

# **Conversione dell'immagine di un testo modificabile tramite ScanSoft® OmniPage® OCR <sup>2</sup>**

ScanSoft<sup>®</sup> PaperPort<sup>®</sup> 9.0SE è in grado di convertire rapidamente il testo di un elemento ScanSoft<sup>®</sup> PaperPort<sup>®</sup> 9.0SE (che consiste in realtà in un'immagine del testo) in testo modificabile con l'applicazione di elaborazione testi.

PaperPort<sup>®</sup> 9.0SE utilizza l'applicazione di riconoscimento dei caratteri ScanSoft<sup>®</sup> OmniPage<sup>®</sup> OCR fornita con PaperPort® 9.0SE.

PaperPort<sup>®</sup> 9.0SE può utilizzare un'applicazione OCR definita dall'utente se questa è già installata nel PC. È possibile convertire l'intero testo o solo una parte di esso utilizzando il comando **Copia Testo**.

Trascinando un oggetto sull'icona di un'applicazione di elaborazione testi si avvia l'applicazione OCR integrata in PaperPort® 9.0SE. In alternativa, utilizzare la propria applicazione OCR.

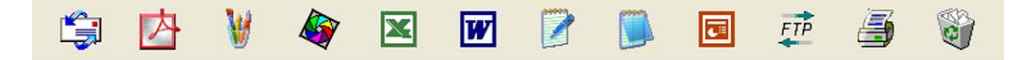

## **Importazione di elementi provenienti da altre applicazioni <sup>2</sup>**

Oltre alla scansione di elementi, PaperPort® 9.0SE consente di importare elementi e convertirli in file (MAX) di PaperPort<sup>®</sup> 9.0SE in vari modi:

- Stampa sulla Vista Desktop da un'altra applicazione, ad esempio Microsoft<sup>®</sup> Excel.
- Importazione di file salvati in altri formati, ad esempio Windows<sup>®</sup> Bitmap (BMP) o Tagged Image File Format (TIFF).

# **Esportazione di elementi in altri formati <sup>2</sup>**

I file associati a PaperPort<sup>®</sup> 9.0SE possono essere esportati o salvati in numerosi formati standard, come BMP, JPEG, TIFF, PDF o in un formato che integra un visualizzatore.

#### **Esportazione di un file immagine**

- a Nella finestra di PaperPort® 9.0SE, fare clic su **File**, quindi scegliere **Salva con nome**. Verrà visualizzata la finestra di dialogo Salva con nome XXXXX.
- <sup>2</sup> Scegliere l'unità e la cartella in cui memorizzare il file.
- $\overline{3}$  Immettere il nome del nuovo file e scegliere il tipo di file o selezionare un nome dal campo Nome file. (È possibile scorrere l'elenco delle cartelle e dei nomi dei file per visualizzare tutte le voci.)
- d Per salvare i file, fare clic su **Salva** o scegliere **Annulla** per tornare a PaperPort® 9.0SE senza salvare.

# **Disinstallazione di PaperPort® 9.0SE e di ScanSoft® OmniPage® OCR <sup>2</sup>**

### **Windows® 98/98SE e Windows® Me <sup>2</sup>**

- a Fare clic su **Start**, scegliere **Impostazioni**, **Pannello di controllo**, **Installazione applicazioni**, quindi scegliere la scheda **Installa/Rimuovi**.
- b Dall'elenco selezionare **PaperPort** e fare clic su **Aggiungi/Rimuovi**.

### **Windows® 2000 Professional <sup>2</sup>**

- **1** Fare clic sul pulsante Start, scegliere Impostazioni, Pannello di controllo, quindi scegliere **Installazione applicazioni**.
- b Dall'elenco selezionare **PaperPort** e fare clic su **Cambia** o **Rimuovi**.

### **Windows® XP <sup>2</sup>**

- a Fare clic sul pulsante **Start**, scegliere **Pannello di controllo**, **Installazione applicazioni**, quindi fare clic sull'icona **Cambia/Rimuovi programmi**.
- b Dall'elenco selezionare **PaperPort** e fare clic su **Cambia** o **Rimuovi**.

**3**

# **ControlCenter2 <sup>3</sup>**

# **Nota**

Le funzioni disponibili in ControlCenter2 possono variare a seconda del modello dell'apparecchio.

# <span id="page-53-0"></span>**Uso di ControlCenter2 <sup>3</sup>**

ControlCenter2 è un software che consente di accedere in modo rapido e semplice alle applicazioni utilizzate più di frequente. Utilizzando ControlCenter2 si elimina la necessità di avviare manualmente applicazioni specifiche. Control Center2 presenta le seguenti funzioni:

- $\blacksquare$  Scansione diretta su file, E-mail, applicazione di elaborazione testi o di grafica. (1)
- b I pulsanti di scansione personalizzata consentono di configurare un pulsante in base alle esigenze delle proprie applicazioni. (2)
- C Accesso alle funzioni avanzate di PhotoCapture Center™. (3)
- $\overline{4}$  Accesso alle funzioni di copia disponibili tramite il PC. (4)
- 5 Accesso alle applicazioni "PC-FAX" disponibili per l'apparecchio. (5)
- 6 Accesso alle impostazioni disponibili per configurare l'apparecchio. (6)
- g È possibile selezionare l'apparecchio cui sarà collegato ControlCenter2 dall'elenco a discesa **Modello**. (7)
- h In alternativa, è possibile aprire la finestra di configurazione di ciascuna funzione facendo clic sul pulsante **Configurazione**. (8)

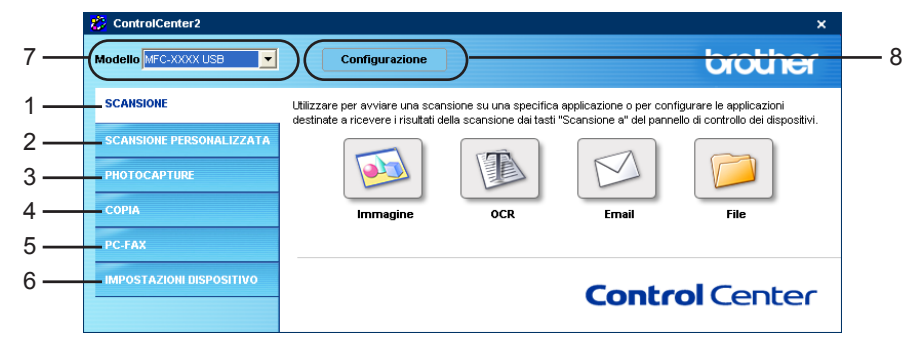

**Nota**

Per scegliere un altro modello collegato dall'elenco a discesa **Modello**, il software MFL-Pro per il modello in questione dovrà essere installato sul proprio PC.

# **Disattivazione della funzione di autocaricamento <sup>3</sup>**

Una volta avviato ControlCenter2 dal menu Start, la sua icona apparirà nell'area delle applicazioni. È possibile aprire la finestra di ControlCenter2 facendo doppio clic sull'icona **.** 

Se non si desidera eseguire automaticamente ControlCenter2 ogni volta che si avvia il PC;

<sup>1</sup> Fare clic con il pulsante destro del mouse sull'icona ControlCenter2 nell'area delle applicazioni

 e scegliere **Preferenze**.  $100\%$  to  $0.1506$ 

Verrà visualizzata la finestra Preferenze di ControlCenter2.

- b Deselezionare la casella di controllo **Avvia il ControlCenter all'avvio del computer**.
- Fare clic su OK per chiudere la finestra.

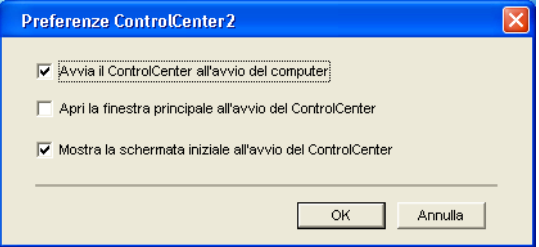

# **SCANSIONE <sup>3</sup>**

Sono disponibili quattro funzioni di scansione: **Scansione a immagine**, **Scansione a OCR**, **Scansione a E-mail** e **Scansione a file** .

**Immagine** *(applicazione predefinita: Microsoft® Paint)*

Consente di eseguire la scansione di una pagina direttamente in qualsiasi visualizzatore di immagini o applicazione di grafica. È possibile selezionare l'applicazione di destinazione, come Microsoft® Paint. CorelPHOTO-PAINT®, Adobe® PhotoShop® o qualsiasi altra applicazione di elaborazione di immagini installata nel PC.

**OCR** *(applicazione predefinita: Microsoft® NotePad)*

Consente di eseguire la scansione di una pagina o di un documento, eseguire automaticamente l'applicazione OCR e inserire il testo (non un'immagine grafica) in un'applicazione di elaborazione testi. È possibile selezionare l'applicazione di destinazione, come Microsoft<sup>®</sup> NotePad, Microsoft<sup>®</sup> Word, Corel<sup>®</sup> WordPerfect<sup>®</sup> o qualsiasi altra applicazione di elaborazione testi installata nel PC.

#### **E-mail** *(applicazione predefinita: il software di posta elettronica predefinito)*

Consente di eseguire la scansione di una pagina o di un documento direttamente nell'applicazione di posta elettronica sotto forma di allegato standard. È possibile selezionare il tipo di file e la risoluzione dell'allegato.

**File**

Consente di eseguire la scansione direttamente in un file su disco. Se necessario, è possibile modificare il tipo di file e la cartella di destinazione.

ControlCenter2 consente di configurare il tasto hardware **Scan** sull'apparecchio e il pulsante software ControlCenter2 per ciascuna funzione di scansione. Per configurare il tasto hardware **Scan** sull'apparecchio, selezionare la scheda **Pulsante Dispositivo** nel menu di configurazione di ciascun pulsante **SCAN**. Per configurare il pulsante software di ControlCenter2, selezionare la scheda **Pulsante Software** nel menu di configurazione per ciascun pulsante **SCAN**.

# **SCANSIONE PERSONALIZZATA <sup>3</sup>**

È possibile configurare il nome e le impostazioni di ciascuno di questi pulsanti in relazione a esigenze specifiche facendo clic con il pulsante destro del mouse su un pulsante e seguendo i menu di configurazione.

# **PHOTOCAPTURE (Solo USB) <sup>3</sup>**

Si può accedere ai dati contenuti in una scheda di memoria in tre diversi modi. Questi metodi di accesso sono disponibili solo quando l'apparecchio è collegato al PC tramite cavo USB.

#### **Apre la cartella PCC**

Consente di visualizzare i file e le cartelle contenuti nella scheda di memoria. (Vedere *[Utenti con](#page-102-0)  [interfaccia USB](#page-102-0)* a pagina 97.)

#### **Copia da PCC**

Consente di copiare i file contenuti nella scheda di memoria in una cartella specifica del PC. È possibile scegliere una qualsiasi cartella di destinazione.

#### **Copia su applicazione**

Consente di copiare i file contenuti nella scheda di memoria direttamente in una specifica applicazione.

# **COPIA <sup>3</sup>**

Consente di usare il PC e qualsiasi driver stampante per operazioni di copia avanzate. È possibile eseguire la scansione di una pagina sull'apparecchio e stampare copie utilizzando una delle funzioni del driver stampante, oppure inviare l'output della copia a qualsiasi driver stampante standard installato nel PC, incluse le stampanti di rete.

È possibile configurare le impostazioni desiderate su un numero massimo di quattro pulsanti.

# **PC-FAX (non disponibile per modelli DCP) <sup>3</sup>**

Questi pulsanti si riferiscono all'invio o alla ricezione di fax tramite l'applicazione Brother PC-FAX.

#### **Invia**

Consente di eseguire la scansione di una pagina o di un documento e di inviarlo automaticamente come fax dal PC tramite il software Brother PC-FAX software. (Vedere *[Invio tramite PC-FAX](#page-84-0)* a pagina 79.)

#### **Ricevi**

Facendo clic su questo pulsante, viene attivato il software di ricezione PC-FAX, che inizierà a ricevere fax sull'apparecchio Brother. Attivando l'opzione PC-FAX, il nome dell'icona cambia in **Visualizza documenti ricevuti**. Facendo clic su questa icona viene aperta un'applicazione che visualizza i fax ricevuti. Prima di utilizzare la funzione di ricezione PC-FAX, è necessario selezionarla dal pannello dei comandi dell'apparecchio Brother. (Vedere *[Ricezione PC-FAX \(solo per MFC-425CN, MFC-640CW e](#page-97-0)  [MFC-820CW\)](#page-97-0)* a pagina 92.)

#### **Rubrica**

Consente di aprire la rubrica di Brother PC-FAX. (Vedere *[Agenda Telefonica Brother](#page-89-0)* a pagina 84.)

#### **Impostazione**

Consente di configurare le impostazioni di invio di PC-FAX. (Vedere *[Impostazione dell'invio](#page-86-0)* a pagina 81.)

# **IMPOSTAZIONI DISPOSITIVO <sup>3</sup>**

Consente di configurare le impostazioni dell'apparecchio o di verificare i livelli di inchiostro.

#### **Impostazione remota**

Consente di aprire la finestra Programma impostazione remota. (Vedere *[Impostazione](#page-82-0)  remota* [a pagina 77.](#page-82-0))

### **Composizione rapida**

Consente di aprire la finestra Imposta Composizione rapida di Impostazione remota. (Vedere *[Impostazione remota](#page-82-0)* a pagina 77.)

#### **Livello inchiostro**

Consente di verificare lo stato dell'inchiostro.

# <span id="page-57-0"></span>**SCANSIONE <sup>3</sup>**

Sono disponibili quattro funzioni di scansione: **Scansione a immagine**, **Scansione a OCR**, **Scansione a E-mail** e **Scansione a file**.

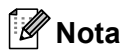

Nella scheda **Pulsante Dispositivo** è possibile configurare il tasto **Scan** dell'apparecchio per ciascun pulsante di ControlCenter2.

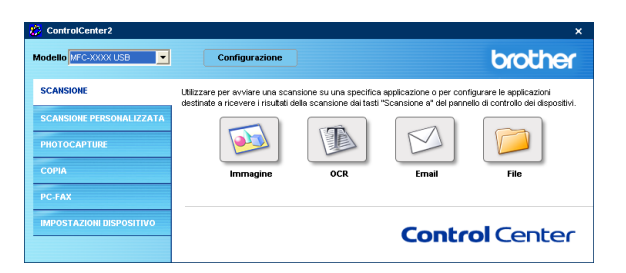

## <span id="page-57-1"></span>**Immagine (esempio: Microsoft® Paint) <sup>3</sup>**

La funzione **Scansione a immagine** consente di eseguire la scansione di un'immagine direttamente nell'applicazione di grafica per modificarla. Per modificare le impostazioni predefinite, fare clic con il tasto destro del mouse sul pulsante **Immagine**, fare clic su **Configurazione** e scegliere la scheda **Pulsante Software**.

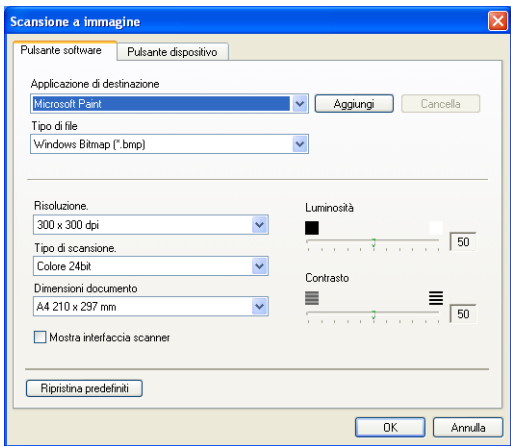

Per eseguire la scansione e ritagliare un'area della pagina dopo la prescansione del documento, selezionare la casella **Mostra interfaccia scanner**.

Se necessario, modificare le altre impostazioni.

Per modificare l'applicazione di destinazione, selezionare l'applicazione appropriata dall'elenco a discesa **Applicazione di destinazione**. Per aggiungere un'applicazione all'elenco, fare clic sul pulsante **Aggiungi**.

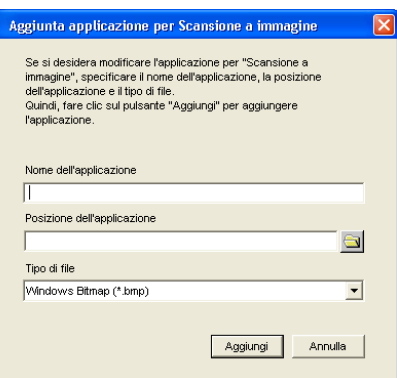

Specificare il **Nome dell'applicazione** (massimo 30 caratteri) e la **Posizione dell'applicazione**. È possibile

trovare il percorso dell'applicazione anche facendo clic sull'icona . Scegliere il formato del file dall'elenco a discesa **Tipo di file**.

È possibile cancellare un'applicazione aggiunta in precedenza facendo clic sul pulsante **Cancella** nelle schede **Pulsante Software**.

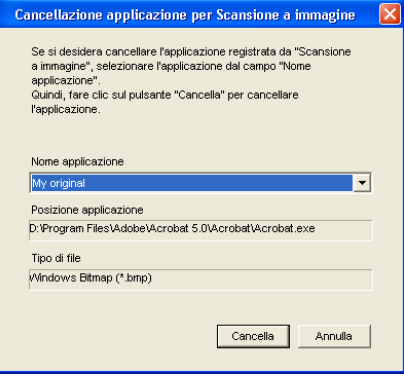

### **Nota**

Questa funzione è disponibile anche per Scansione ad E-mail e Scansione a OCR. La finestra può essere diversa a seconda della funzione utilizzata.

# <span id="page-59-0"></span>**OCR (programma di elaborazione testi) <sup>3</sup>**

Scansione a OCR esegue la scansione di un documento e converte i dati in testo. Il testo può essere modificato utilizzando qualsiasi programma di elaborazione testi.

Per configurare **Scansione a OCR**, fare clic con il pulsante destro del mouse sul pulsante **OCR**, quindi fare clic su **Configurazione** e scegliere la scheda **Pulsante Software**.

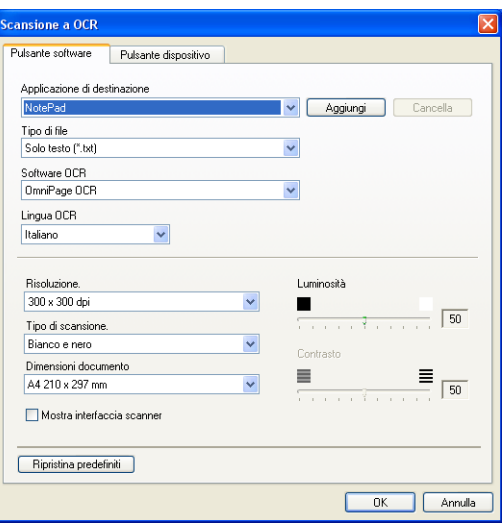

Per modificare l'applicazione di elaborazione testi, scegliere l'applicazione di destinazione desiderata dall'elenco a discesa **Applicazione di destinazione**. Per aggiungere un'applicazione all'elenco, fare clic sul pulsante **Aggiungi**. Per cancellare un'applicazione, fare clic sul pulsante **Cancella** nella scheda **Pulsante Software**.

Per eseguire la scansione e ritagliare un'area della pagina dopo la prescansione del documento, selezionare la casella **Mostra interfaccia scanner**.

È possibile configurare anche le altre impostazioni di **Scansione a OCR**.

### <span id="page-60-0"></span>**E-mail <sup>3</sup>**

**Scansione a E-mail** consente di eseguire la scansione di un documento e di trasferirlo all'applicazione di posta elettronica predefinita. In questo modo è possibile inviare l'oggetto acquisito come allegato. Per modificare l'applicazione di posta elettronica predefinita o il tipo di file allegato, fare clic con il pulsante destro del mouse sul pulsante **Email**, quindi fare clic su **Configurazione** e scegliere **Pulsante Software**.

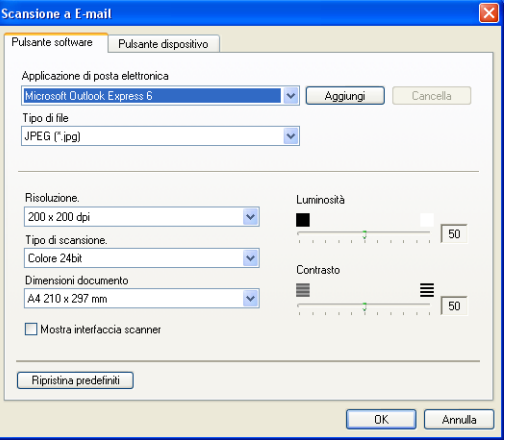

Per modificare l'applicazione di posta elettronica, selezionare l'applicazione di posta elettronica desiderata dall'elenco a discesa **Applicazione di posta elettronica**. Per aggiungere un'applicazione all'elenco, fare clic sul pulsante **Aggiungi** [1.](#page-60-1) Per rimuovere un'applicazione, fare clic sul pulsante **Cancella**.

<span id="page-60-1"></span><sup>1</sup> La prima volta che si avvia ControlCenter2, nell'elenco a discesa apparirà un elenco predefinito di applicazioni di posta elettronica compatibili. In caso di problemi con l'utilizzo di un'applicazione personalizzata con ControlCenter2, si consiglia di scegliere un'applicazione dall'elenco.

È possibile modificare anche le altre impostazioni usate per creare allegati.

Per eseguire la scansione e ritagliare un'area della pagina dopo la prescansione del documento, selezionare la casella **Mostra interfaccia scanner**.

# **File allegati <sup>3</sup>**

È possibile scegliere dal seguente elenco i tipi di file per il salvataggio in una cartella.

#### **Tipo di file <sup>3</sup>**

Selezionare dall'elenco a discesa il tipo di file in cui salvare le immagini acquisite tramite scanner.

- Windows Bitmap (.bmp)
- JPEG (.jpg)
- $\blacksquare$  TIFF Non compresso (\*.tif)
- TIFF Compresso (\*.tif)
- TIFF Multipagina Non compresso (\*.tif)
- TIFF Multipagina Compresso (\*.tif)
- Portable Network Graphics (\*.png)
- $\blacksquare$  PDF (\*.pdf)

## <span id="page-61-0"></span>**File <sup>3</sup>**

Il pulsante **Scansione a file** permette di eseguire la scansione di un'immagine e di salvarla in una cartella del disco rigido in uno dei formati di file indicati nella lista di file allegati. Per configurare il tipo di file e la cartella, fare clic con il pulsante destro del mouse su **File**, fare clic su **Configurazione** e scegliere la scheda **Pulsante Software**.

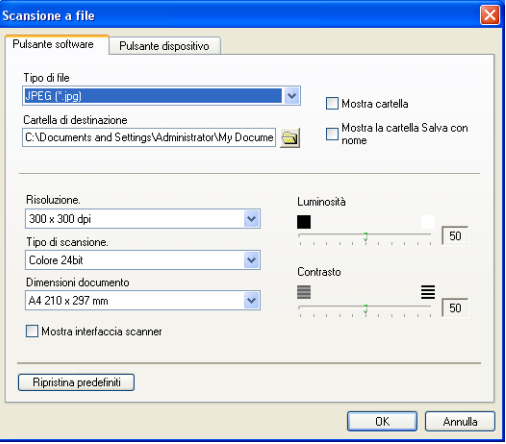

Dall'elenco a discesa **Tipo di file** scegliere il tipo di file per l'immagine salvata. È possibile salvare il file nella cartella predefinita indicata in **Cartella di destinazione**, oppure selezionare un'altra cartella facendo clic

sull'icona **. V** 

Per aprire la cartella di salvataggio delle immagini durante la scansione, selezionare la casella di controllo **Mostra cartella**. Per specificare la destinazione dell'immagine acquisita, selezionare la casella di controllo **Mostra la cartella Salva con nome**.

Per eseguire la scansione e ritagliare un'area della pagina dopo la prescansione del documento, selezionare la casella **Mostra interfaccia scanner**.

# **SCANSIONE PERSONALIZZATA <sup>3</sup>**

La funzione **Scansione personalizzata** consente di creare funzioni di scansione in base alle proprie esigenze.

Per configurare un pulsante, fare clic con il tasto destro del mouse sul pulsante appropriato, quindi fare clic su **Configurazione**. Sono disponibili quattro funzioni di scansione: **Scansione a immagine**, **Scansione a OCR**, **Scansione a E-mail** e **Scansione a file**.

#### **Scansione a immagine**

Consente di eseguire la scansione di una pagina direttamente in qualsiasi visualizzatore di immagini o software di grafica. È possibile scegliere una qualsiasi applicazione di modifica delle immagini installata nel PC.

#### ■ Scansione a OCR

Consente di convertire i documenti acquisiti tramite scanner in file di testo modificabili. È possibile scegliere l'applicazione di destinazione per il testo modificabile.

#### ■ Scansione a E-mail

Consente di allegare le immagini acquisite a un messaggio di posta elettronica. È possibile scegliere qualsiasi applicazione di posta elettronica installata sul PC. È possibile inoltre scegliere il tipo di file per gli allegati e creare un elenco di indirizzi E-mail per un invio veloce, selezionandoli dalla propria rubrica E-mail.

#### ■ Scansione a file

Consente di salvare un'immagine acquisita in qualsiasi cartella o disco rigido locale o di rete. È possibile inoltre scegliere il tipo di file da utilizzare.

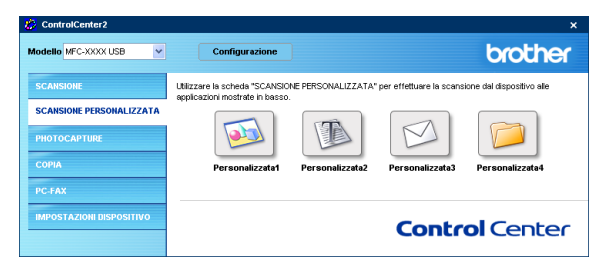

# **Personalizzazione di pulsanti definiti dall'utente <sup>3</sup>**

Per configurare un pulsante, fare clic con il pulsante destro del mouse sul pulsante **Configurazione** per aprire la finestra di configurazione.

#### **Scansione a immagine**

#### Scheda **Generale**

Specificare un nome nella casella **Nome per Personalizzata** (massimo 30 caratteri) per creare il nome del pulsante.

Scegliere il tipo di scansione in **Attività di scansione**.

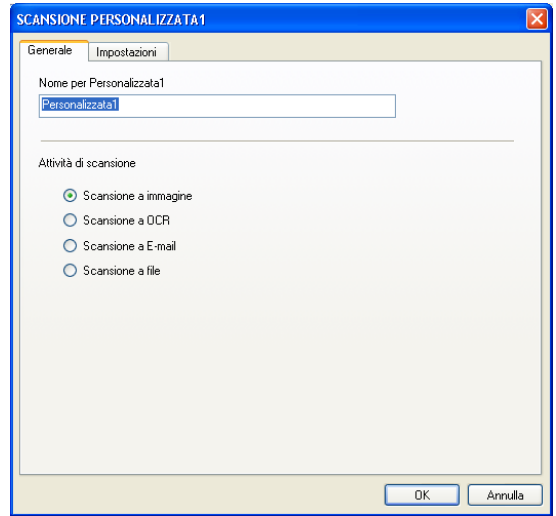

#### Scheda **Impostazioni**

Scegliere le impostazioni relative a **Applicazione di destinazione**, **Tipo di file**, **Risoluzione**, **Tipo di scansione**, **Dimensioni Documento**, **Mostra interfaccia scanner**, **Luminosità** e **Contrasto**.

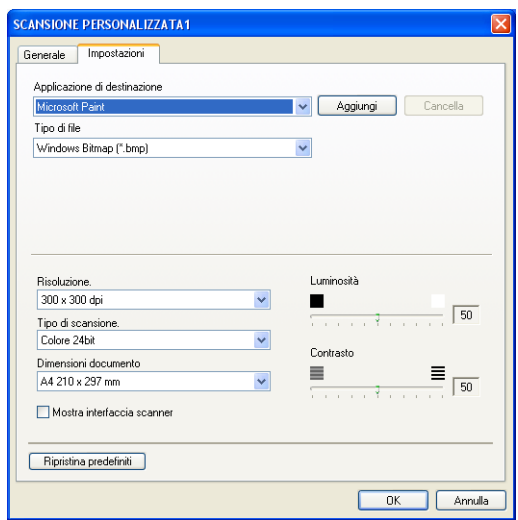

#### **Scansione a OCR**

#### Scheda **Generale**

Specificare un nome nella casella **Nome per Personalizzata** (massimo 30 caratteri) per creare il nome del pulsante.

Scegliere il tipo di scansione in **Attività di scansione**.

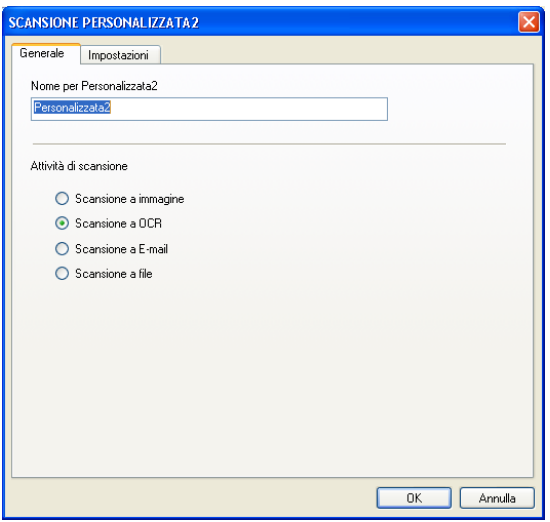

#### Scheda **Impostazioni**

Scegliere le impostazioni relative a **Applicazione di destinazione**, **Tipo di file**, **Risoluzione**, **Tipo di scansione**, **Dimensioni Documento**, **Software OCR**, **Lingua OCR**, **Mostra interfaccia scanner**, **Luminosità** e **Contrasto**.

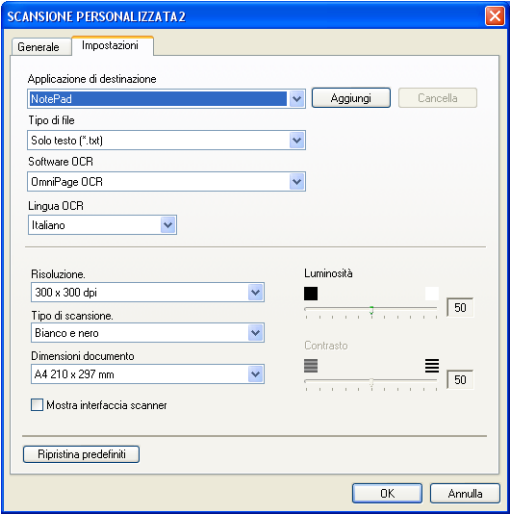

#### **Scansione a E-mail**

#### Scheda **Generale**

Specificare un nome nella casella **Nome per Personalizzata** (massimo 30 caratteri) per creare il nome del pulsante.

Scegliere il tipo di scansione in **Attività di scansione**.

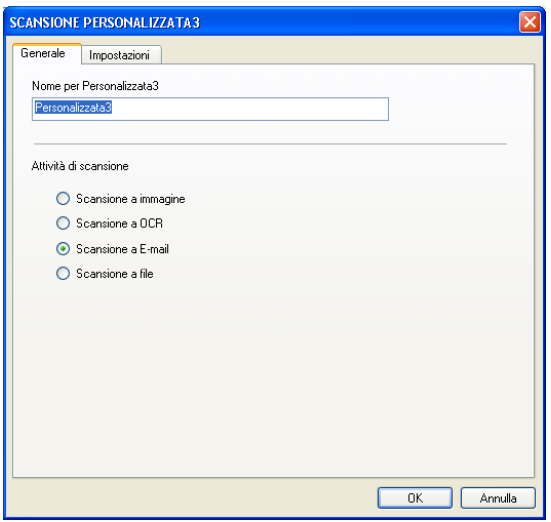

Scheda **Impostazioni**

Scegliere le impostazioni relative a **Applicazione di posta elettronica**, **Tipo di file**, **Risoluzione**, **Tipo di scansione**, **Dimensioni Documento**, **Mostra interfaccia scanner**, **Luminosità** e **Contrasto**.

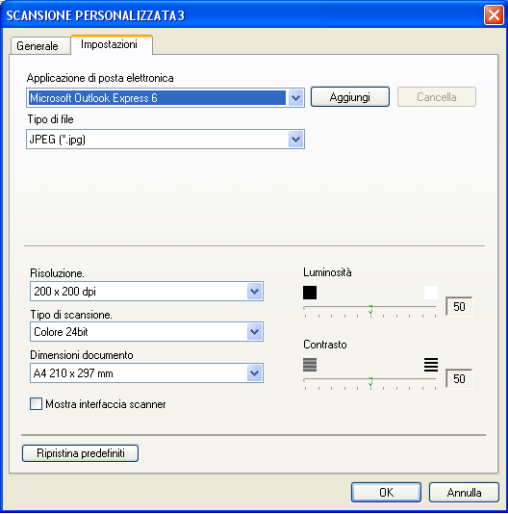

#### **Scansione a file**

#### Scheda **Generale**

Specificare un nome nella casella **Nome per Personalizzata** (massimo 30 caratteri) per creare il nome del pulsante.

Scegliere il tipo di scansione in **Attività di scansione**.

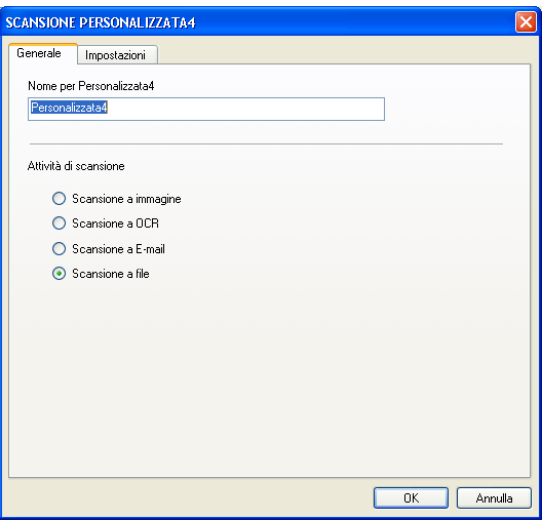

Scheda **Impostazioni**

Dalla casella di riepilogo **Tipo di file**, scegliere il formato del file. Salvare il file nella cartella predefinita

indicata in **Cartella di destinazione** oppure selezionare una cartella diversa facendo clic sull'icona .

Per aprire la cartella di salvataggio delle immagini dopo la scansione, selezionare la casella di controllo **Mostra cartella**. Per specificare di volta in volta la destinazione delle immagini dopo la scansione, selezionare la casella di controllo **Mostra la cartella Salva con nome**.

Scegliere le impostazioni relative a **Risoluzione**, **Tipo di scansione**, **Dimensioni Documento**, **Mostra interfaccia scanner**, **Luminosità** e **Contrasto**.

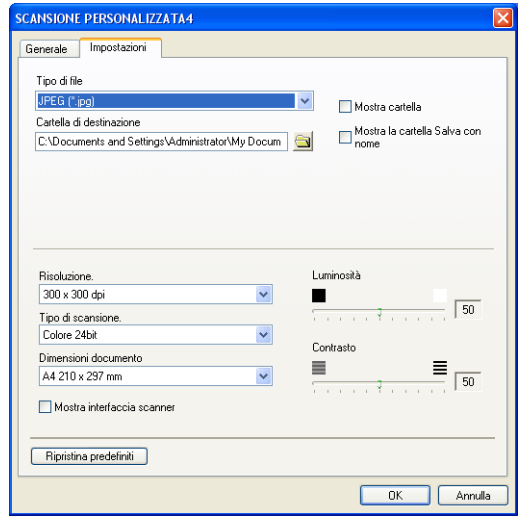

ControlCenter2

# **PHOTOCAPTURE (Solo USB) <sup>3</sup>**

Questi pulsanti possono essere utilizzati per aprire o copiare file e cartelle da una scheda di memoria inserita nell'apparecchio.

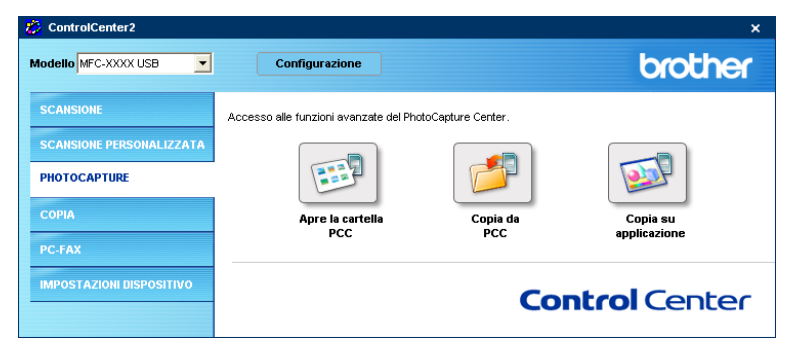

### **Aprire la cartella PCC (PCC: PhotoCapture Center™) <sup>3</sup>**

Il pulsante **Aprire la cartella PCC** avvia Windows® Explorer e visualizza i file e le cartelle contenuti nella scheda di memoria.

# **Copia da PCC <sup>3</sup>**

Il pulsante **Copia da PCC** consente di copiare file da una scheda di memoria a una cartella del disco rigido. Per modificare la cartella di destinazione o altre impostazioni, fare clic con il pulsante destro del mouse sul pulsante **Configurazione** e scegliere le opzioni desiderate per la copia dei file.

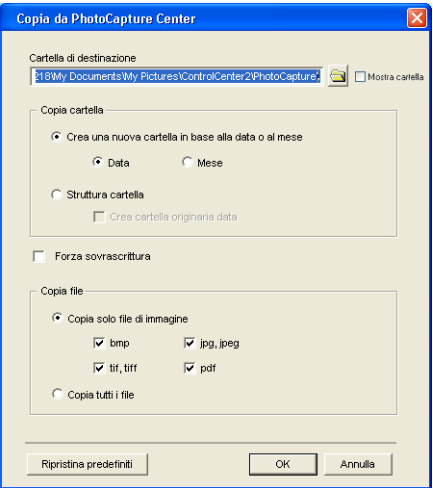

#### **Impostazione della cartella di copia <sup>3</sup>**

#### **Crea una nuova cartella in base alla data o al mese**

L'impostazione predefinita è **Data**. Verrà creata una cartella per la copia denominata in base alla data di creazione del file originale. La copia verrà quindi salvata in questa cartella. Ad esempio, un file creato sulla scheda di memoria in data 8 ottobre 2006 verrà salvato in una cartella denominata 20061008.

#### **Struttura cartella**

La copia viene salvata utilizzando la stessa struttura della cartella originale. Selezionando la casella di controllo **Crea cartella originaria data**, verrà creata una cartella denominata in base alla data corrente. La copia verrà quindi salvata in questa cartella.

# **Copia su applicazione <sup>3</sup>**

Il pulsante **Copia su applicazione** consente di aprire file associati a un'applicazione specifica dopo la copia nella cartella di quella applicazione. Per modificare le impostazioni della cartella, fare clic con il pulsante destro del mouse sul pulsante e scegliere le opzioni desiderate per la copia dei file.

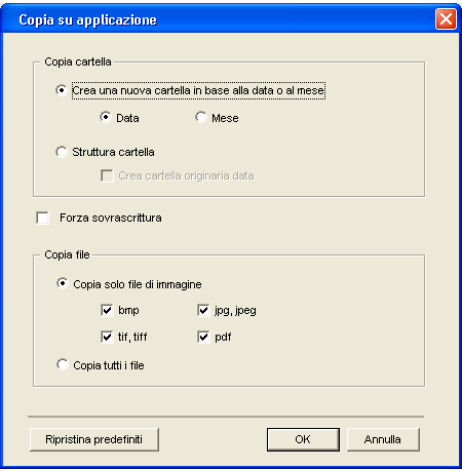

#### **Impostazione della cartella di copia <sup>3</sup>**

#### **Crea una nuova cartella in base alla data o al mese**

L'impostazione predefinita è **Data**. Verrà creata una cartella per la copia denominata in base alla data di creazione del file originale. La copia verrà quindi salvata in questa cartella. Ad esempio, la copia di un file originale creato l'8 ottobre 2006 verrà salvata in una cartella denominata 20061008.

#### **Struttura cartella**

La copia verrà salvata utilizzando la stessa struttura della cartella del file originale; non verrà creata nessuna nuova cartella. Selezionando la casella di controllo **Crea cartella originaria data**, verrà creata una cartella denominata in base alla data corrente. La copia verrà quindi salvata in questa cartella.

# **COPIA <sup>3</sup>**

È possibile personalizzare i pulsanti **Copia1**-**Copia4** per consentire l'utilizzo di funzioni di copia avanzate come la stampa N-in-1.

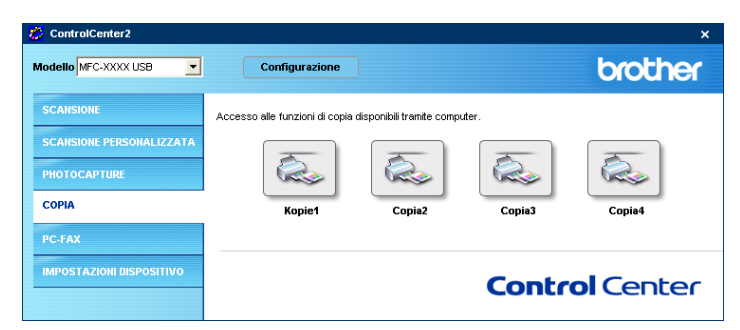

Per utilizzare i pulsanti **Copia**, è necessario configurare il driver stampante facendo clic con il pulsante destro del mouse sul pulsante desiderato e scegliendo **Configurazione**.

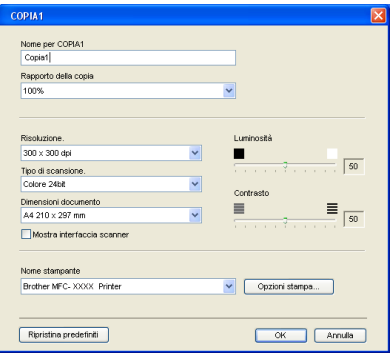

Specificare un nome nella casella **Nome per COPIA**(massimo 30 caratteri) e scegliere **Rapporto della copia**. Scegliere le impostazioni relative a **Risoluzione**, **Tipo di scansione**, **Dimensioni Documento**, **Mostra interfaccia scanner**, **Luminosità** e **Contrasto**.

Prima di terminare la configurazione del pulsante **Copia**, impostare il **Nome stampante** e fare clic sul pulsante **Opzioni stampa** per visualizzare le impostazioni del driver stampante.

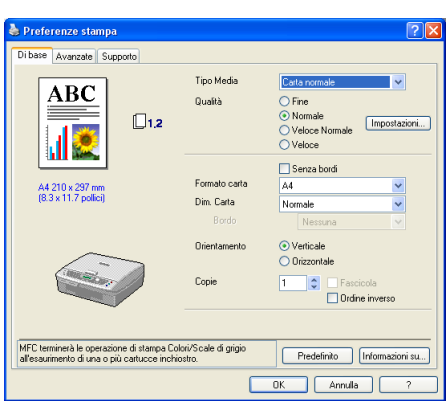

# **Nota**

- Prima di poter essere utilizzato, è necessario configurare ciascuno dei pulsanti di copia.
- La schermata **Opzioni stampa** varia a seconda del modello di stampante scelto.

# **PC-FAX (solo per modelli MFC) <sup>3</sup>**

La funzione PC-FAX consente di inviare e ricevere fax. È inoltre possibile configurare la rubrica e modificare alcune impostazioni generali dell'apparecchio.

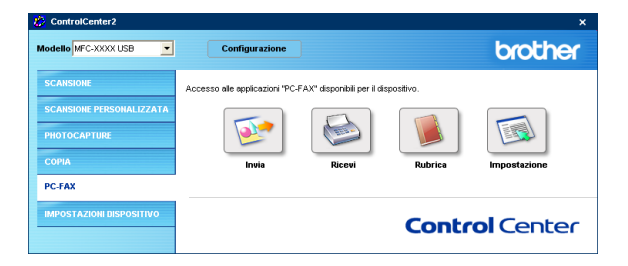

### **Invia <sup>3</sup>**

Il pulsante **Invia** consente di eseguire la scansione di un documento e di inviarlo automaticamente come fax dal PC tramite il software Brother PC-FAX. (Vedere *[Invio tramite PC-FAX](#page-84-0)* a pagina 79.)

Per modificare le impostazioni di **Invia**, fare clic con il pulsante destro del mouse sul pulsante **Invia** e scegliere **Configurazione**. È possibile modificare le impostazioni relative a **Risoluzione**, **Tipo di scansione**, **Dimensioni Documento**, **Mostra interfaccia scanner**, **Luminosità** e **Contrasto**.

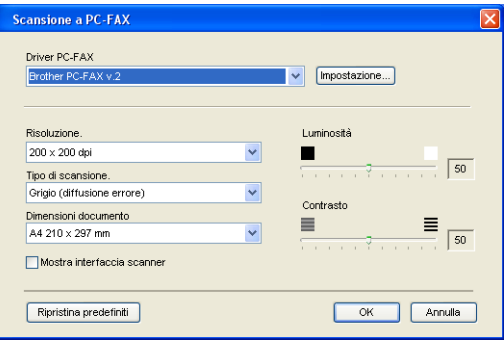

## **Ricevi/Visualizza documenti ricevuti (solo per MFC-425CN, MFC-640CW e MFC-820CW) <sup>3</sup>**

La funzione di ricezione del software Brother PC-FAX consente di visualizzare e memorizzare i fax sul PC. Questo software viene installato automaticamente durante l'installazione di MFL-Pro Suite.

Facendo clic sul pulsante **Ricevi**, viene attivata la funzione di ricezione PC-FAX, che inizierà a ricevere fax sull'apparecchio Brother. Prima di utilizzare la funzione di ricezione PC-FAX , è necessario selezionarla dal pannello dei comandi dell'apparecchio Brother. (Vedere *[Esecuzione del software di ricezione PC-FAX sul](#page-99-0)  PC* [a pagina 94.](#page-99-0))

Per configurare il software di ricezione PC-FAX, consultare *[Impostazione del PC](#page-99-1)* a pagina 94.

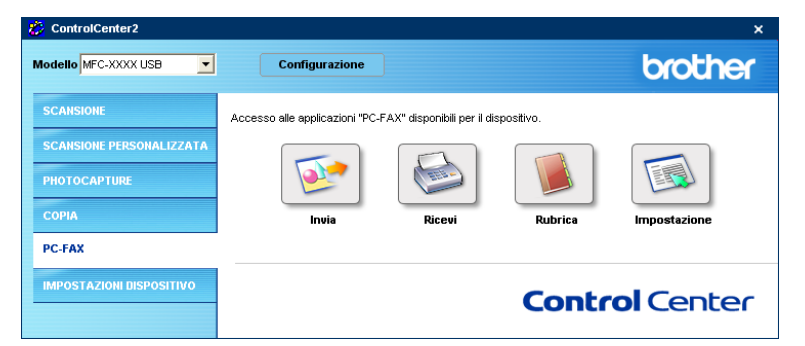

Quando il software di ricezione PC-FAX è in esecuzione, apparirà il pulsante **Visualizza documenti ricevuti** che consente di aprire l'applicazione di visualizzazione. (PaperPort® 9.0SE)

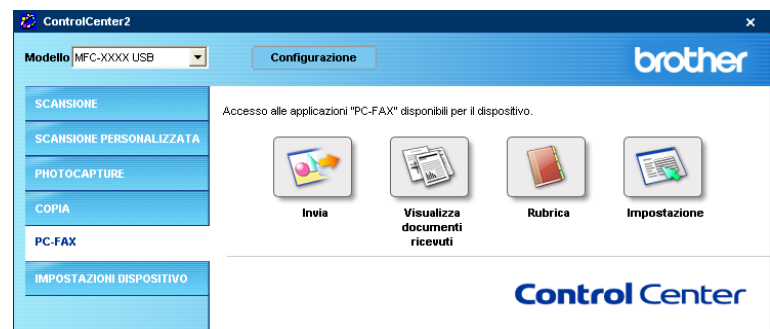

#### **Nota**

Il software di ricezione PC-FAX può essere attivato anche dal menu Start. (Vedere *[Esecuzione del](#page-99-0)  [software di ricezione PC-FAX sul PC](#page-99-0)* a pagina 94.)
#### **Rubrica <sup>3</sup>**

Il pulsante **Rubrica** consente di aggiungere, modificare o eliminare contatti dalla rubrica personale. Fare clic sul pulsante **Rubrica** per aprire la finestra di dialogo e modificare la configurazione del pulsante. (Vedere *[Agenda Telefonica Brother](#page-89-0)* a pagina 84.)

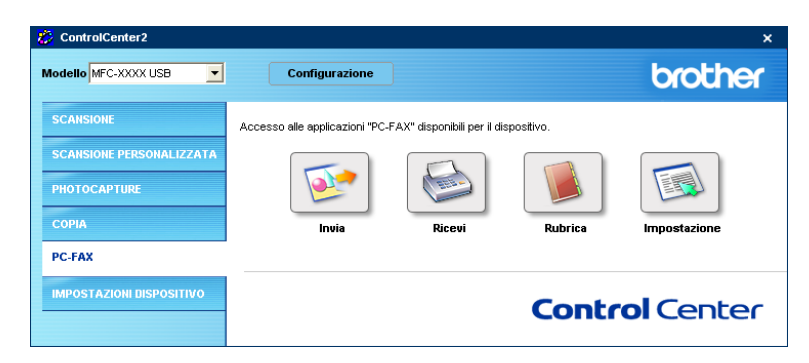

#### **Impostazione <sup>3</sup>**

Facendo clic sul pulsante **Impostazione** è possibile configurare le impostazioni utente dell'applicazione PC-FAX.

(Vedere *[Impostazione delle informazioni utente](#page-85-0)* a pagina 80.)

ControlCenter2

# **IMPOSTAZIONI DISPOSITIVO <sup>3</sup>**

Nella funzione **Impostazioni Dispositivo**, è possibile configurare le impostazioni dell'apparecchio o verificare i livelli di inchiostro.

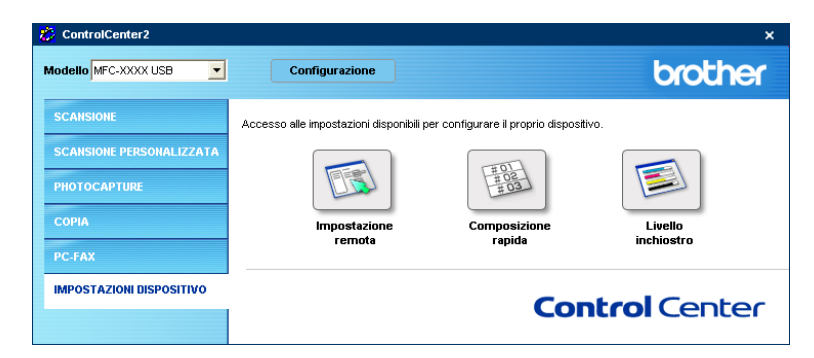

#### **Impostazione remota (non disponibile per modelli DCP e MFC-215C) <sup>3</sup>**

Il pulsante **Impostazione remota** consente di aprire la finestra Programma di impostazione remota per la configurazione dei menu di impostazione dell'apparecchio.

#### **Nota**

Per maggiori dettagli, vedere *[Impostazione remota](#page-82-0)* a pagina 77.

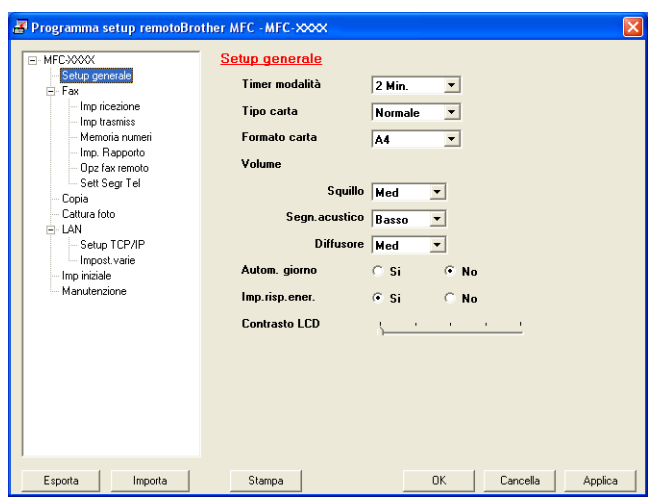

#### **Composizione rapida (non disponibile per modelli DCP e MFC-215C) <sup>3</sup>**

Il pulsante **Composizione rapida** consente di aprire la finestra **Memoria numeri** nel Programma di impostazione remota. Questa opzione consente di registrare o modificare i numeri di composizione rapida sul proprio PC.

(eccetto MFC-820CW)

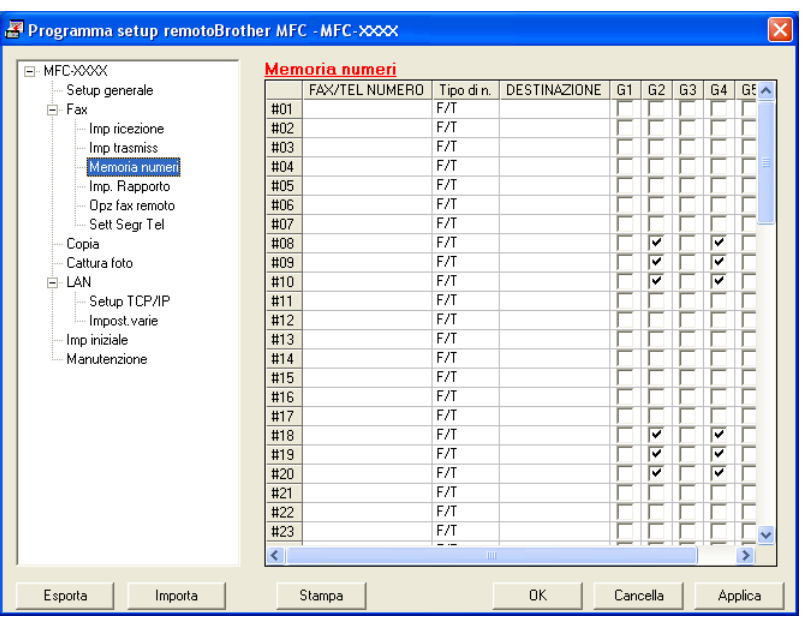

#### (MFC-820CW)

È possibile registrare fino a 2 numeri di telefono o fax per ciascuna opzione di Composizione rapida.

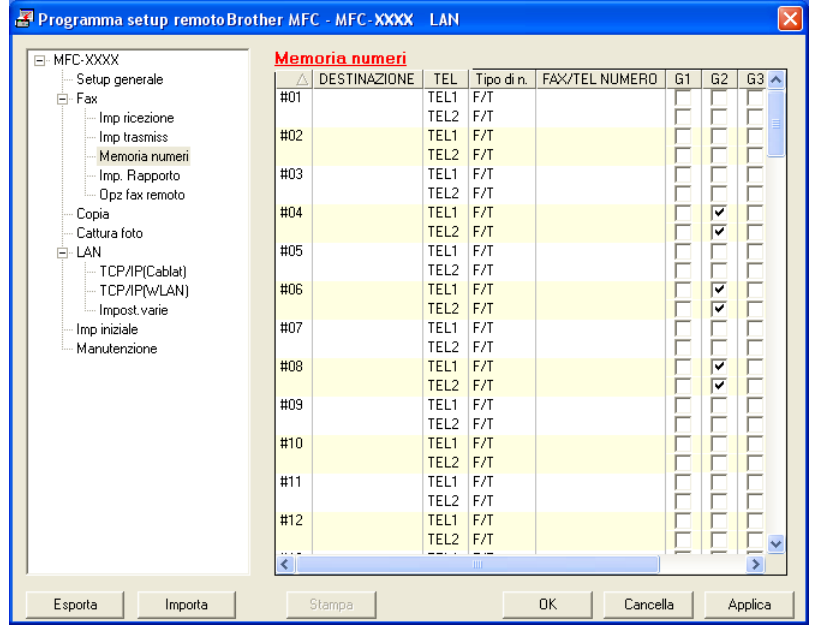

#### **Livello inchiostro <sup>3</sup>**

Il pulsante **Livello inchiostro** consente di aprire la finestra **Controllo dello stato** in cui è possibile visualizzare il livello di inchiostro per ciascuna cartuccia.

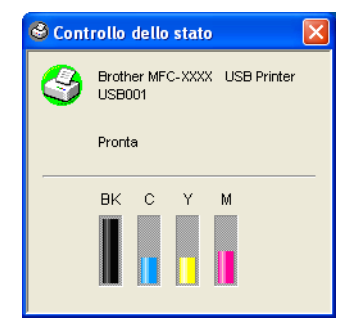

# **4**

# **Scansione in rete (Per i modelli con supporto di rete integrata)4**

Per utilizzare l'apparecchio come scanner di rete, è necessario che questo sia configurato con un indirizzo TCP/IP. Le impostazioni dell'indirizzo possono essere modificate dal pannello dei comandi (consultare *la Guida dell'utente in rete inclusa nel CD-ROM*) oppure tramite il software BRAdmin Professional. Se si è installato l'apparecchio seguendo le istruzioni per l'utente di rete riportate nella Guida di installazione rapida, l'apparecchio dovrebbe essere già configurato per la rete.

### **Nota**

- Per la scansione in rete, è possibile avere fino a un massimo di 25 client connessi ad un solo apparecchio in rete. Ad esempio, se 30 client tentano di connettersi contemporaneamente, 5 di questi non verranno visualizzati sul display LCD.
- Se il PC è protetto da un firewall e non è possibile eseguire la scansione, sarà necessario configurare le impostazioni del firewall in modo da consentire la comunicazione tramite la porta numero 137 e 54925. Per ulteriori informazioni, visitare il sito Brother Solutions Center (<http://solutions.brother.com>).

# **Operazioni preliminari alla scansione in rete <sup>4</sup>**

#### **Licenza di rete <sup>4</sup>**

Questo prodotto include una licenza PC per un massimo di 2 utenti.

Questa licenza supporta l'installazione del software MFL-Pro Suite e ScanSoft® PaperPort® su un massimo di 2 PC collegati in rete.

Per installare ScanSoft<sup>®</sup> PaperPort<sup>®</sup> su più di 2 PC, è necessario acquistare il pacchetto di licenza per PC Brother NL-5, che aggiunge fino a 5 licenze utente. Per acquistare NL-5, contattare il proprio rivenditore Brother.

#### **Configurazione della scansione in rete <sup>4</sup>**

Se si utilizza un apparecchio diverso a quello inizialmente registrato sul PC durante l'installazione del software MFL-Pro Suite (vedere *la Guida di installazione rapida*) eseguire le seguenti operazioni.

a In Windows® XP, fare clic sul pulsante **Start**, scegliere **Pannello di controllo**, **Stampanti e altro Hardware**, quindi **Scanner e fotocamere digitali** (o **Pannello di controllo**, **Scanner e fotocamere digitali**).

In Windows® 98/Me/2000, fare clic sul pulsante **Start**, scegliere **Pannello di controllo**, quindi scegliere **Scanner e fotocamere digitali**.

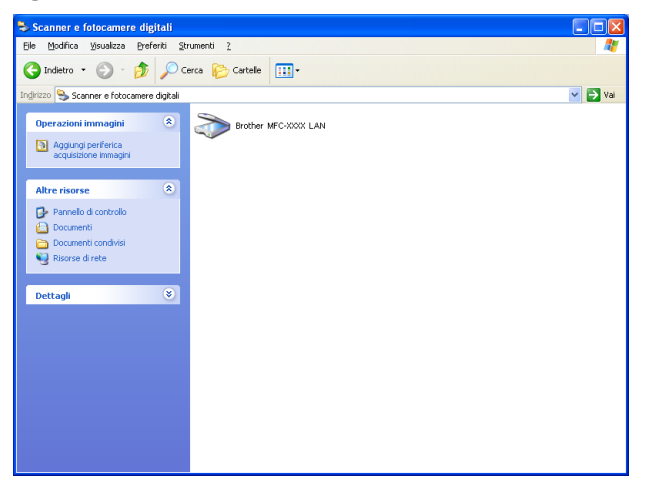

b Fare clic con il pulsante destro del mouse sull'icona della periferica scanner e scegliere **Proprietà**. Verrà visualizzata la finestra di dialogo Proprietà dello scanner di rete.

**3** Fare clic sulla scheda **Impostazione di Rete** e selezionare il metodo di connessione desiderato.

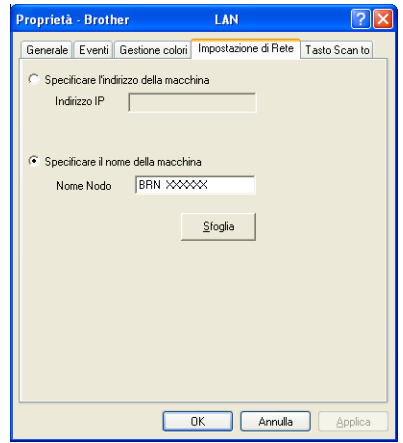

#### **Specificare l'indirizzo della macchina <sup>4</sup>**

**1** Immettere l'indirizzo IP dell'apparecchio nel campo **Indirizzo IP** e fare clic su **Applica**.

#### **Specificare il nome della macchina <sup>4</sup>**

- **1** Specificare il nome del nodo dell'apparecchio nel campo **Nome Nodo** oppure fare clic su **Sfoglia** e scegliere l'apparecchio che si intende utilizzare.
- **2** Fare clic su **Applica**.

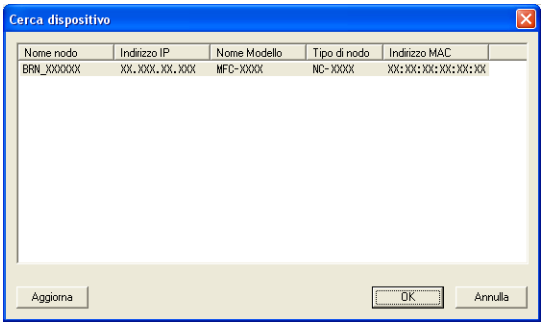

d Fare clic sulla scheda **Tasto Scan to** e specificare il nome del PC nel campo **Nome Display**. Il display LCD dell'apparecchio visualizzerà il nome specificato. L'impostazione predefinita è il nome del PC. È possibile inserire qualsiasi nome.

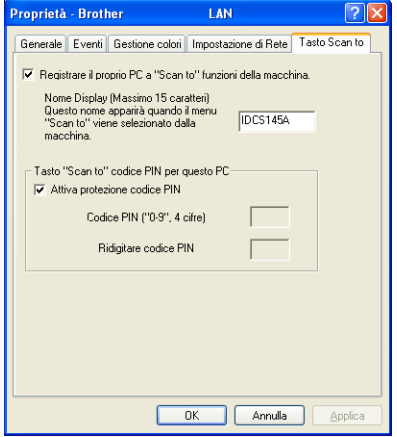

**6** Per evitare la ricezione di documenti non desiderati, immettere un numero PIN di 4 cifre nei campi **Codice PIN** e **Ridigitare codice PIN**. Per inviare dati a un PC protetto da codice PIN, verrà richiesto sul display LCD di immettere il codice PIN prima di eseguire la scansione e l'invio del documento. (Vedere *[Uso del tasto Scan](#page-79-0)* a pagina 74.)

# <span id="page-79-0"></span>**Uso del tasto Scan <sup>4</sup>**

**Nota**

Per informazioni sull'utilizzo del tasto **Scan** sull'USB, vedere *[Uso del tasto Scan \(utenti con interfaccia](#page-41-0)  USB)* [a pagina 36.](#page-41-0)

## **Scansione ad E-mail (PC) <sup>4</sup>**

Il tasto Scansione a E-mail (PC) consente di eseguire la scansione di un documento e di inviarlo direttamente al PC specificato sulla rete. ControlCenter2 attiverà l'applicazione di posta elettronica predefinita sul PC specificato. È possibile acquisire e inviare un documento in bianco e nero o a colori dal PC sotto forma di allegato.

Se necessario, è possibile modificare la configurazione del tasto (**Scan**). (Vedere *E-mail* [a pagina 55.](#page-60-0))

- **1** Caricare il documento.
- **b** Premere il tasto  $(\ggg)$  (Scan).
- **8** Premere **▲ o ▼** per selezionare Scan To E-Mail. Premere **Menu/Set**,**Set** o **OK**.
- **4** Premere **▲** o ▼ per selezionare il PC di destinazione a cui inviare il documento. Premere **Menu/Set**, **Set** o **OK**. Se sul display LCD viene richiesto di immettere un numero PIN, immettere dal pannello dei comandi il codice PIN di 4 cifre abbinato al PC di destinazione. Premere **Menu/Set**, **Set** o **OK**.
- e Premere **Inizio Mono** o **Inizio Colore**. L'apparecchio avvierà il processo di scansione.

#### **Scansione a immagine**

Il tasto Scansione su immagine consente di eseguire la scansione di un documento e di inviarlo direttamente al PC specificato sulla rete. ControlCenter2 attiverà l'applicazione di grafica predefinita sul PC specificato. Se necessario, è possibile modificare la configurazione del tasto **Scan**. (Vedere *[Immagine \(esempio: Microsoft®](#page-57-0) Paint)* [a pagina 52](#page-57-0).)

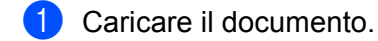

- b Premere il tasto (**Scan**).
- **3** Premere **▲ o ▼** per selezionare Scan to image. Premere **Menu/Set**, **Set** o **OK**.
- **4** Premere **▲ o ▼** per selezionare il PC di destinazione cui inviare il file. Premere **Menu/Set**, **Set** o **OK**. Se sul display LCD viene richiesto di immettere un numero PIN, immettere dal pannello dei comandi il codice PIN di 4 cifre abbinato al PC di destinazione. Premere **Menu/Set**, **Set** o **OK**.
- **6** Premere Inizio Mono o Inizio Colore. L'apparecchio avvierà il processo di scansione.

#### **Scansione a OCR <sup>4</sup>**

Il tasto Scansione a OCR consente di eseguire la scansione di un documento e di inviarlo direttamente al PC specificato sulla rete. ControlCenter2 attiverà il software ScanSoft<sup>®</sup> OmniPage<sup>®</sup> OCR convertendo il documento in testo visualizzabile e modificabile con l'applicazione di elaborazione dati del PC specificato. Se necessario, è possibile modificare la configurazione del tasto **Scan**. (Vedere *[OCR \(programma di](#page-59-0)  [elaborazione testi\)](#page-59-0)* a pagina 54.)

- **1** Caricare il documento.
- **2** Premere il tasto  $(\sqrt{3})$  (Scan).
- **8** Premere **A** o **V** per selezionare Scan to OCR. Premere **Menu/Set**, **Set** o **OK**.
- **4** Premere **▲** o ▼ per selezionare il PC di destinazione cui inviare il file. Premere **Menu/Set**, **Set** o **OK**. Se sul display LCD viene richiesto di immettere un numero PIN, immettere dal pannello dei comandi il codice PIN di 4 cifre abbinato al PC di destinazione. Premere **Menu/Set**, **Set** o **OK**.
- **6** Premere **Inizio Mono** o **Inizio Colore**. L'apparecchio avvierà il processo di scansione.

#### **Scansione a file**

Il tasto Digitalizza su file consente di eseguire la scansione di un documento in bianco e nero o a colori e di inviarlo direttamente al PC specificato sulla rete. Il formato e il percorso assegnati al file sono quelli configurati in ControlCenter2. Se necessario, è possibile modificare la configurazione del tasto **Scan**. (Vedere *File* [a pagina 56](#page-61-0).)

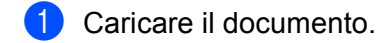

- **2** Premere il tasto  $(\gg)$  (**Scan**).
- **3** Premere **A** o ▼ per selezionare Scan to file. Premere **Menu/Set**, **Set** o **OK**.
- **4** Premere **▲ o ▼** per selezionare il PC di destinazione cui inviare il file. Premere **Menu/Set**, **Set** o **OK**. Se sul display LCD viene richiesto di immettere un numero PIN, immettere dal pannello dei comandi il codice PIN di 4 cifre abbinato al PC di destinazione. Premere **Menu/Set**, **Set** o **OK**.
- e Premere **Inizio Mono** o **Inizio Colore**. L'apparecchio avvierà il processo di scansione.

#### **Nota**

Per acquisire dati a colori, scegliere l'opzione Colori in Tipo di scansione nella scheda **Pulsante Dispositivo** della configurazione del ControlCenter2. Per acquisire dati in bianco e nero, scegliere l'opzione Bianco e nero in Tipo di scansione nella scheda **Pulsante Dispositivo** della configurazione del ControlCenter2. (Vedere *[SCANSIONE](#page-57-1)* a pagina 52.)

# **Impostazione remota (non disponibile per modelli DCP e MFC-215C) <sup>5</sup>**

# <span id="page-82-0"></span>**Impostazione remota <sup>5</sup>**

**5**

Il programma Impostazione remota consente di configurare numerose impostazioni dell'apparecchio da un'applicazione Windows<sup>®</sup>. Quando si avvia questa applicazione, le impostazioni dell'apparecchio vengono automaticamente scaricate sul PC e visualizzate sullo schermo del computer. Queste impostazioni possono essere modificate e caricate direttamente dal computer all'apparecchio in un secondo momento.

Fare clic sul pulsante **Start**, scegliere **Tutti i programmi**, **Brother**, **MFL-Pro Suite MFC-XXXX**, **Impostazione remota**, quindi scegliere **MFC-XXXX USB** o **MFC-XXXX LAN** dove XXXX indica il nome del proprio modello).

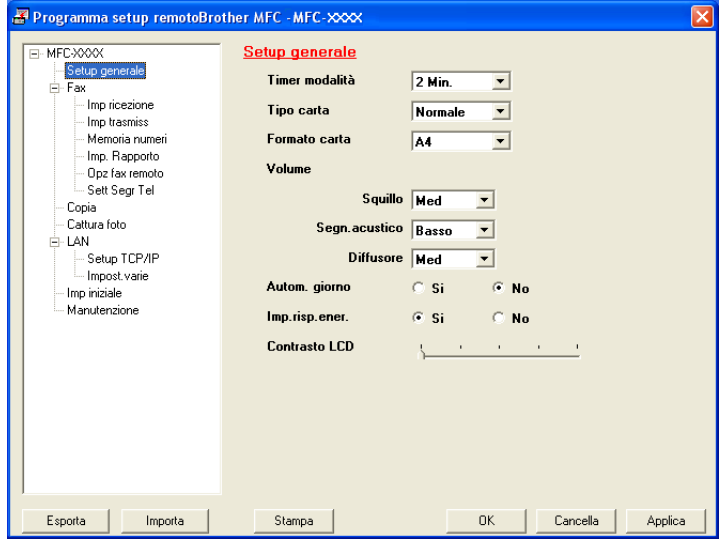

#### **OK**

Consente di avviare il caricamento dei dati sull'apparecchio e di uscire dall'applicazione Impostazione remota. Se viene visualizzato un messaggio di errore, immettere nuovamente i dati corretti e fare clic su **OK**.

#### **Cancella**

Consente di uscire dall'applicazione Impostazione remota senza caricare i dati sull'apparecchio.

#### **Applica**

Consente di caricare i dati sull'apparecchio senza uscire dall'applicazione Impostazione remota.

#### **Stampa**

Consente di stampare sull'apparecchio le voci selezionate. Non è possibile stampare i dati fino a quando il caricamento sull'apparecchio non è completato. Fare clic su **Applica** per caricare i nuovi dati sull'apparecchio, quindi fare clic su **Stampa**.

#### **Esporta**

Consente di salvare le impostazioni della configurazione corrente su un file.

#### **Importa**

Consente di leggere le impostazioni da un file.

### **Nota**

- È possibile utilizzare i pulsanti **Esporta** e **Importa** per salvare più gruppi di impostazioni per l'apparecchio.
- Per salvare tutte le impostazioni, evidenziare **MFC-XXXX** in cima all'elenco delle impostazioni e fare clic su **Esporta**.
- Per salvare una singola impostazione o un gruppo di impostazioni, evidenziare ciascuna intestazione di impostazione o di funzione (ad esempio, per selezionare tutte le impostazioni del fax evidenziare **Fax**) dall'elenco delle impostazioni e fare clic su **Esporta**.
- Se si utilizza un apparecchio diverso a quello inizialmente registrato sul PC durante l'installazione del software MFL-Pro Suite (vedere *la Guida di installazione rapida*) occorre specificare l'apparecchio nuovo. Scegliere Proprietà dal Programma di impostazione remota e selezionare l'apparecchio nuovo. Per aprire la sezione **Proprietà** del Programma di impostazione remota, fare clic sul pulsante Start, Tutti i programmi, Brother, MFL-Pro Suite MFC-XXXX, Impostazione remota, quindi fare clic con il pulsante destro del mouse su MFC-XXXX USB o MFC-XXXX LAN. (Solo per utenti di rete)
- Se il PC è protetto da un firewall e non è possibile utilizzare l'Impostazione remota, sarà necessario configurare le impostazioni del firewall in modo da consentire la comunicazione tramite la porta numero 137. Per ulteriori informazioni, visitare il sito Brother Solutions Center [\(http://solutions.brother.com\)](http://solutions.brother.com).

**6**

# **Software Brother PC-FAX (solo per modelli MFC) <sup>6</sup>**

#### **Nota**

Se si utilizza Windows<sup>®</sup> XP o Windows<sup>®</sup> 2000 Professional, è necessario eseguire l'accesso come amministratore.

# **Invio tramite PC-FAX <sup>6</sup>**

Il software Brother PC-FAX consente di utilizzare il PC per inviare come fax standard file o documenti creati con altre applicazioni. È possibile inviare come PC-FAX file creati con qualunque applicazione installata nel PC. È possibile inoltre allegare una pagina di copertina. È sufficiente definire i destinatari come contatti o gruppi nell'Agenda PC-FAX oppure semplicemente inserire l'indirizzo di destinazione o il numero di fax nell'interfaccia utente. Successivamente sarà possibile utilizzare la funzione di ricerca dell'Agenda degli indirizzi per trovare rapidamente i contatti cui inviare fax.

Brother PC-FAX consente di utilizzare il PC per inviare fax dall'interno delle proprie applicazioni Windows. Il software PC-FAX include uno strumento utile di gestione della rubrica telefonica che consente di trovare e inserire rapidamente nuovi numeri di fax.

Per informazioni e aggiornamenti più recenti sulla funzionalità Brother PC-FAX, visitare il sito <http://solutions.brother.com>.

**Nota**

• Il software PC-FAX può inviare fax solo in bianco e nero.

• Se il PC è protetto da un firewall e non è possibile utilizzare la funzione Invio PC-FAX, sarà necessario configurare le impostazioni del firewall in modo da consentire la comunicazione tramite la porta numero 137. Per ulteriori informazioni, visitare il sito Brother Solutions Center [\(http://solutions.brother.com\)](http://solutions.brother.com).

#### <span id="page-85-0"></span>**Impostazione delle informazioni utente <sup>6</sup>**

## **Nota**

È possibile accedere alle Informazioni Utente dalla finestra di dialogo Invio FAX facendo clic sull'icona

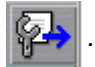

(Vedere *[Invio di file come PC-FAX utilizzando l'interfaccia utente Stile Facsimile](#page-94-0)* a pagina 89.)

**1** Fare clic sul pulsante Start, scegliere Tutti i programmi, Brother, MFL-Pro Suite MFC-XXXX (dove XXXX indica il nome del proprio modello), **Invio PC-FAX**, quindi scegliere **Impostazione PC-FAX**. Verrà visualizzata la finestra di dialogo **Impostazioni Brother PC-FAX**:

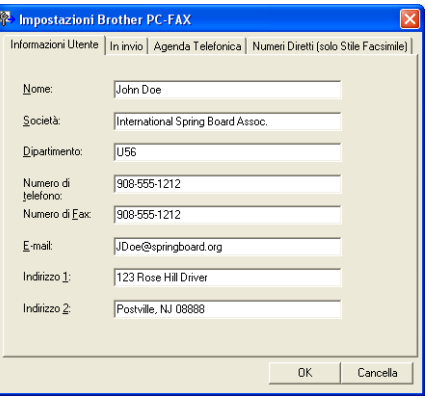

- 2 Specificare le informazioni richieste per creare l'intestazione e la copertina del fax.
- c Fare clic su **OK** per salvare le **Informazioni utente**.

#### <span id="page-86-0"></span>**Impostazione dell'invio <sup>6</sup>**

Dalla finestra di dialogo **Impostazioni Brother PC-FAX**, fare clic sulla scheda **In invio** per visualizzare la seguente schermata.

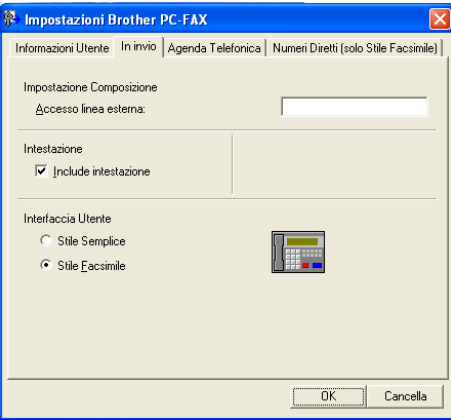

#### **Accesso linea esterna**

Se necessario, immettere in questa casella il numero che consente di accedere alla linea esterna. Questo numero è a volte richiesto da centralini telefonici PBX locali (ad esempio, 9 per accedere alla linea esterna da un ufficio).

#### **Include intestazione**

Per aggiungere informazioni di intestazione nella parte superiore delle pagine dei fax, selezionare la casella di controllo **Include intestazione**.

#### **Interfaccia Utente**

Selezionare l'interfaccia utente desiderata fra Stile semplice e Stile Facsimile.

#### **Stile semplice <sup>6</sup>**

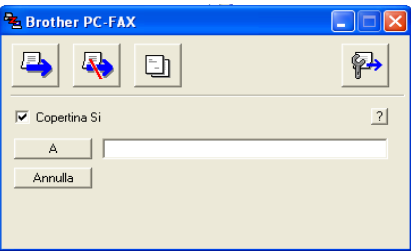

#### **Stile Facsimile <sup>6</sup>**

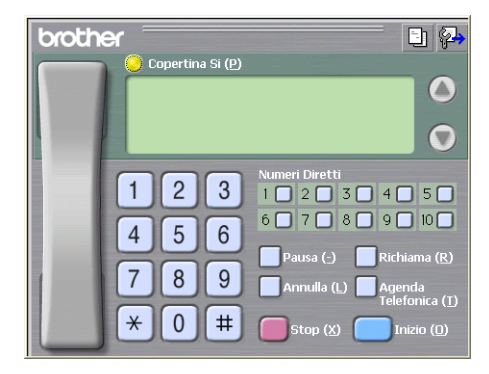

#### **Rubrica <sup>6</sup>**

Se sul PC è installato Outlook Express PC, è possibile selezionare nella scheda **Agenda Telefonica** la rubrica da utilizzare per l'invio di PC-FAX. Sono disponibili due tipi di rubrica: Agenda Brother o Outlook Express.

Nella casella File Rubrica, specificare il percorso e il nome del file del database contenente le informazioni della rubrica.

Fare clic sul pulsante **Sfoglia** per selezionare il file del database.

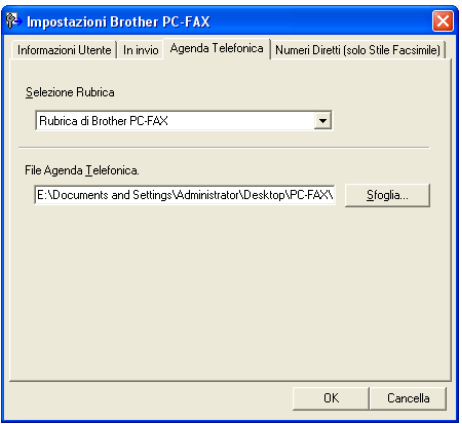

Se si seleziona Outlook Express, è possibile utilizzare la Rubrica di Outlook Express facendo clic sul pulsante **Rubrica** nella finestra di dialogo Invio FAX.

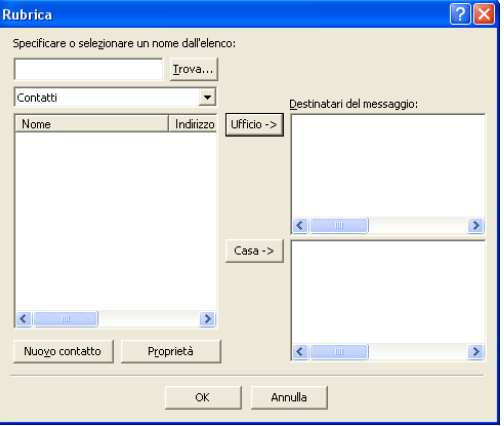

# **Impostazione Numeri diretti <sup>6</sup>**

Dalla finestra di dialogo **Impostazione Brother PC-FAX**, fare clic sulla scheda **Numeri Diretti**. (Per utilizzare questa funzione, occorre scegliere l'interfaccia utente **Stile Facsimile**.)

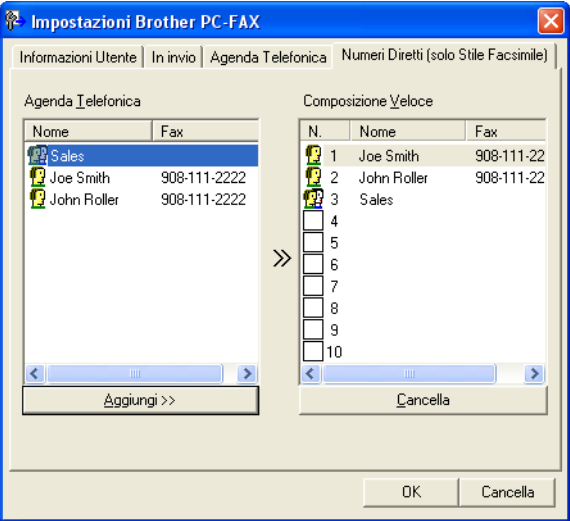

È possibile registrare un contatto o un gruppo per ciascuno dei dieci pulsanti di **Numeri Diretti**.

#### **Registrazione di un indirizzo in un pulsante di Numeri Diretti <sup>6</sup>**

- **1** Fare clic sul pulsante di **Numeri Diretti** che si desidera programmare.
- b Fare clic sul contatto o sul gruppo che si desidera memorizzare sul pulsante di **Numeri Diretti**.
- **3** Fare clic su **Aggiungi>>**.

#### **Cancellazione di un pulsante di Numeri Diretti <sup>6</sup>**

- a Fare clic sul pulsante di **Numeri Diretti** che si desidera cancellare.
- b Fare clic su **Cancella**.

#### <span id="page-89-0"></span>**Agenda Telefonica Brother <sup>6</sup>**

a Fare clic sul pulsante **Start**, scegliere **Tutti i programmi**, **Brother**, **MFL-Pro Suite MFC-XXXX** (dove XXXX indica il nome del proprio modello), **Invio PC-FAX**, quindi scegliere **Agenda Talefonica PC-FAX**. Verrà visualizzata la finestra di dialogo **Agenda Telefonica Brother**:

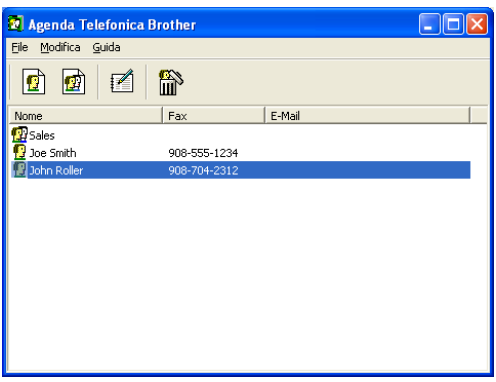

#### **Impostazione di un contatto nell'agenda telefonica <sup>6</sup>**

Nella finestra di dialogo **Agenda Telefonica Brother** è possibile aggiungere, modificare e cancellare contatti e gruppi.

a Nella finestra di dialogo Rubrica, fare clic sull'icona per aggiungere un contatto. Verrà visualizzata la finestra di dialogo **Impostazione Contatti Agenda Telefonica Brother**:

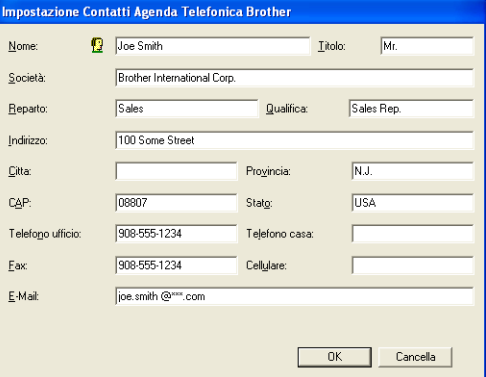

b Nella finestra di dialogo Impostazione Contatti, specificare le informazioni sul contatto. Il campo **Nome** è obbligatorio. Fare clic su **OK** per salvare le informazioni.

#### **Impostazione di un gruppo per la trasmissione circolare <sup>6</sup>**

È possibile creare un gruppo per inviare lo stesso PC-FAX a più destinatari contemporaneamente.

Nella finestra di dialogo Agenda Telefonica Brother, fare clic sull'icona **per creare un gruppo.** Verrà visualizzata la finestra di dialogo **Impostazione gruppo Agenda telefonica Brother**:

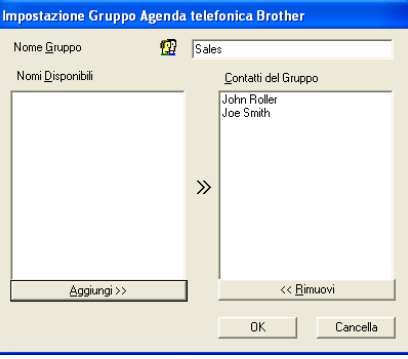

- b Specificare il nome del nuovo gruppo nel campo **Nome Gruppo**.
- c Nella casella **Nomi Disponibili**, selezionare i contatti da includere nel gruppo, quindi fare clic su **Aggiungi >>**.

I contatti aggiunti al gruppo vengono visualizzati nella colonna **Contatti del Gruppo**.

- d Dopo aver aggiunto tutti i contatti desiderati, fare clic su **OK**.
- **Nota**

Un gruppo può comprendere fino a 50 membri.

#### **Modifica delle informazioni relative ai contatti <sup>6</sup>**

- **1** Selezionare il contatto o il gruppo che si desidera modificare.
- 2 Fare clic sull'icona di modifica  $\mathbb{R}$
- Modificare le informazioni sul contatto o sul gruppo.
- Fare clic su OK.

#### **Cancellazione di un contatto o di un gruppo <sup>6</sup>**

- 1 Selezionare il contatto o il gruppo che si desidera cancellare.
- **2** Fare clic sull'icona Cancella  $\mathbf{m}$
- c Quando viene visualizzata la finestra di dialogo di conferma, fare clic su **OK**.

#### **Esportazione dell'agenda telefonica <sup>6</sup>**

È possibile esportare l'intera Rubrica in un file di testo ASCII (\*.csv). È possibile inoltre selezionare e creare una Vcard da allegare alla posta elettronica di un'email in uscita di un contatto. (Una Vcard è un biglietto da visita elettronico contenente le informazioni di contatto del mittente).

#### **Esportazione dell'intera agenda telefonica <sup>6</sup>**

<span id="page-91-0"></span>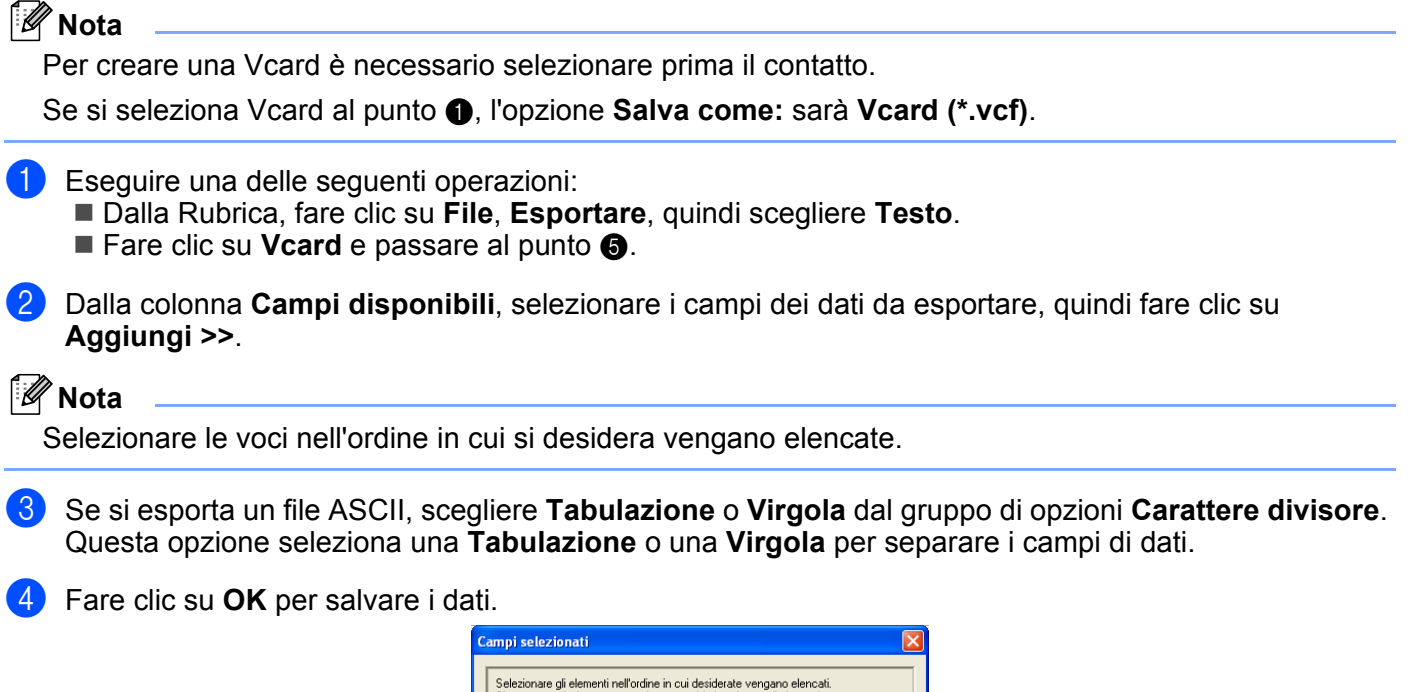

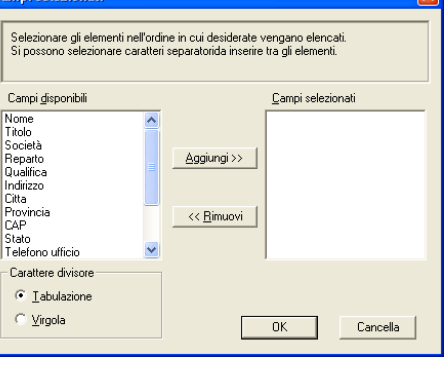

<span id="page-91-1"></span>**6** Specificare il nome del file, quindi fare clic su Salva.

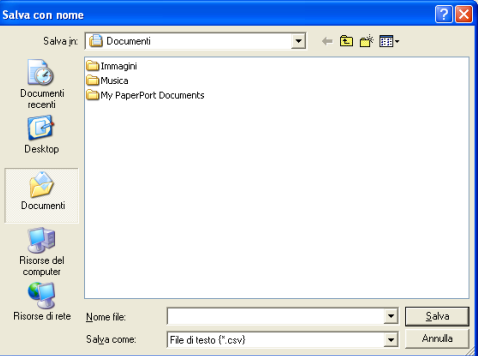

#### **Importazione dell'agenda telefonica <sup>6</sup>**

È possibile importare nell'Agenda Telefonica file di testo ASCII (\*.csv) o Vcard (biglietti da visita elettronici).

#### **Importazione di un file di testo ASCII <sup>6</sup>**

- <span id="page-92-1"></span>
- **a Eseguire una delle seguenti operazioni:** 
	- Dalla finestra Rubrica, fare clic su File, Importare, quindi scegliere Testo.
	- **Far[e](#page-92-0) clic su Vcard** e passare al punto  $\bullet$ .

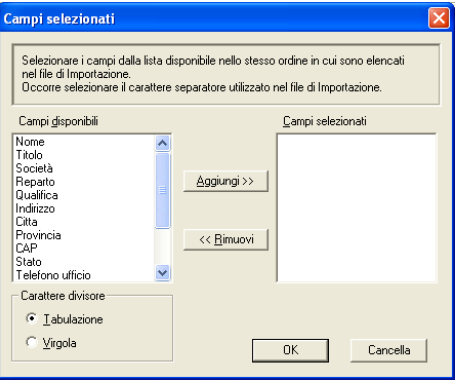

b Dalla colonna **Campi disponibili**, selezionare i campi dei dati da importare, quindi fare clic su **Aggiungi >>**.

#### **Nota**

Dall'elenco Campi disponibili, selezionare i campi nello stesso ordine in cui sono elencati nel file di testo di importazione.

- c Dal gruppo di opzioni **Carattere divisore**, selezionare **Tabulazione** o **Virgola** a seconda del formato del file da cui si sta eseguendo l'importazione.
- 4 Fare clic su OK per importare i dati.
- <span id="page-92-0"></span>**5** Specificare il nome del file, quindi fare clic su Apri.

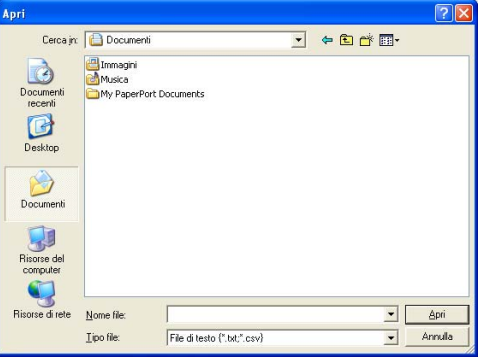

#### **Nota**

Se [a](#page-92-1)l punto  $\bullet$  è stato selezionato un file di testo, il **Tipo di file**: sarà **File di testo** (\*.csv).

#### **Impostazione di una copertina <sup>6</sup>**

Dalla finestra di dialogo PC-FAX, fare clic sull'icona **Fin** per accedere alla schermata di impostazione della copertina PC-FAX.

Verrà visualizzata la finestra di dialogo **Impostazioni Copertina Brother PC-FAX**:

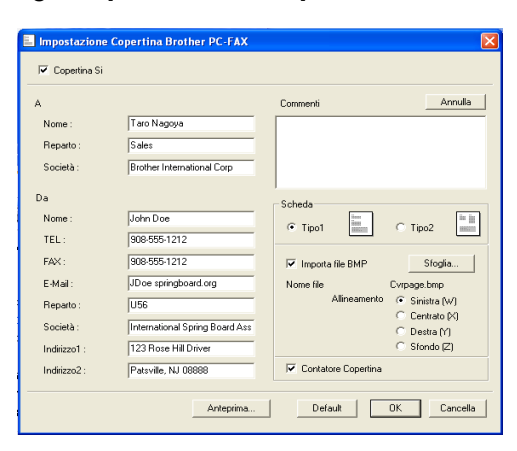

#### **Inserimento delle informazioni della copertina <sup>6</sup>**

#### **Nota**

Se si sta inviando lo stesso fax a più di un destinatario, sulla copertina non verranno stampate le informazioni relative ai destinatari.

#### **A**

#### **Da**

**Commenti**

Immettere il commento che si desidera aggiungere alla copertina.

#### **Scheda**

Selezionare il formato della copertina che si desidera usare.

#### **Importa file BMP**

Consente di inserire nella copertina un file bitmap, come il logo della propria azienda.

Fare clic sul pulsante Sfoglia per selezionare il file BMP, quindi selezionare lo stile di allineamento.

#### **Contatore Copertina**

Se la casella di controllo **Contatore Copertina** è selezionata, la copertina verrà inclusa nella numerazione delle pagine. Se la casella di controllo **Contatore Copertina** è deselezionata, la copertina non verrà inclusa.

Software Brother PC-FAX (solo per modelli MFC)

#### <span id="page-94-0"></span>**Invio di file come PC-FAX utilizzando l'interfaccia utente Stile Facsimile <sup>6</sup>**

- **1** Creare un file con qualunque applicazione sul PC.
- **2** Fare clic su File, quindi scegliere Stampa. Verrà visualizzata la finestra di dialogo **Stampa**.

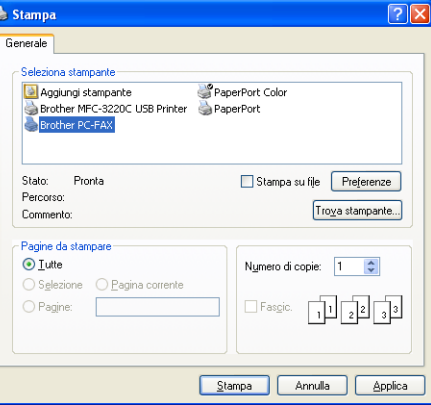

**8** Scegliere **Brother PC-FAX** come stampante e fare clic su Stampa. Verrà visualizzata l'interfaccia utente Stile Facsimile:

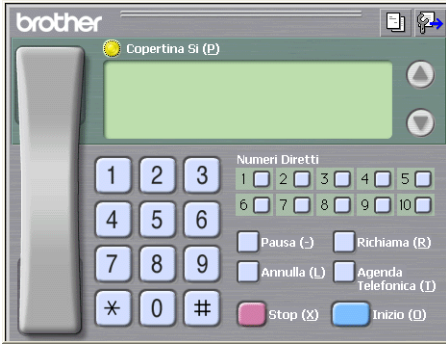

#### **Nota**

Se viene visualizzata l'interfaccia utente Stile semplice, cambiare la selezione dell'interfaccia utente. (Vedere *[Impostazione dell'invio](#page-86-0)* a pagina 81.)

4 Specificare il numero di fax utilizzando uno dei seguenti metodi:

Immettere il numero tramite la tastiera dell'apparecchio.

Fare clic su uno dei 10 pulsanti di **Numeri Diretti**.

 Fare clic sul pulsante **Agenda Telefonica** e scegliere un contatto o un gruppo dall'Agenda Telefonica. Se si commette un errore, fare clic su **Annulla** per cancellare tutti i dati immessi.

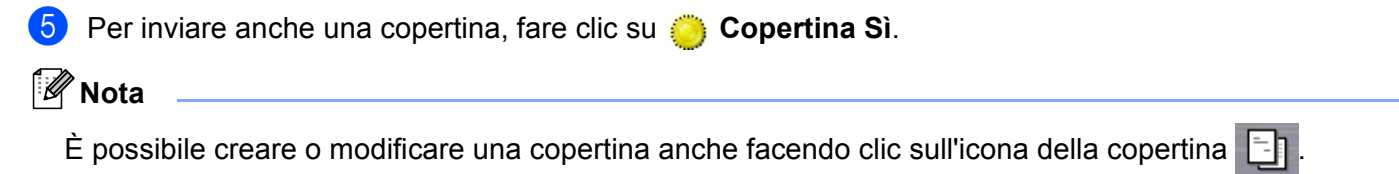

- **6** Fare clic sul pulsante **Inizio** per inviare il fax.
- **Nota**
- Per annullare l'invio del fax, fare clic sul pulsante **Stop**.
- Per ricomporre un numero, fare clic sul pulsante **Richiama** per scorrere l'elenco degli ultimi cinque numeri di fax, scegliere il numero e fare clic su **Inizio**.

#### **Invio di un file come PC-FAX utilizzando l'interfaccia utente Stile semplice <sup>6</sup>**

- $\Box$  Creare un file con qualunque applicazione sul PC.
- **2** Fare clic su File, quindi scegliere Stampa. Verrà visualizzata la finestra di dialogo **Stampa**.

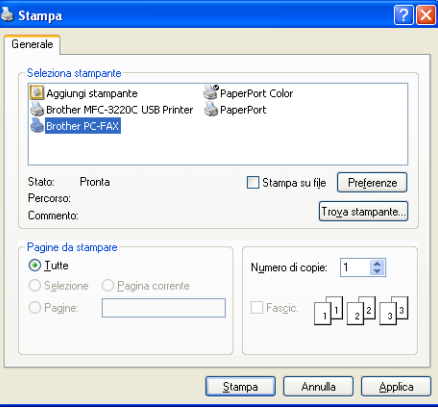

c Scegliere **Brother PC-FAX** come stampante e fare clic su **Stampa**. Verrà visualizzata l'interfaccia utente Stile semplice:

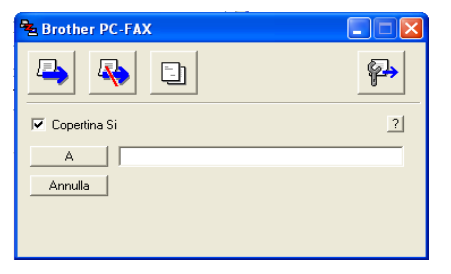

#### **Nota**

Se viene visualizzata l'interfaccia utente Stile Facsimile, cambiare la selezione dell'interfaccia utente. (Vedere *[Impostazione dell'invio](#page-86-0)* a pagina 81.)

 $\overline{4}$  Specificare il numero di fax utilizzando uno dei seguenti metodi:

Specificare un numero di fax nel campo A:.

Fare clic sul pulsante **A:**, quindi selezionare il numero di fax di destinazione dalla Rubrica.

Se si commette un errore, fare clic su **Annulla** per cancellare tutti i dati immessi.

Software Brother PC-FAX (solo per modelli MFC)

**6** Per inviare anche una copertina e delle note, selezionare la casella di controllo Copertina Sì.

**Nota**

È possibile creare o modificare una copertina anche facendo clic sull'icona della copertina  $\Box$ .

6 Fare clic sull'icona Invia  $\boxed{F}$ **Nota**

Per annullare l'invio del fax, fare clic sull'icona Cancella ...

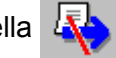

# **Ricezione PC-FAX (solo per MFC-425CN, MFC-640CW e MFC-820CW) <sup>6</sup>**

#### **Nota**

- Per utilizzare la funzione di ricezione PC-FAX, è necessario eseguire l'accesso come amministratore.
- Per utilizzare la funzione di ricezione PC-FAX con Windows<sup>®</sup> XP protetto da un firewall, è necessario escludere il programma di ricezione PC-FAX in rete dalla configurazione del firewall. Per ulteriori informazioni, consultare la sezione *Risoluzione dei problemi e manutenzione ordinaria de la Guida dell'utente* o visitare il sito Brother Solutions Center [\(http://solutions.brother.com](http://solutions.brother.com)).
- Se il PC è protetto da un firewall e non è possibile utilizzare la funzione Ricezione PC-FAX, sarà necessario configurare le impostazioni del firewall in modo da consentire la comunicazione tramite la porta numero 137 e 54926. Per ulteriori informazioni, visitare il sito Brother Solutions Center (<http://solutions.brother.com>).

A seconda del sistema operativo utilizzato, potrebbe essere visualizzato un messaggio di Avviso di protezione quando si avvia la funzione di ricezione di PC-FAX. Per attivare la ricezione PC-FAX, è necessario sbloccare il programma.

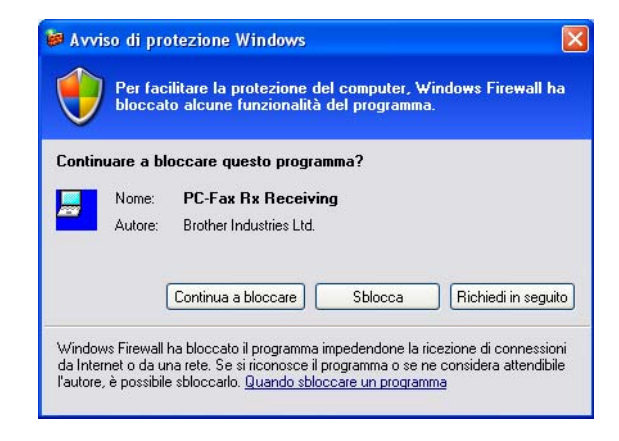

Il software di ricezione PC-FAX Brother consente di visualizzare e memorizzare i fax in arrivo sul PC. Questo software viene installato automaticamente durante l'installazione di MFL-Pro Suite e funziona con apparecchi collegati in locale o in rete.

Quando è abilitato, l'apparecchio riceve fax in memoria. Al termine della ricezione del fax, questo verrà trasferito automaticamente al PC.

Se il PC è spento, l'apparecchio continuerà a ricevere e a memorizzare i fax in memoria. Il display LCD dell'apparecchio visualizzerà il numero dei fax memorizzati ricevuti, ad esempio:

Mess. PC Fax:001

■01

Quando si riaccende il PC, il software di ricezione PC-FAX trasferirà automaticamente i fax al PC. Per attivare il software di ricezione PC-FAX, fare quanto segue:

- Prima di utilizzare la funzione di ricezione PC-FAX, è necessario selezionare l'opzione Ricezione PC-FAX dal menu dell'apparecchio.
- Esecuzione del software di ricezione PC-FAX sul PC. (Si consiglia di selezionare la casella Aggiungi nella cartella di avvio, in modo che il software sia eseguito automaticamente e possa trasferire eventuali fax all'avvio del PC.)

#### **Attivazione della funzione PC-FAX sull'apparecchio <sup>6</sup>**

L'utente può scegliere di attivare la funzione Stampa di backup. Quando questa funzione è attivata, l'apparecchio stamperà una copia del fax prima di inviarlo al PC o nel caso il PC sia spento.

(Per MFC-425CN e MFC-640CW)

a Premere **Menu/Set**, **2**, **5**, **1**. **2** Premere  $\triangle$  o  $\nabla$  per selezionare Ricez. PC Fax. Premere **Menu/Set**. **3** Premere  $\triangle$  o  $\nabla$  per selezionare USB o il nome del proprio PC se si è collegati in rete. Premere **Menu/Set**. **4** Premere  $\triangle$  o  $\nabla$  per selezionare Stampa backup:Si o Stampa backup:No. Premere **Menu/Set**. **6** Premere Stop/Uscita. (Per MFC-820CW) **1** Premere Menu. **2** Premere  $\triangle$  o  $\nabla$  per selezionare Fax, Operazio.avanzate fax, Inoltra/Mem e Ricez. PC Fax. Premere **OK**. **C** Premere $\triangle$  o  $\nabla$  per selezionare USB o il nome del proprio PC se si è collegati alla rete. Premere **OK**. **4)** Premere  $\triangle$  o  $\nabla$  per selezionare Stampa backup:Si o Stampa backup:No. Premere **OK**. **6** Premere Stop/Uscita.

#### **Nota**

Se si seleziona la funzione Stampa backup: Si, l'apparecchio stamperà il fax in modo da averne una copia su carta in caso di interruzione della corrente elettrica prima di inviarlo al PC. I messaggi fax vengono cancellati automaticamente dalla memoria dell'apparecchio dopo essere stati stampati e inviati al PC. Se la funzione Stampa di backup è disattivata, i messaggi fax vengono cancellati automaticamente dalla memoria dell'apparecchio dopo essere stati inviati al PC.

#### **Esecuzione del software di ricezione PC-FAX sul PC <sup>6</sup>**

Fare clic sul pulsante **Start**, scegliere **Tutti i programmi**, **Brother**, **MFL-Pro Suite MFC-XXXX**, '**PC-FAX in Ricezione**' quindi scegliere MFC-XXXX o MFC-XXXX LAN (dove XXXX indica il nome del proprio modello).

Nell'area di notifica del PC verrà visualizzata l'icona PC-FAX.

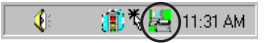

#### **Impostazione del PC <sup>6</sup>**

a Fare clic con il pulsante destro del mouse sull'icona PC-FAX nell'area delle applicazioni del PC, quindi fare clic su **Impostazione PC-Fax RX**. Verrà visualizzata la finestra di dialogo **Impostazione PC-Fax RX**:

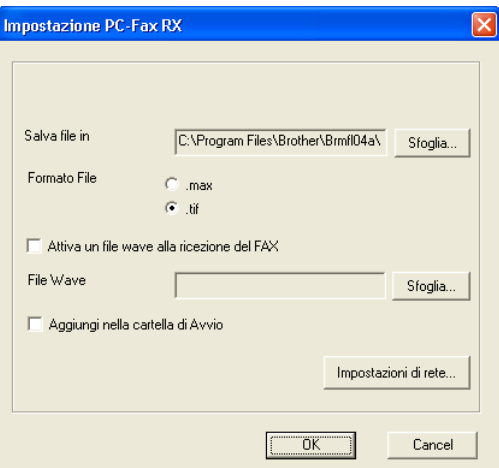

- b Nella sezione **Salva file in**, fare clic sul pulsante **Sfoglia** per modificare il percorso di salvataggio dei file PC-FAX.
- c In **Formato File**, scegliere **.tif** o **.max** come formato del documento ricevuto. Il formato predefinito è **.tif**.
- d Per riprodurre un file wave quando si riceve un fax, selezionare la casella di controllo **Attiva un file wave alla ricezione del FAX** e specificare il percorso del file wave.
- 6 Per avviare automaticamente il software di ricezione PC-FAX all'avvio di Windows<sup>®</sup>, selezionare la casella di controllo **Aggiungi nella cartella di Avvio**.
- **6** Se si desidera utilizzare il software di ricezione PC-FAX, vedere le informazioni sequenti.

#### **Configurazione delle impostazioni di ricezione PC-FAX in rete <sup>6</sup>**

Le impostazioni per l'invio di fax ricevuti sul proprio computer sono state configurate automaticamente durante l'installazione di MFL-Pro Suite (vedere la Guida di installazione rapida). Se si sta utilizzando un apparecchio diverso da quello registrato sul PC nel corso dell'installazione del software MFL-Pro suite, eseguire le seguenti operazioni.

**1** Nella finestra di dialogo **Impostazione PC-FAX RX**, fare clic sul pulsantelmpostazioni di rete. Verrà visualizzata la finestra di dialogo **Impostazioni di rete**:

<sup>2</sup> Specificare l'indirizzo IP o il nome dell'apparecchio. Scegliere il metodo di connessione desiderato.

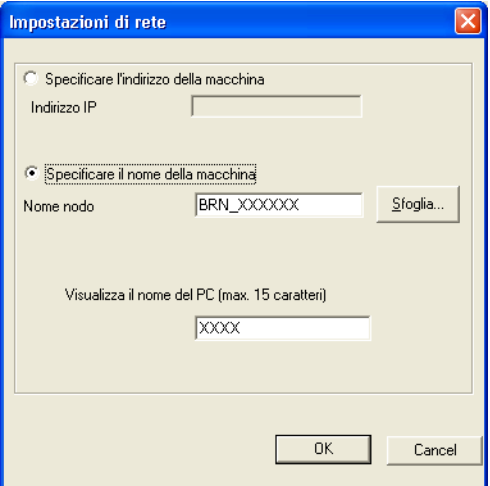

#### **Specificare l'indirizzo della macchina <sup>6</sup>**

**1** Specificare l'indirizzo IP dell'apparecchio nel campo **Indirizzo IP**.

#### **Specificare il nome della macchina <sup>6</sup>**

**1** Specificare il nome del nodo dell'apparecchio nel campo **Nome nodo** oppure fare clic sul pulsante **Sfoglia** e scegliere dall'elenco l'apparecchio Brother che si intende utilizzare.

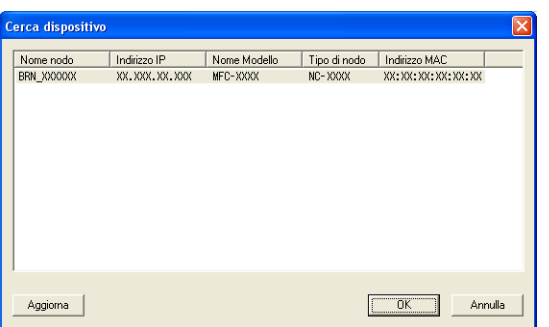

#### **Visualizza il nome del PC <sup>6</sup>**

**1** È possibile specificare il nome del PC che verrà visualizzato sul display dell'apparecchio. Per modificare il nome, specificare il nuovo nome in **Visualizza il Nome del PC**.

Software Brother PC-FAX (solo per modelli MFC)

## **Visualizzazione dei nuovi messaggi PC-FAX <sup>6</sup>**

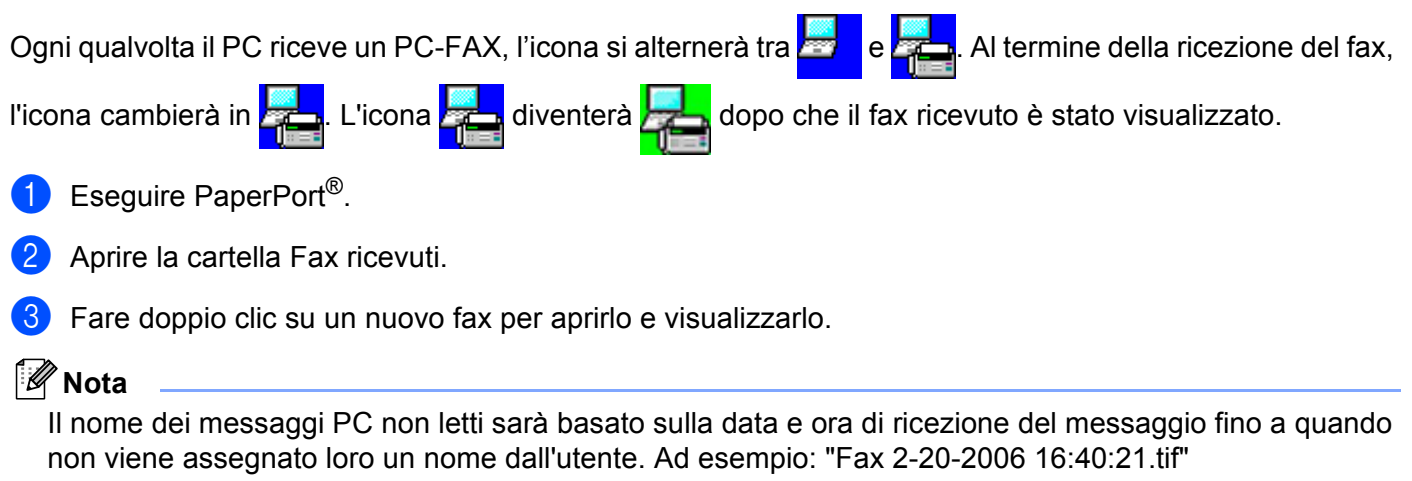

**7**

# **PhotoCapture Center™**

#### **ATTENZIONE**

NON avviare il PC lasciando un'eventuale scheda di memoria inserita nell'unità per schede dell'apparecchio. In caso contrario, ciò può provocare perdita di dati o danni alla scheda.

#### **Nota**

- PhotoCapture Center™ leggerà solo la scheda che è stata inserita per prima.
- Mentre l'apparecchio sta eseguendo una stampa da PhotoCapture Center™, il PC non può accedere a PhotoCapture Center™ per eseguire altre operazioni.

## **Utenti con interfaccia USB <sup>7</sup>**

**Nota**

Se si utilizza Windows® 2000: per accedere alle funzioni di PhotoCapture Center™ dal PC, è necessario prima installare un aggiornamento di Windows® 2000. Consultare *la Guida di installazione rapida* per istruzioni sull'installazione.

<span id="page-102-0"></span>**1** Inserire nell'apparecchio una scheda SmartMedia<sup>®</sup>, CompactFlash<sup>® 1</sup>, Memory Stick<sup>® [2](#page-102-1)</sup>, Memory Stick Pro ™, MultiMediaCard™, SecureDigital™ o xD-Picture Card™ [1](#page-102-0).

Questo prodotto supporta anche schede CompactFlash<sup>®</sup> tipo 1 e xD-Picture Card tipo M (grande capacità).

- <span id="page-102-1"></span><sup>2</sup> È possibile utilizzare una scheda MagicGate Memory Stick<sup>®</sup> e Memory Stick Pro™, tuttavia i dati musicali memorizzati su questa scheda non possono essere letti.
- **2** In Esplora risorse di Windows<sup>®</sup>, fare doppio clic sull'icona **Disco rimovibile** <sup>1</sup>. Sullo schermo del PC verranno visualizzati i file e le cartelle contenuti nella scheda di memoria. È possibile modificare un file e salvarlo su un'altra unità del PC.

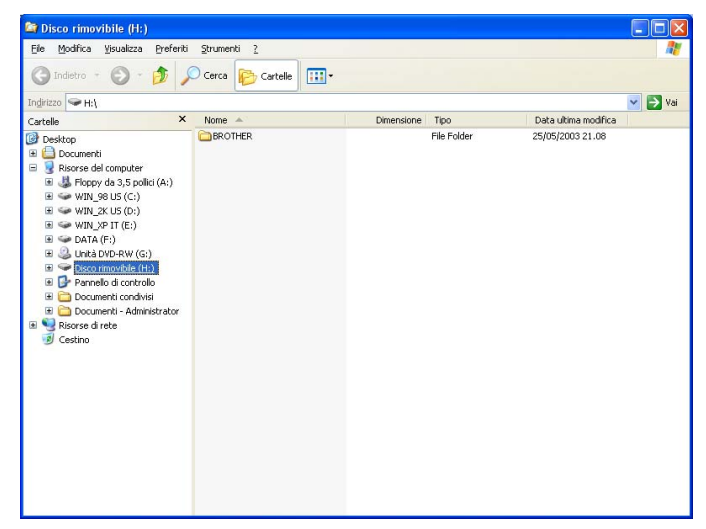

<span id="page-102-2"></span> $1$  Se si utilizza Windows<sup>®</sup> XP e si assegna un nome all'etichetta del volume sulla scheda di memoria, verrà visualizzato questo nome al posto di **Disco rimovibile**.

#### **Quando si estrae una scheda di memoria, eseguire le seguenti operazioni per evitare di danneggiarla:7**

- **a In Esplora risorse di Windows**®, fare doppio clic sull'icona del disco rimovibile e scegliere **Rimuovi**.
- b Attendere che il tasto (**PhotoCapture**) smetta di lampeggiare prima di estrarre la scheda di memoria.

#### **ATTENZIONE**

NON scollegare il cavo di alimentazione o il cavo USB o rimuovere la scheda SmartMedia®,

CompactFlash®, Memory Stick®, Memory Stick Pro ™, MultiMediaCard™, SecureDigital™ o xD-Picture

Card™ dall'apparecchio mentre è in corso la lettura della scheda (il tasto  $\lceil \frac{2}{2} \rceil$  (**PhotoCapture**) lampeggia). In caso contrario, ciò può provocare perdita di dati o danni alla scheda.

Se si estrae la scheda di memoria mentre il tasto **PhotoCapture** sta lampeggiando, è necessario riavviare subito il PC prima di reinserire la scheda nell'apparecchio. Se non si riavvia il PC, tutti i dati contenuti nella scheda potrebbero andare persi.

## **Per utenti con interfaccia di rete (Per i modelli con supporto di rete integrata) <sup>7</sup>**

**1** Inserire nell'apparecchio una scheda SmartMedia<sup>®</sup>, CompactFlash<sup>® [1](#page-104-0)</sup>, Memory Stick<sup>® [2](#page-104-1)</sup>, Memory Stick Pro ™, MultiMediaCard™, SecureDigital™ o xD-Picture Card™ <sup>1</sup>.

- <span id="page-104-0"></span>1 Questo prodotto supporta anche schede CompactFlash® tipo 1 e xD-Picture Card tipo M (grande capacità).
- <span id="page-104-1"></span> $2 \quad$  È possibile utilizzare una scheda MagicGate Memory Stick®, tuttavia i dati musicali memorizzati su questa scheda non possono essere letti.

b Fare doppio clic sull'icona **Network PhotoCapture Center**.

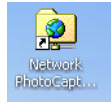

Verrà eseguito il browser e apparirà un elenco di nomi di file contenuti nella scheda di memoria.

#### **Nota**

Il browser accede alla scheda di memoria tramite il protocollo FTP e il nome host di rete dell'apparecchio. È possibile anche accedere alla scheda di memoria inserendo ftp://XXX.XXX.XXX.XXX (dove XXX.XXX.XXX.XXX indica l'indirizzo IP del proprio apparecchio Brother) nel browser Web.

**C** Fare clic sul nome del file che si desidera visualizzare.

**Quando si estrae una scheda di memoria, eseguire le seguenti operazioni per evitare di danneggiarla:7**

#### Chiudere il browser.

b Attendere che il tasto (**PhotoCapture**) smetta di lampeggiare prima di estrarre la scheda di memoria.

#### **ATTENZIONE**

NON scollegare il cavo di alimentazione o rimuovere la scheda SmartMedia®, CompactFlash®, Memory Stick®, Memory Stick Pro ™, MultiMediaCard™, SecureDigital™ o xD-Picture Card™ dall'apparecchio mentre è in corso la lettura della scheda (il tasto (**PhotoCapture**) lampeggia). In caso contrario, ciò può provocare perdita di dati o danni alla scheda.

Se si estrae la scheda di memoria mentre il tasto **PhotoCapture** sta lampeggiando, è necessario riavviare subito il PC prima di reinserire la scheda nell'apparecchio. Se non si riavvia il PC, tutti i dati contenuti nella scheda potrebbero andare persi.

# **Sezione II**

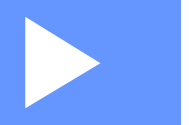

# Apple<sup>®</sup> Macintosh<sup>®</sup>

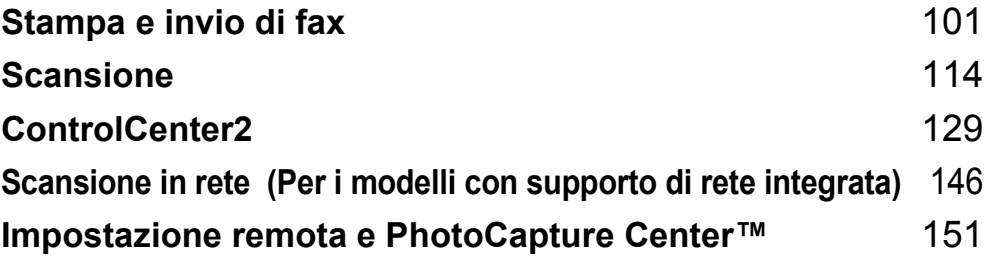

**8**

# <span id="page-106-0"></span>**Stampa e invio di fax <sup>8</sup>**

#### **Nota**

Le schermate riportate in questa sezione si riferiscono a Mac OS® X 10.2.4. Le schermate visualizzate sul proprio computer Macintosh® possono variare a seconda del sistema operativo installato.

# **Impostazione di un Apple® Macintosh® dotato di interfaccia USB <sup>8</sup>**

**Nota**

Prima di collegare l'apparecchio al Macintosh<sup>®</sup>, è necessario acquistare un cavo USB di lunghezza non superiore a 2 metri (6 piedi).

**Installazione errata**

NON collegare l'apparecchio a una porta USB della tastiera o a un hub USB non alimentato.

Le funzioni supportate dall'apparecchio dipendono dal sistema operativo utilizzato. La seguente tabella riporta le funzioni supportate dai diversi sistemi operativi.

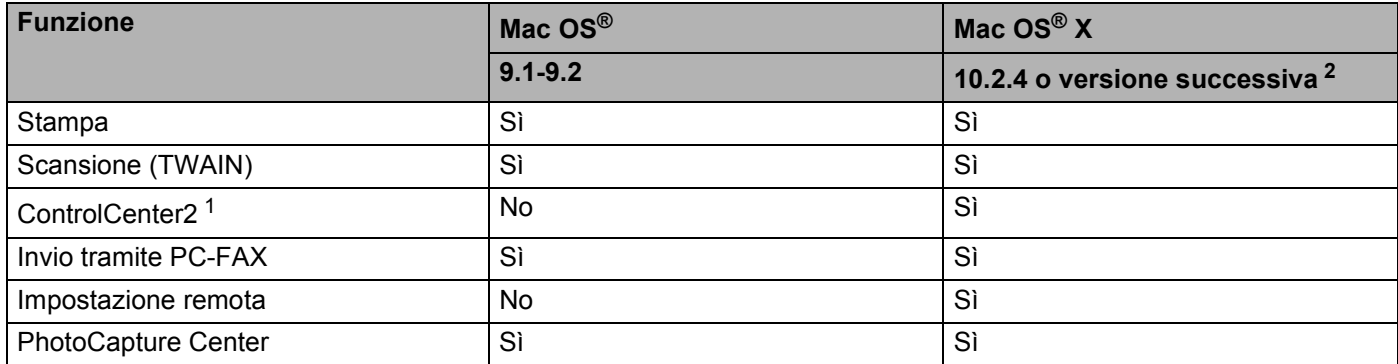

<span id="page-106-2"></span><sup>1</sup> Per maggiori dettagli su ControlCenter2, vedere *Uso di ControlCenter2 (Mac OS[® X 10.2.4 o versione successiva\)](#page-134-1)* a pagina 129.

<span id="page-106-1"></span>Per gli utenti Mac OS<sup>®</sup> X da 10.2.0 a 10.2.3 è richiesto l'aggiornamento a Mac OS<sup>®</sup> X 10.2.4 o versione successiva. (Per informazioni più recenti su Mac OS<sup>®</sup> X, visitare il sito [http://solutions.brother.com\)](http://solutions.brother.com)

#### **Esecuzione simultanea delle operazioni di stampa, scansione e di invio di fax <sup>8</sup>**

L'apparecchio è in grado di stampare dal Macintosh® durante l'invio o la ricezione di fax in memoria o durante la scansione di un documento nel Macintosh®. L'invio di fax non verrà interrotto da un'operazione di stampa del Macintosh®.

Tuttavia, se è in corso un'operazione di copia o la ricezione di un fax, l'apparecchio mette in pausa l'operazione di stampa del Macintosh $^{\circledR}$  e la riprende al termine della copia o della ricezione del fax.

#### **Cancellazione dei dati dalla memoria <sup>8</sup>**

Se il display LCD visualizza Dati rimasti, è possibile cancellare i dati rimasti nella memoria della stampante premendo **Stop/Uscita**.

#### **Verifica della qualità di stampa <sup>8</sup>**

Per verificare la qualità di stampa ed eventualmente migliorarla, vedere *Miglioramento della qualità di stampa nella Guida dell'utente*.

#### **Controllo stato <sup>8</sup>**

L'utilità Controllo stato è un software configurabile che consente di monitorare lo stato dell'apparecchio visualizzando messaggi di errore come mancanza o inceppamento della carta o l'esaurimento della cartuccia ad intervalli di aggiornamento prestabiliti. Prima di poter utilizzare il software occorre selezionare l'apparecchio nel menu a discesa **Modello** in ControlCenter2.

È possibile verificare lo stato della periferica facendo clic sull'icona **Livello inchiostro** nella scheda **IMPOSTAZIONI DISPOSITIVO** di ControlCenter2 o scegliendo **Brother Status Monitor** da **Macintosh HD**  /**Libreria**/**Printers**/**Brother**/**Utilities**.

Aggiornamento dello stato dell'apparecchio

Se si desidera conoscere lo stato più recente dell'apparecchio mentre la finestra **Status Monitor** è aperta, fare clic sul pulsante di aggiornamento (1).

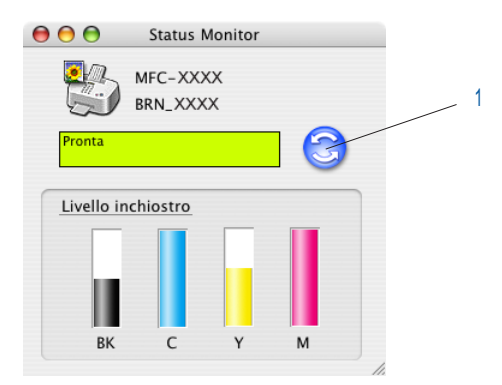

Nel software si può impostare l'intervallo di aggiornamento delle informazioni di stato dell'apparecchio. Andare alla barra dei menu, **Brother Status Monitor** e selezionare **Preferenze**.

■ Visualizzare o nascondere la finestra

Dopo aver avviato il **Status Monitor**, la relativa finestra può essere nascosta o visualizzata. Per nascondere la finestra, andare alla barra dei menu, **Brother Status Monitor** e selezionare **Nascondi Brother Status Monitor**. Per visualizzare la finestra, fare clic sull'icona di **Controllo stato** nella barra ancorata o fare clic sul pulsante **Livello inchiostro** nella scheda **IMPOSTAZIONI DISPOSITIVO** del ControlCenter2.

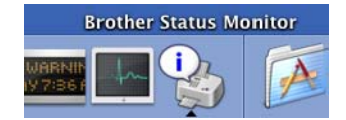

■ Chiudere la finestra

Andare alla barra dei menu e selezionare **Esci**.
## **Tipo Media <sup>8</sup>**

Per risultati di stampa ottimali, scegliere il supporto di stampa all'interno del driver. L'apparecchio modifica il metodo di stampa in base al tipo di supporto selezionato.

- **Carta comune**
- **Carta inkjet**
- **Carta lucida**
- **Lucidi**
- **Carta a lento assorbimento**

**Nota**

Scegliere **Carta a lento assorbimento** per stampare su carta normale che non consente una rapida essiccazione dell'inchiostro. Con questa impostazione la stampa del testo potrebbe apparire leggermente sfocata.

## **Qualità <sup>8</sup>**

L'impostazione della qualità consente di scegliere la risoluzione di stampa desiderata per il documento. La qualità e la velocità di stampa sono correlate tra loro. Maggiore la qualità, maggiore sarà il tempo necessario per stampare il documento. Le impostazioni di qualità disponibili variano a seconda del tipo di supporto selezionato.

#### **Alta**

Fino a 1200 × 6000 dpi. (Vedere *Risoluzione nella sezione Specifiche tecniche della Guida dell'utente*.) Utilizzare questa impostazione per stampare immagini dettagliate, come le fotografie. Questa è la risoluzione massima che comporta però la velocità di stampa più bassa. Quando si seleziona la stampa Senza bordo, la risoluzione massima non è disponibile.

#### **Fotografia**

Fino a 1200 × 2400 dpi. Utilizzare questa impostazione per stampare fotografie. Poiché la quantità dei dati di stampa è molto più elevata rispetto a un documento normale, i tempi di elaborazione, di trasferimento dei dati e di stampa saranno maggiori.

#### **Fine**

1200 × 1200 dpi. Offre una qualità di stampa migliore rispetto alla modalità **Normale** e una velocità di stampa superiore rispetto alla modalità **Fotografia**.

#### **Stampa normale avanzata**

 $750 \times 750$  dpi. Utilizzare questa modalità se vengono stampate strisce orizzontali sulla carta. La maggiore risoluzione evita la formazione di striature. La velocità di stampa è leggermente più bassa rispetto alla modalità Normale. Si può utilizzare questa modalità solo avendo selezionato **Carta normale**, **Carta a lento assorbimento** o **Lucidi**.

#### **Normale**

 $600 \times 600$  dpi. Offre una buona qualità di stampa con una velocità standard.

#### **Veloce Normale**

600 × 300 dpi. Velocità di stampa maggiore rispetto alla modalità **Normale**.

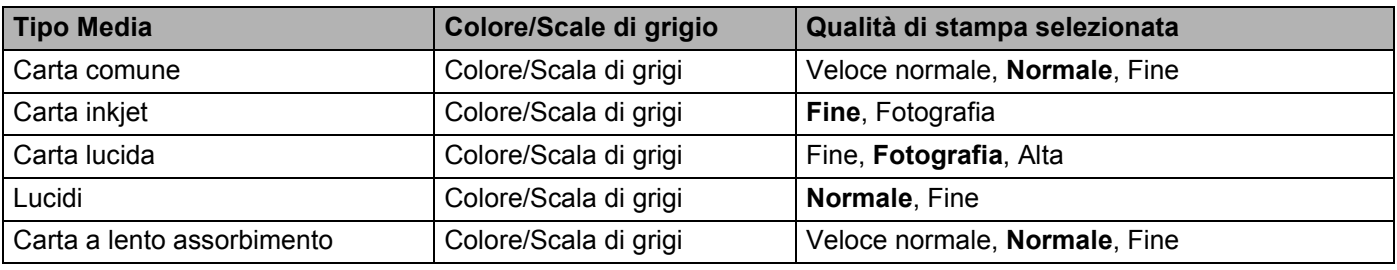

## **Nota**

- Le impostazioni predefinite sono evidenziate in grassetto.
- L'impostazione di Qualità di stampa Alta non è disponibile quando si seleziona la stampa Senza bordi.

# **Uso del driver di stampa Brother (Mac OS® X) <sup>8</sup>**

## **Selezione delle opzioni di impostazione pagina <sup>8</sup>**

a Da un'applicazione come Apple® TextEdit, fare clic su **Archivio**, quindi scegliere **Formato di Stampa**. Assicurarsi che sia selezionato MFC-XXXX (dove XXXX indica il nome del proprio modello) nell'elenco a discesa **Formato per**. Modificare se necessario le impostazioni relative a **Dimensioni**, **Orientamento** e **Scala**, quindi fare clic su **OK**.

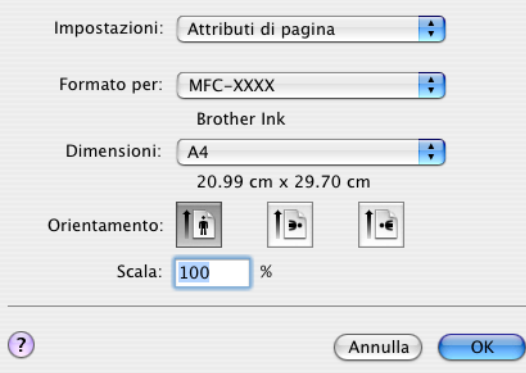

**2** Da un'applicazione come Apple<sup>®</sup> TextEdit, fare clic su **Archivio**, quindi scegliere Stampa. Fare clic su **Stampa** per avviare la stampa.

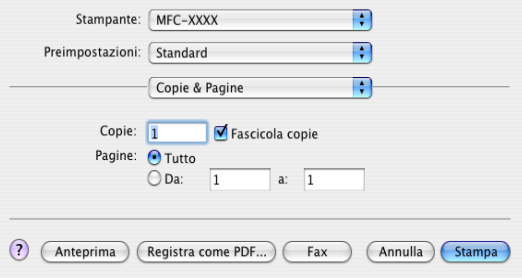

### **Per eseguire la stampa senza bordi <sup>8</sup>**

Dall'elenco a discesa **Dimensioni** scegliere il formato della carta che si desidera stampare come ad esempio **A4 (Senza margini)**.

## **Selezione delle opzioni di stampa <sup>8</sup>**

Per utilizzare le funzioni speciali della stampante, scegliere **Impostazioni stampa** nella finestra di dialogo Stampa. È possibile modificare le impostazioni di **Qualità**, **Supporto di stampa**, **Colore/Scale di grigio**, **Spessore carta**, **Stampa bidirezionale**, **Stampa normale avanzata** e **Stampa speculare**.

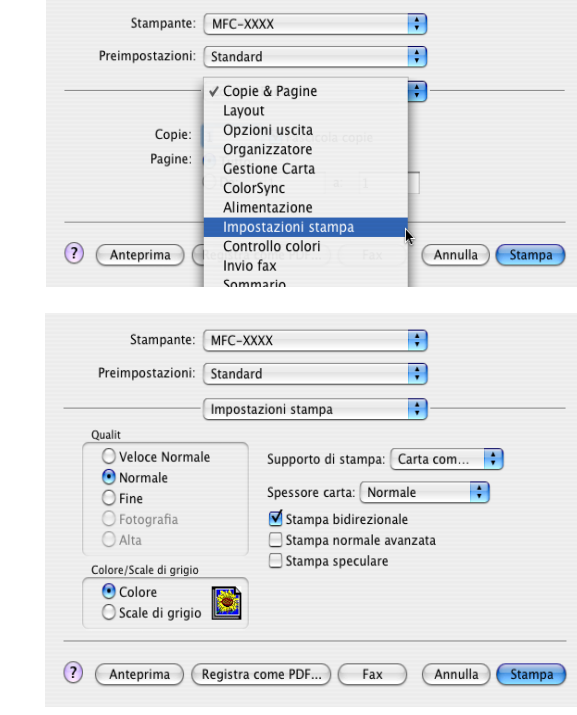

## **Nota**

Vedere *Risoluzione nella sezione Specifiche della Guida dell'utente*.

## **Uso del driver di stampa Brother (Mac OS® 9.1-9.2) <sup>8</sup>**

## **Selezione di una stampante <sup>8</sup>**

**1** Aprire Scelta Risorse dal menu Apple.

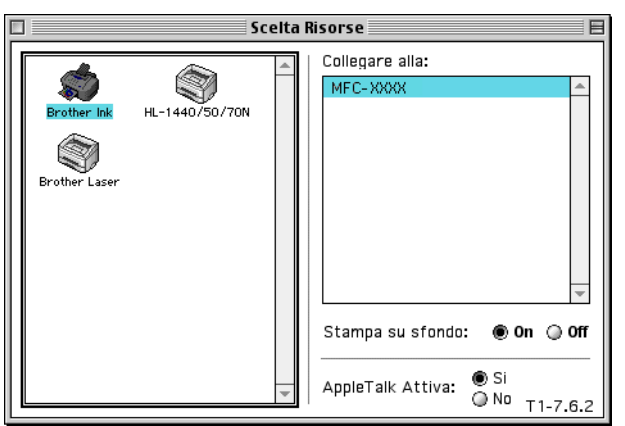

b Fare clic sull'icona **Brother Ink**. Nel riquadro destro della finestra **Scelta Risorse**, fare clic sulla stampante che si desidera utilizzare. Chiudere **Scelta Risorse**.

### **Impostazione pagina <sup>8</sup>**

a Da un'applicazione come Presto!® PageManager®, fare clic su **Archivio**, quindi scegliere **Formato di Stampa**. Modificare se necessario le impostazioni relative a **Formato carta**, **Spessore carta**, **Sorgente carta**, **Orientamento**, **Senza bordi** e **Scalature**, quindi fare clic su **OK**.

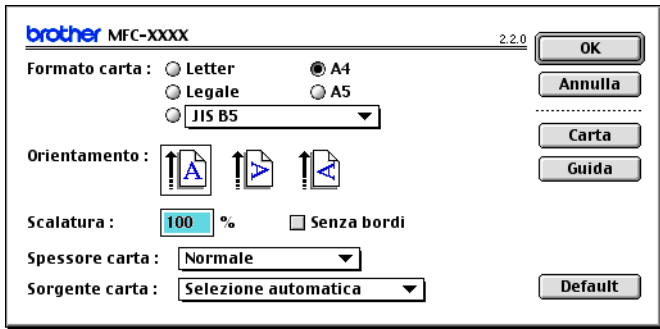

#### **Per eseguire la stampa senza bordi <sup>8</sup>**

Selezionare **Senza bordi**.

## **Stampa di un documento <sup>8</sup>**

a Da un'applicazione come Presto!® PageManager®, fare clic su **Archivio**, quindi scegliere **Stampa**. Fare clic su **Stampa** per avviare la stampa.

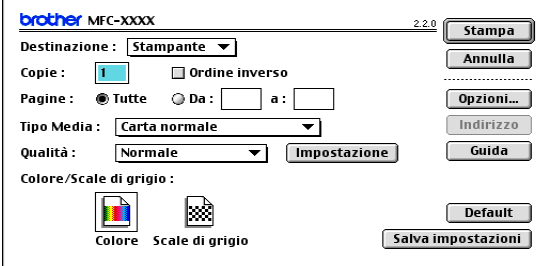

### **Nota**

Se si desidera modificare le impostazioni di **Copie**, **Pagine**, **Qualità**, **Tipo Media** o **Colore/Scale di grigio**, selezionare le impostazioni prima di fare clic su **Stampa**. Fare clic sul pulsante **Opzioni** o **Impostazione** per modificare le opzioni relative a **Tipo immagine** o altre opzioni di stampa.

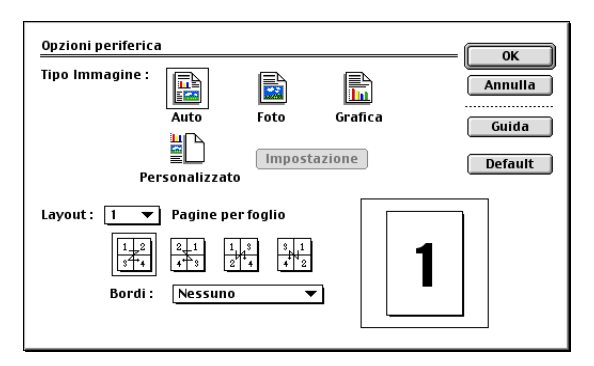

#### **Stampa bidirezionale**

Se l'opzione **Stampa bidirezionale** è selezionata, le testine di stampa stampano in entrambe le direzioni, determinando una maggiore velocità di stampa. Se deselezionata, le testine di stampa stampano in un'unica direzione determinando una maggiore qualità di stampa, ma una velocità di stampa minore.

#### **Stampa normale avanzata**

Utilizzare questa modalità se vengono stampate strisce orizzontali sulla carta. In questo modo, viene aumentata la risoluzione di stampa per evitare striature su alcuni tipi di carta. Rispetto alla modalità **Normale** la qualità di stampa risulterà nel complesso migliorata, ma a scapito della velocità di stampa. Scegliere questa modalità solo quando si stampa su **Carta normale**, **Carta a lento assorbimento** o **Lucidi**.

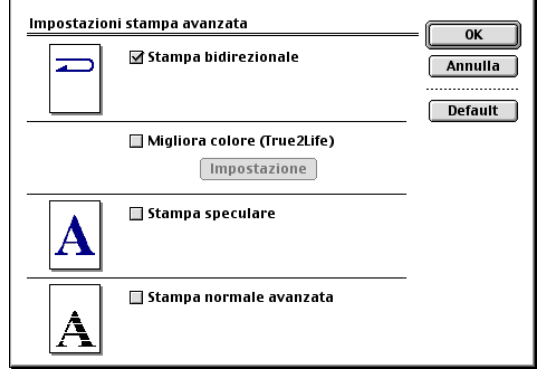

# **Invio di fax (solo per modelli MFC) <sup>8</sup>**

## $\n **Mac OS**<sup>®</sup> **X**\n$

È possibile inviare un fax direttamente da un'applicazione Macintosh®.

 $\bullet$  Creare un documento in un'applicazione Macintosh<sup>®</sup>.

b Fare clic su **Archivio**, quindi scegliere **Stampa**. Verrà visualizzata la finestra di dialogo della stampante:

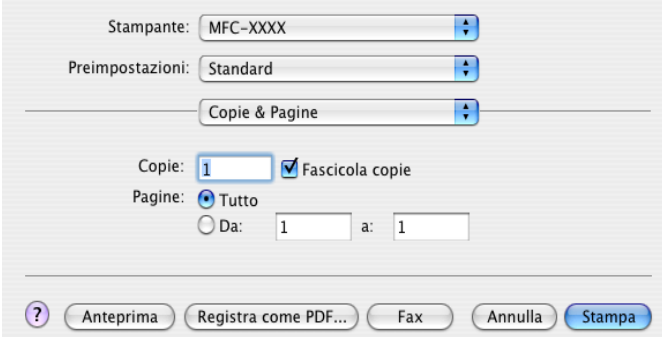

c Scegliere **Invio fax** dall'elenco a discesa.

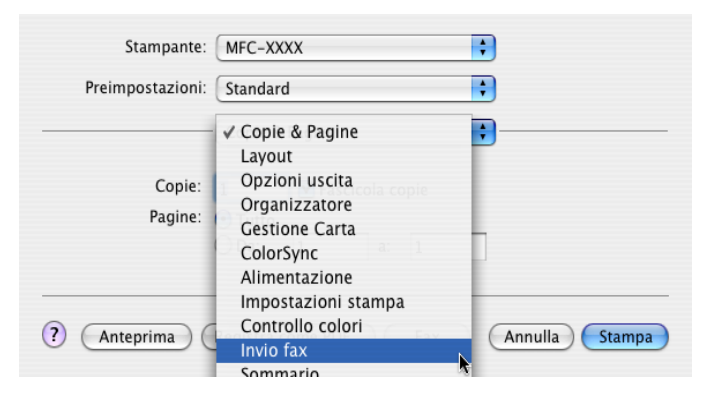

d Scegliere **Facsimile** dall'elenco a discesa **Destinazione**.

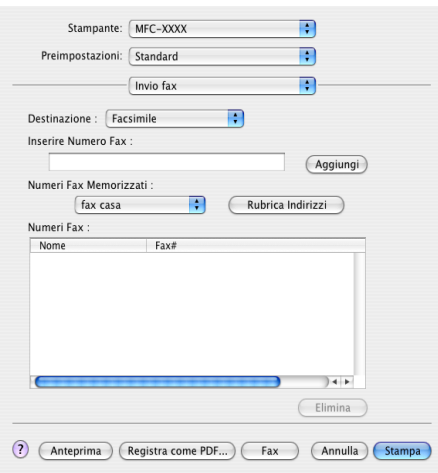

e Specificare un numero di fax nella casella **Inserire Numero Fax**, quindi fare clic su **Stampa** per inviare il fax.

## **Nota**

Se si desidera inviare il fax a più di un destinatario, fare clic su **Aggiungi** dopo aver immesso il primo numero di fax. I numeri di fax di destinazione verranno visualizzati nella finestra di dialogo.

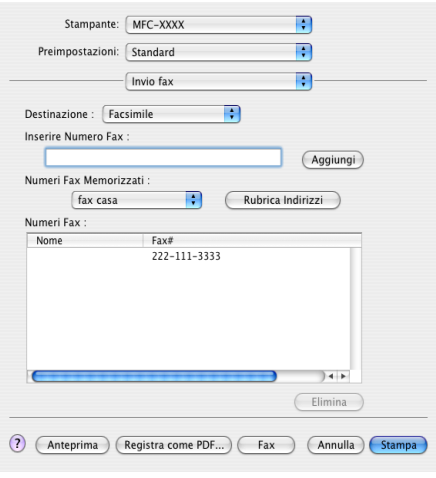

## **Trascinare una vCard dall'Applicazione Rubrica Indirizzi di Mac OS® X <sup>8</sup>**

È possibile specificare un numero di fax utilizzando una vCard (un biglietto da visita elettronico) dall'applicazione **Rubrica Indirizzi** di Mac OS® X.

- a Fare clic su **Rubrica Indirizzi**.
- b Trascinare una vCard dall'applicazione **Rubrica Indirizzi** di Mac OS® X sul campo **Numeri Fax**.

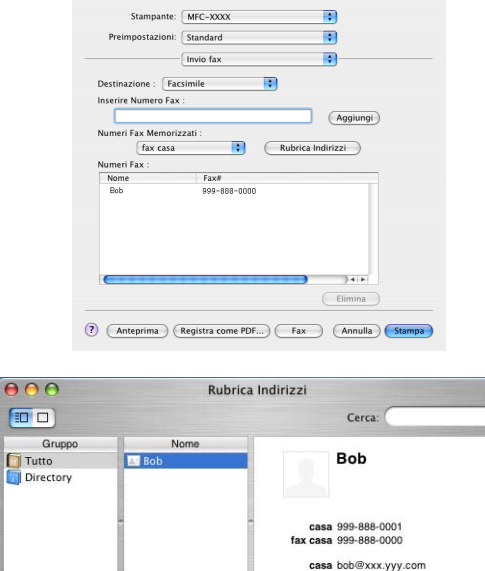

#### **Nota**

Se nella Rubrica Indirizzi di Mac OS<sup>®</sup> X sono memorizzati numeri di fax sia di ufficio che di casa, scegliere **fax ufficio** o **fax casa** dall'elenco a discesa **Numeri Fax Memorizzati**, quindi trascinare la vCard.

 $Mn+n$ 

c Dopo aver specificato i destinatari del fax, fare clic su **Stampa**.

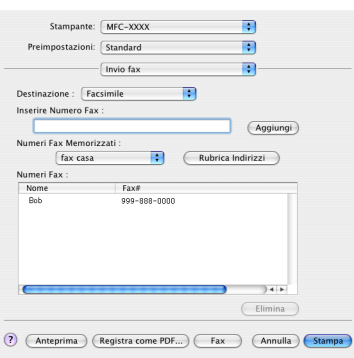

### **Nota**

La vCard utilizzata deve contenere un numero di **fax ufficio** o di **fax casa**.

## **Mac OS**<sup>®</sup> 9.1-9.2

È possibile inviare un fax direttamente da un'applicazione Macintosh®.

 $\bullet$  Creare un documento in un'applicazione Macintosh<sup>®</sup>.

b Fare clic su **Archivio**, quindi scegliere **Stampa**. Verrà visualizzata la finestra di dialogo della stampante:

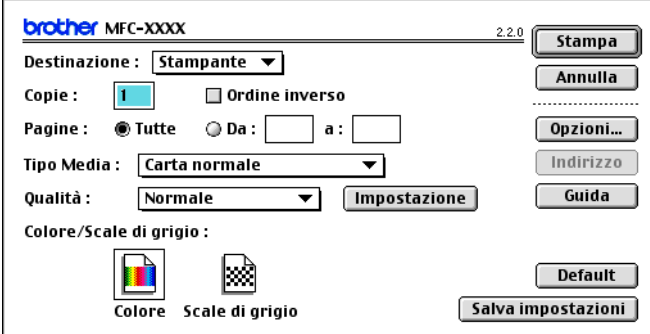

Se è selezionato **Stampante**, il pulsante in alto indica **Stampa** e il pulsante **Indirizzo** non è disponibile.

**8** Scegliere **Facsimile** dall'elenco a discesa **Destinazione**.

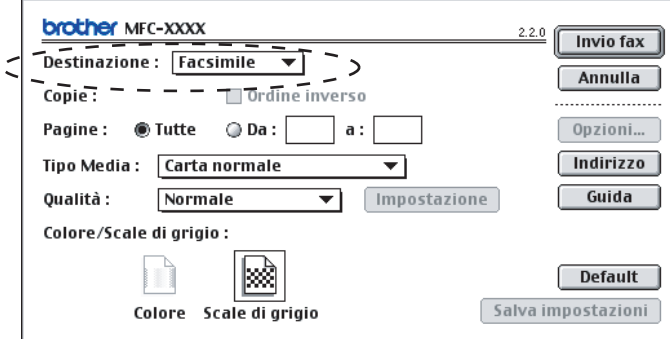

Se è selezionato **Facsimile**, il pulsante in alto cambia in **Invio fax** e il pulsante **Indirizzo** diventa disponibile.

### **Nota**

Per inviare pagine specifiche del documento, specificare i numeri di pagina nel campo Pagine.

### **4** Fare clic su **Invio fax**.

Verrà visualizzata la finestra di dialogo **Invio fax**:

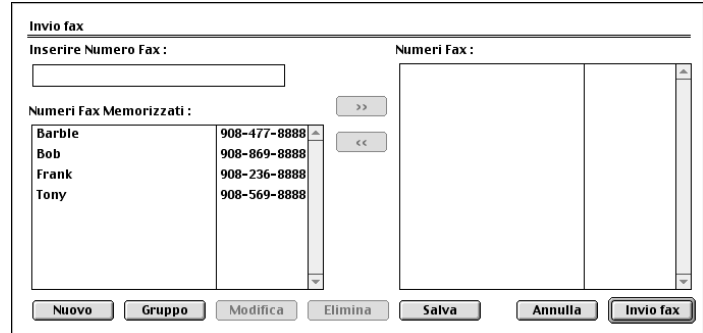

La finestra di dialogo **Invio fax** presenta due elenchi. L'elenco di sinistra mostra tutti i **Numeri Fax Memorizzati** in precedenza e l'elenco di destra mostra i **Numeri Fax** nell'ordine in cui sono stati selezionati.

- **6** Specificare un numero di fax nella casella Inserire Numero Fax box.
- f Dopo aver specificato i destinatari del fax, fare clic su **Invio fax**.

#### **Nota**

Facendo clic su **Invio fax** senza aver specificato un destinatario del fax, verrà visualizzato il seguente messaggio di errore:

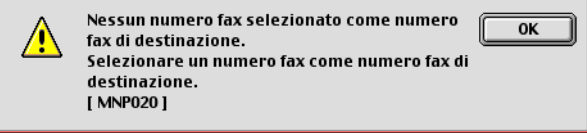

Fare clic su **OK** per passare alla finestra di dialogo **Invio fax**.

**9**

# **Scansione**

# **Scansione da un Macintosh® <sup>9</sup>**

Il software dell'apparecchio Brother include un driver per scanner TWAIN per computer Macintosh<sup>®</sup>. È possibile utilizzare questo driver TWAIN per Macintosh<sup>®</sup> con tutte le applicazioni che supportano le specifiche dello standard TWAIN.

## **Nota**

Per eseguire la scansione da un apparecchio connesso in rete, selezionare l'apparecchio dall'impostazione dispositivo situata nel percorso **Macintosh HD**/**Libreria**/**Printers**/**Brother**/**Utilities** oppure dal menu di scelta rapida **Modello** di ControlCenter2. (la scansione in rete è supportata in Mac OS® X 10.2.4 o versione successiva)

## **Accesso allo scanner <sup>9</sup>**

Eseguire l'applicazione compatibile TWAIN per Macintosh®. La prima volta che si utilizza il driver TWAIN Brother, impostarlo come driver predefinito selezionando **Seleziona sorgente** (o un altro menu di selezione del driver predefinito). Per ciascun documento da acquisire dopo aver eseguito questa operazione, scegliere **Acquisisci immagine** o **Scansione**. Verrà visualizzata la finestra di dialogo Scanner Setup (impostazione scanner).

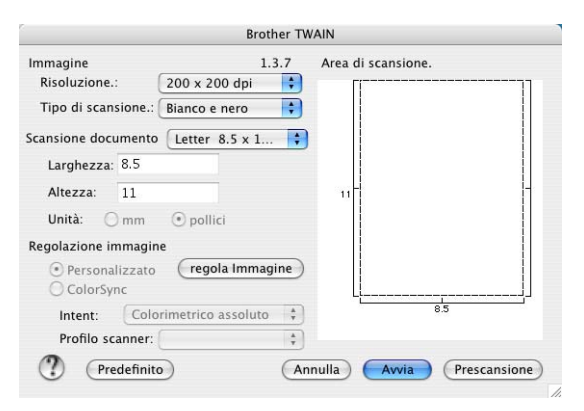

## **Nota**

Il metodo di selezione del driver predefinito o di scelta della scansione può variare a seconda dell'applicazione utilizzata.

## **Scansione di un'immagine in Macintosh® <sup>9</sup>**

È possibile eseguire la scansione di una pagina intera o di un'area della pagina dopo aver eseguito la prescansione del documento.

#### **Scansione di una pagina intera <sup>9</sup>**

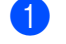

a Caricare il documento nell'alimentatore automatico ADF.

**Nota**

Se il proprio modello è di tipo flatbed, è possibile anche collocare il documento sul piano dello scanner.

b Se necessario, regolare le seguenti impostazioni nella finestra di dialogo Scanner Setup (impostazione scanner):

- **Risoluzione**
- **Tipo di scansione**
- Scansione documento
- **Luminosità**
- **Contrasto**

**8** Fare clic su **Avvia**.

Al termine della scansione, l'immagine verrà visualizzata nell'applicazione di grafica specificata.

## **Prescansione di un'immagine <sup>9</sup>**

Il pulsante **Prescansione** consente di ottenere un'anteprima dell'immagine per "ritagliare" zone che non si desidera acquisire. Se l'anteprima è soddisfacente, fare clic sul pulsante **Avvia** nella finestra di dialogo Scanner Setup (impostazione scanner) per acquisire l'immagine.

<span id="page-120-0"></span>Caricare il documento.

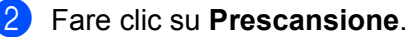

L'immagine intera verrà acquisita nel Macintosh® e visualizzata nell'**Area di scansione**..

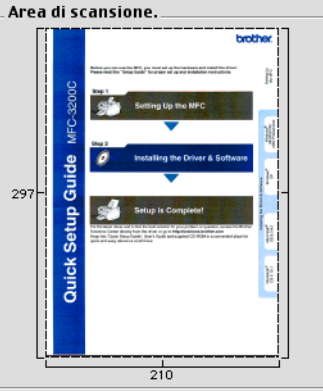

**3** Trascinare il puntatore del mouse sull'area da acquisire.

Inserire nuovamente il documento nell'alimentatore automatico ADF.

## **Nota**

Se il proprio modello è di tipo fl[a](#page-120-0)tbed e si è collocato il documento sul piano dello scanner al punto  $\bigcirc$ . saltare questa operazione.

<sup>e</sup> Regolare le impostazioni relative a **Risoluzione**, **Tipo di scansione**(Scala di grigi), **Luminosità**, **Contrasto**, e **Dimensioni** nella finestra di dialogo Scanner Setup (impostazione scanner).

- **6** Fare clic su **Avvia**. Solo per questa volta l'area scelta del documento appare nella finestra dell'applicazione.
- $\overline{z}$  E possibile perfezionare l'immagine con il software di modifica delle immagini.

## **Impostazioni della finestra Scanner <sup>9</sup>**

#### **Risoluzione <sup>9</sup>**

È possibile modificare la risoluzione di scansione dall'elenco a discesa **Risoluzione**. Tenere presente che una risoluzione maggiore richiederà una quantità di memoria maggiore e tempi di trasferimento più lunghi; tuttavia, l'immagine acquisita risulterà più nitida. Nella seguente tabella sono riportate le risoluzioni selezionabili e i colori disponibili.

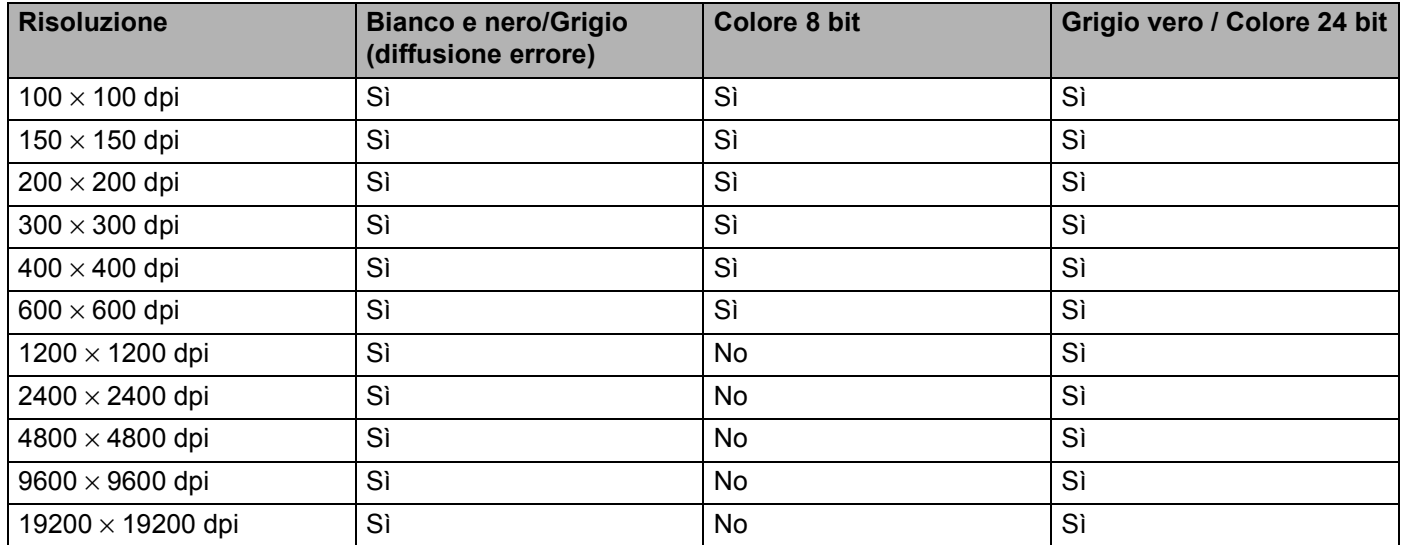

### **Tipo di scansione <sup>9</sup>**

#### **Bianco e nero**

Utilizzare questa opzione per testo o immagini di grafica lineare.

#### **Grigio (diffusione errore)**

Utilizzare questa opzione per immagini fotografiche o elementi grafici. (La diffusione di errore è un metodo per creare immagini simulate in grigio senza l'utilizzo di punti grigi veri e propri. I punti neri vengono disposti in base a un modello specifico per generare l'aspetto del grigio.)

#### **Grigio vero**

Utilizzare questa opzione per immagini fotografiche o elementi grafici. Questa modalità è più accurata in quanto utilizza 256 sfumature di grigio.

#### ■ Colore 8 bit

Utilizza fino a 256 colori per la scansione dell'immagine.

#### ■ Colore 24 bit

Utilizza fino a 16,8 milioni di colori per la scansione dell'immagine.

L'opzione **Colore 24 bit** crea immagini con colori estremamente fedeli, tuttavia la dimensione del file prodotto è tre volte superiore a quella di un file creato con l'opzione **Colore 8 bit**. Tuttavia richiede una maggiore quantità di memoria e tempi di trasferimento più lunghi.

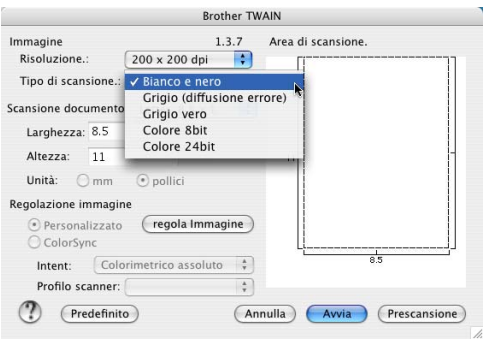

#### **Scansione documento**

Selezionare uno dei seguenti formati:

- $AA$  210  $\times$  297 mm
- $\blacksquare$  JIS B5 182  $\times$  257 mm
- Letter  $8.5 \times 11$  in
- Legal 8.5  $\times$  14 in
- $\blacksquare$  A5 148  $\times$  210 mm
- Executive  $7.25 \times 10.5$  in
- Business Card

Per eseguire la scansione di biglietti da visita, selezionare la dimensione **Business Card** (90 × 60 mm) e collocare il biglietto con il lato stampato rivolto verso il basso al centro del piano dello scanner.

- Fotografia 1 4  $\times$  6 in
- Fotografia 2 5  $\times$  8 in
- Fotografia L 89  $\times$  127 mm
- Fotografia 2L 127  $\times$  178 mm
- Cartolina 1  $100 \times 148$  mm
- Cartolina 2 148  $\times$  200 mm
- **Personalizzato (regolabile dall'utente da 0,35 × 0,35 pollici a 8,5 × 14 pollici o da 8,9 × 8,9 mm a 215 × 4** 355,6 mm).

Dopo aver selezionato un formato personalizzato, è possibile regolare l'area di scansione. Fare clic e tenere premuto il pulsante del mouse trascinando contemporaneamente il puntatore del mouse per ritagliare l'immagine.

**Larghezza:** specificare la larghezza del formato personalizzato.

**Altezza:** specificare l'altezza del formato personalizzato.

#### **Regolazione dell'immagine <sup>9</sup>**

#### **Luminosità**

Regolare questa impostazione (da -50 a 50) per ottimizzare l'immagine. Il valore predefinito è 0, ossia un valore medio generalmente idoneo alla maggior parte delle immagini.

Per impostare il livello di **Luminosità**, trascinare la barra di spostamento verso destra o verso sinistra per schiarire o scurire l'immagine. Il livello può essere impostato anche digitando il valore nella relativa casella.

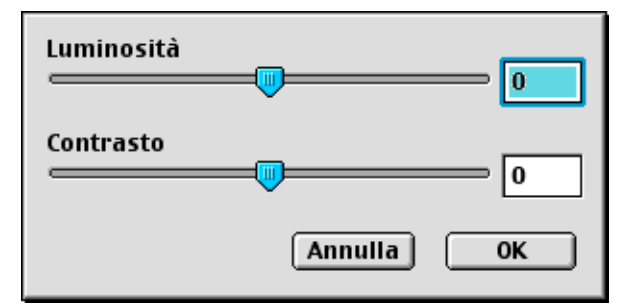

Se l'immagine è troppo chiara, selezionare un valore di **Luminosità** più basso e ripetere la scansione del documento.

Se l'immagine è troppo scura, selezionare un valore di **Luminosità** più alto e ripetere la scansione del documento.

### **Nota**

L'impostazione della **Luminosità** è disponibile solo impostando il **Tipo di scansione** su **Bianco e nero**, **Grigio** o **Grigio vero**.

#### **Contrasto**

È possibile aumentare o diminuire il livello del contrasto muovendo la barra di spostamento verso sinistra o verso destra. Aumentando il contrasto si enfatizzano le aree chiare e scure dell'immagine, mentre riducendolo si enfatizzano i dettagli nelle aree grigie. Il **Contrasto** può essere impostato anche digitando il valore nella relativa casella.

#### **Nota**

L'impostazione del **Contrasto** è disponibile solo impostando il **Tipo di scansione** su **Grigio** o **Grigio vero**.

Quando si esegue la scansione di fotografie o di immagini destinate ad applicazioni di elaborazione testi o di grafica, si consiglia di provare impostazioni diverse per **Risoluzione**, **Tipo di scansione**, **Luminosità** e **Contrasto** per ottenere i risultati ottimali desiderati.

## **Uso del tasto Scan (utenti con interfaccia USB) <sup>9</sup>**

## **Nota**

- Disponibile per Mac OS $^{\circledR}$  X 10.2.4 o versione successiva.
- Per informazioni sull'utilizzo del tasto **Scan** in rete, vedere *[Uso del tasto Scan](#page-153-0)* a pagina 148.

Il tasto (**Scan**) sul pannello dei comandi può essere utilizzato per acquisire tramite scanner documenti in applicazioni di elaborazione testi, grafica o posta elettronica, oppure in una cartella del proprio Macintosh®.

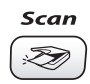

Prima di utilizzare (**Scan**) sul pannello dei comandi, occorre installare il software Brother MFL-Pro Suite e collegare l'apparecchio al Macintosh<sup>®</sup>. Se è stato installato il software MFL-Pro Suite incluso nel CD-ROM fornito in dotazione, risulteranno installati anche i driver corretti e il software ControlCenter2. La scansione tramite il tasto (**Scan**) può essere eseguita successivamente alla configurazione nella scheda Pulsante Dispositivo. (Vedere *[SCANSIONE](#page-137-0)* a pagina 132.) Per maggiori dettagli sulla configurazione dei pulsanti di ControlCenter2 per avviare l'applicazione desiderata tramite il tasto (**Scan**), vedere *[Uso](#page-134-0)  di ControlCenter2 (Mac OS[® X 10.2.4 o versione successiva\)](#page-134-0)* a pagina 129.

## **Scansione a E-mail <sup>9</sup>**

È possibile acquisire un documento in bianco e nero o a colori nell'applicazione di posta elettronica come file allegato. Se necessario, è possibile modificare la configurazione del tasto  $(\ggg)$  (Scan). (Vedere *E-mail* [a pagina 135.](#page-140-0))

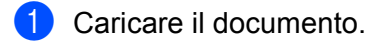

- b Premere (**Scan**).
- **8** Premere **▲ o ▼** per selezionare Scan To E-Mail. Premere **Menu/Set**, **Set** o **OK**.
- d Premere **Inizio Mono** o **Inizio Colore**. L'apparecchio inizierà la scansione del documento, creerà un file allegato e aprirà l'applicazione di posta elettronica visualizzando il nuovo messaggio. L'utente dovrà solo specificare l'indirizzo del destinatario.

## **Scansione a immagine**

È possibile acquisire un'immagine a colori nell'applicazione di grafica per visualizzarla e modificarla. Se necessario, è possibile modificare la configurazione del tasto (**Scan**). (Vedere *[Immagine \(esempio:](#page-137-1)  Apple[® PreView\)](#page-137-1)* a pagina 132.)

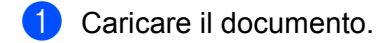

- **2** Premere  $\gg$  (Scan).
- **3** Premere  $\triangle$  o  $\nabla$  per selezionare Scan to image. Premere **Menu/Set**, **Set** o **OK**.
- d Premere **Inizio Mono** o **Inizio Colore**. L'apparecchio avvierà il processo di scansione.

## **Scansione a OCR**

Se il documento contiene testo, è possibile convertirlo tramite Presto!<sup>®</sup> PageManager<sup>®</sup> OCR in un file di testo per modificarlo e visualizzarlo nella propria applicazione di elaborazione testi. Se necessario, è possibile

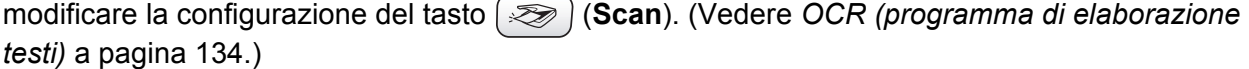

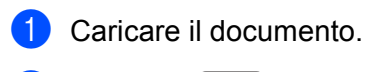

- **b** Premere  $\mathscr{L}$  (Scan).
- **8** Premere **▲ o ▼** per selezionare Scan to OCR. Premere **Menu/Set**, **Set** o **OK**.
- d Premere **Inizio Mono** o **Inizio Colore**. L'apparecchio avvierà il processo di scansione.
- **Nota**

Per attivare la funzione OCR dal tasto **Scan** o da ControlCenter2 occorre installare Presto!® PageManager® sul Macintosh® (Vedere *[Utilizzo di Presto!® PageManager®](#page-131-0)* a pagina 126.)

## **Scansione a file**

È possibile acquisire un documento in bianco e nero o a colori nel Macintosh<sup>®</sup> salvandolo come file nella cartella desiderata. Il tipo di file e la cartella di destinazione sono basati sulle impostazioni selezionate nella schermata di configurazione Digitalizza su File di Brother MFL-Pro ControlCenter2. (Vedere *File* [a pagina 136](#page-141-0).)

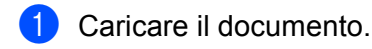

- b Premere (**Scan**).
- **8** Premere **A** o **V** per selezionare Scan to file. Premere **Menu/Set**, **Set** o **OK**.
- d Premere **Inizio Mono** o **Inizio Colore**. L'apparecchio avvierà il processo di scansione.
- **Nota**

Per acquisire dati a colori, scegliere l'opzione Colori in Tipo di scansione nella scheda **Pulsante Dispositivo** della configurazione del ControlCenter2. Per acquisire dati in bianco e nero, scegliere l'opzione Bianco e nero in Tipo di scansione nella scheda **Pulsante dispositivo** della configurazione del ControlCenter2. (Vedere *File* [a pagina 136](#page-141-0).)

## **Scansione a scheda (non disponibile per i modelli DCP-116C, DCP-117C e MFC-215C) <sup>9</sup>**

È possibile acquisire documenti in bianco e nero e a colori salvandoli su una scheda di memoria. I documenti in bianco e nero possono essere memorizzati in formato PDF (\*.PDF) o TIFF (\*.TIF). I documenti a colori possono essere memorizzati in formato PDF (\*.PDF) o JPEG (\*.JPG). Fatta eccezione per MFC-820CW, l'impostazione predefinita è 150 Colori dpi e il formato di file predefinito è PDF. Per MFC-820CW, l'impostazione di fabbrica per i documenti a colori è 150dpi Colore e il formato di file predefinito è PDF. Per i documenti in bianco e nero, l'impostazione di fabbrica è 200X100dpi B/N e il formato di file predefinito è TIFF. Per impostazione predefinita, i nomi dei file sono basati sulla data corrente. Ad esempio, la quinta immagine acquisita il 1° luglio 2006 verrà salvata con il nome 01070605.PDF. È possibile modificare il colore, la qualità e il nome del file.

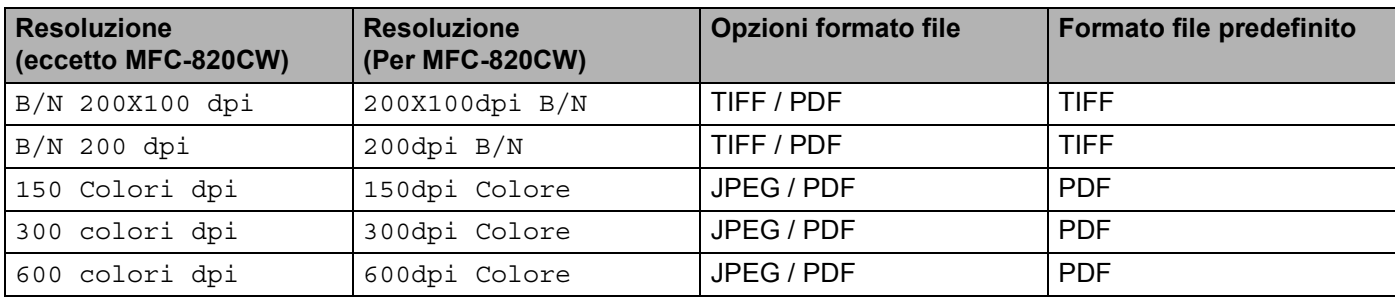

### **Nota**

È possibile scegliere il formato di file predefinito sia per i file in bianco e nero sia per quelli a colori. (Vedere *[Modifica del formato predefinito per i file in bianco e nero](#page-129-0)* a pagina 124 e *[Modifica del formato predefinito](#page-130-0)  [per i file a colori .](#page-130-0)* a pagina 125.)

**1** Inserire nell'apparecchio una scheda SmartMedia<sup>®</sup>, CompactFlash<sup>® [1](#page-127-0)</sup>, Memory Stick<sup>® [2](#page-127-1)</sup>, Memory Stick Pro ™, MultiMediaCard™, SecureDigital™ o xD-Picture Card™<sup>1</sup>.

- <span id="page-127-0"></span>Questo prodotto supporta anche schede CompactFlash<sup>®</sup> tipo 1 e xD-Picture Card tipo M (grande capacità).
- <span id="page-127-1"></span> $2 \quad$  È possibile utilizzare una scheda MagicGate Memory Stick®, tuttavia i dati musicali memorizzati su questa scheda non possono essere letti.

#### **ATTENZIONE**

NON scollegare il cavo di alimentazione o rimuovere la scheda SmartMedia<sup>®</sup>, CompactFlash<sup>®</sup>, Memory Stick®, Memory Stick Pro ™, MultiMediaCard™, SecureDigital™ or xD-Picture Card™ dall'apparecchio mentre è in corso la lettura della scheda (il tasto **PhotoCapture** lampeggia). In caso contrario, ciò può provocare perdita di dati o danni alla scheda.

Se si estrae la scheda di memoria mentre il tasto **PhotoCapture** sta lampeggiando, è necessario riavviare subito il PC prima di reinserire la scheda. Se si inserisce un'altra scheda di memoria prima di riavviare il PC, tutti i dati contenuti nella scheda potrebbero andare persi.

Caricare il documento.

- Premere  $\gg$  (**Scan**).
- 4 Premere **▲ o ▼** per selezionare Scan.scheda.
	- Premere **Menu/Set**, **Set** o **OK**.

Eseguire una delle seguenti operazioni:

- Per modificare la qualità, premere **Menu/Set**, Set o OK e passare al punto **6**.
- Per avviare la scansione senza modificare le impostazioni, premere **Inizio Mono** o **Inizio Colore**.
- **6** Premere **▲ o ▼** per selezionare la qualità desiderata.

Premere **Menu/Set**, **Set** o **OK**.

Eseguire una delle seguenti operazioni:

- Per modificare il tipo di file, premere **Menu/Set**, **Set** o **OK** e passare al punto **6**.
- Per avviare la scansione senza modificare le impostazioni, premere **Inizio Mono** o **Inizio Colore**.

**6** Premere **A** o **V** per selezionare il tipo di file desiderato.

#### Premere **Menu/Set**, **Set** o **OK**.

Eseguire una delle seguenti operazioni:

- Per modificare il nome del file, premere Menu/Set, Set o OK e passare al punto **●**.
- Per avviare la scansione senza modificare le impostazioni, premere **Inizio Mono** o **Inizio Colore**.

## **Nota**

- Se si sceglie colore nell'impostazione relativa alla risoluzione, non è possibile selezionare TIFF.
- Se si sceglie bianco e nero nell'impostazione relativa alla risoluzione, non è possibile selezionare JPEG.

 $7$  Il nome del file viene impostato automaticamente. È possibile tuttavia specificare un nome a scelta utilizzando la tastiera dell'apparecchio. È possibile modificare solo le prime 6 cifre. (solo per MFC)

#### **Nota**

Premere **Stop/Uscita** o **Cancellare** per cancellare le lettere immesse.

h Premere **Inizio Mono** o **Inizio Colore** per avviare la scansione.

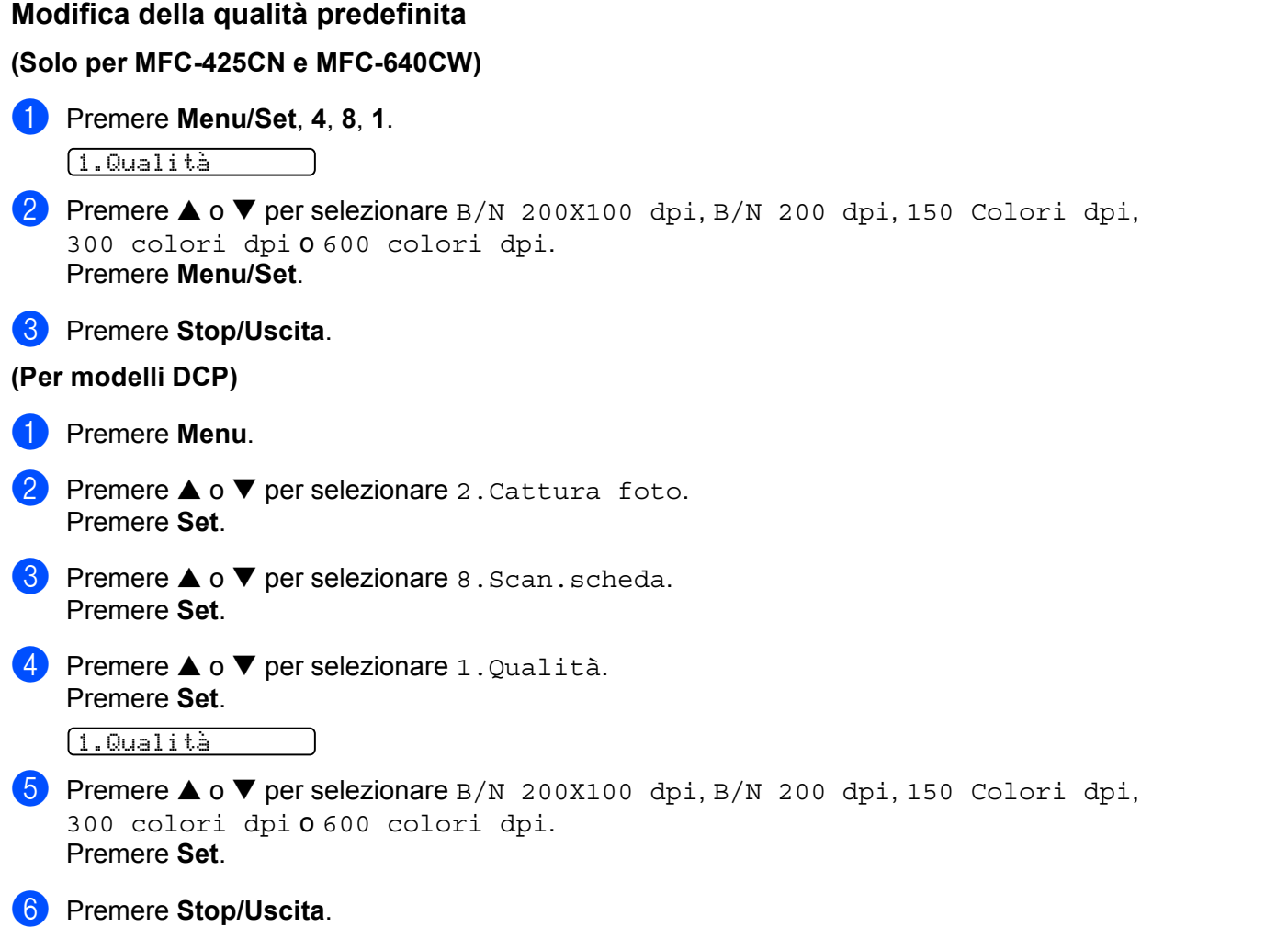

## <span id="page-129-0"></span>**Modifica del formato predefinito per i file in bianco e nero 9 (Solo per MFC-425CN e MFC-640CW) <sup>9</sup>** a Premere **Menu/Set**, **4**, **8**, **2**. 2.Tipo File BN **2** Premere **A** o **V** per selezionare TIFF o PDF. Premere **Menu/Set**. **3** Premere Stop/Uscita. **(Per modelli DCP) <sup>9</sup> 1** Premere Menu. **2** Premere  $\triangle$  o  $\nabla$  per selezionare 2. Cattura foto. Premere **Set**. **C** Premere  $\triangle$  o  $\nabla$  per selezionare 8. Scan. scheda. Premere **Set**. **4** Premere  $\triangle$  o  $\nabla$  per selezionare 2. Tipo File BN. Premere **Set**. 2.Tipo File BN **E** Premere  $\triangle$  o  $\nabla$  per selezionare TIFF o PDF. Premere **Set**. **6** Premere Stop/Uscita.

<span id="page-130-0"></span>**Modifica del formato predefinito per i file a colori . 9**

**(Solo per MFC-425CN e MFC-640CW) <sup>9</sup>**

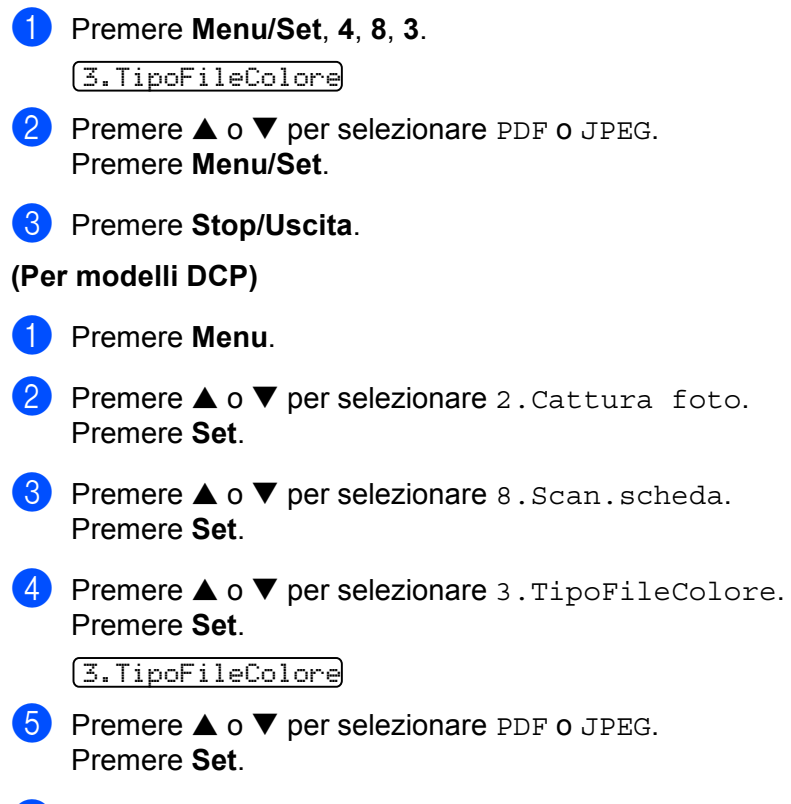

**6** Premere Stop/Uscita.

# <span id="page-131-0"></span>**Utilizzo di Presto!® PageManager® <sup>9</sup>**

Presto!<sup>®</sup> PageManager<sup>®</sup> è un'applicazione di gestione dei documenti per Macintosh<sup>®</sup>. Data la sua compatibilità con la maggior parte dei programmi di modifica delle immagini e di elaborazione testi. Presto! $^{\circledR}$ PageManager® offre un controllo notevole sui file del Macintosh®. È possibile gestire facilmente i propri documenti, modificare la posta elettronica e i file e leggere documenti tramite il software OCR integrato in Presto!<sup>®</sup> PageManager<sup>®</sup>.

Se si utilizza l'apparecchio come scanner, si consiglia di installare Presto!<sup>®</sup> PageManager<sup>®</sup>. Per istruzioni sull'installazione di Presto!® PageManager®, consultare *la Guida di installazione rapida*.

### **Nota**

La Guida dell'utente completa di NewSoft Presto!<sup>®</sup> PageManager<sup>®</sup> 4.0 è visualizzabile facendo clic sull'icona **Guida** di NewSoft Presto!® PageManager® 4.0.

## **Caratteristiche <sup>9</sup>**

- OCR: esegue la scansione di un'immagine, riconosce il testo e ne consente la modifica con un programma di elaborazione testi - il tutto in un solo passaggio.
- Modifica delle immagini: consente di migliorare, ritagliare e ruotare le immagini, oppure apre le immagini con il programma di modifica delle immagini desiderato.
- Annotazione: consente di aggiungere note rimovibili, timbri e disegni alle immagini.
- Finestra con visualizzazione ad albero: facilita l'accesso visualizzando e disponendo la gerarchia di cartelle nel modo desiderato.
- Finestra con catalogo fotografico: visualizza i file come miniature per consentire di identificarle facilmente.

## **Requisiti di sistema per Presto!® PageManager® <sup>9</sup>**

- **Processore PowerPC**
- Mac OS 9.1-9.2, 10.2.4 o versione successiva
- Unità CD-ROM
- Unità disco rigido con almeno 120 MB di spazio libero

#### **Consigliati:**

- Scheda video a colori a 8 bit o superiore.
- Programma di posta elettronica Eudora Mail o Outlook Express

## **Supporto tecnico**

Fax: 44-01752-894833 E-mail: Tech@guildsoft.co.uk URL:<http://uk.newsoft.eu.com>

#### **USA**

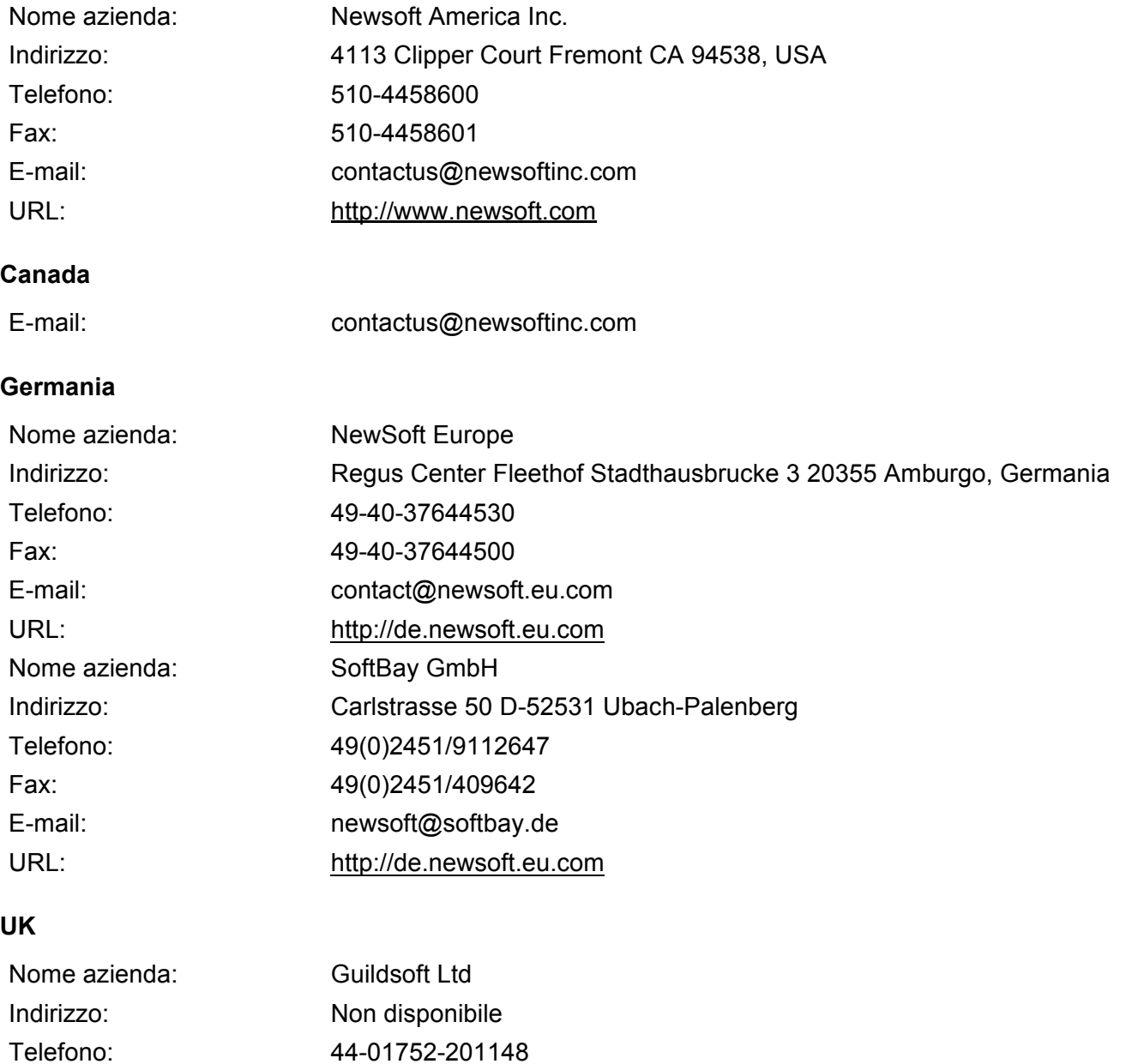

## **Francia**

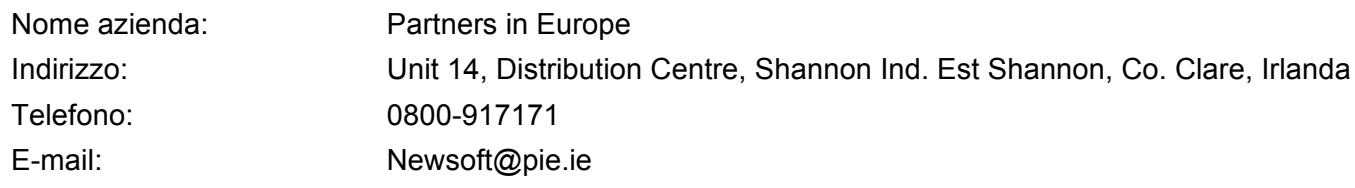

#### **Italia**

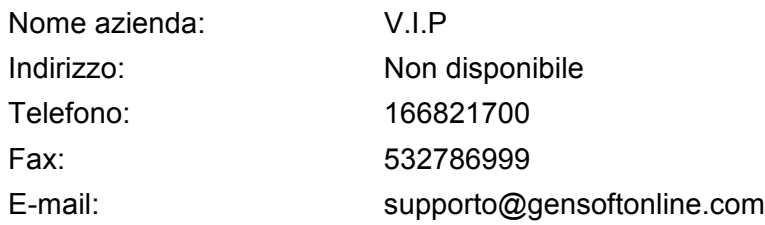

### **Spagna**

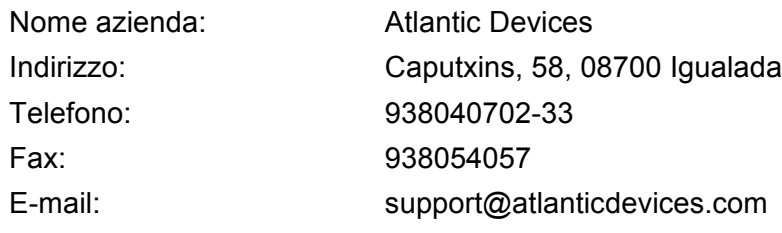

### **Altri paesi**

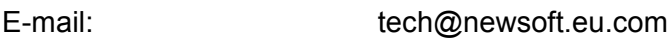

## **10 ControlCenter2**

## **Nota**

Le funzioni disponibili in ControlCenter2 possono variare a seconda del modello dell'apparecchio.

# <span id="page-134-0"></span>**Uso di ControlCenter2 (Mac OS® X 10.2.4 o versione successiva) <sup>10</sup>**

ControlCenter2 è un software che consente di accedere in modo rapido e semplice alle applicazioni utilizzate più di frequente. Utilizzando ControlCenter2 si elimina la necessità di avviare manualmente applicazioni specifiche. L'icona apparirà nella barra dei menu. Per aprire la finestra di ControlCenter2, fare clic sull'icona

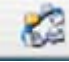

e scegliere **Apri**. Control Center2 presenta le seguenti funzioni:

- a Scansione diretta su file, E-mail, applicazione di elaborazione testi o di grafica. (1)
- 2) I pulsanti di scansione personalizzata consentono di configurare un pulsante in base alle esigenze delle proprie applicazioni. (2)
- **3** Accesso alle funzioni di copia disponibili tramite il Macintosh<sup>®</sup>. (3)
- d Accesso alle impostazioni disponibili per configurare l'apparecchio. (4)
- e È possibile selezionare l'apparecchio cui sarà collegato ControlCenter2 dall'elenco a discesa **Modello**. (5)
- In alternativa, è possibile aprire la finestra di configurazione di ciascuna funzione facendo clic sul pulsante **Configurazione**. (6)

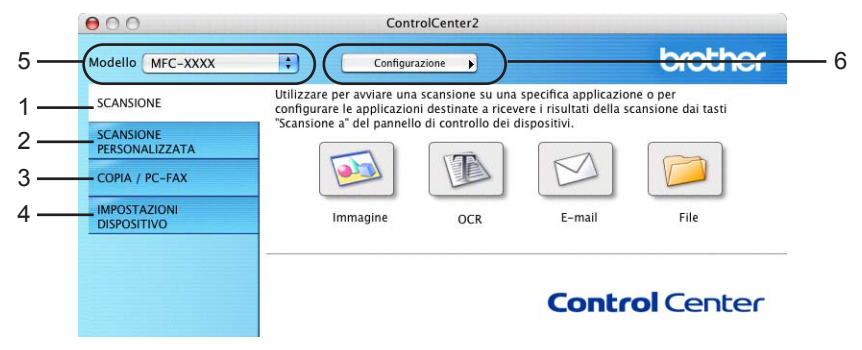

## **Disattivazione della funzione di autocaricamento <sup>10</sup>**

Se non si desidera eseguire automaticamente ControlCenter2 ogni volta che si avvia il Macintosh<sup>®</sup>, esequire le seguenti operazioni:

- **1** Fare clic sull'icona di ControlCenter2 nella barra dei menu e scegliere **Preferenze**. Verrà visualizzata la finestra Preferenze di ControlCenter2.
- b Deselezionare la casella di controllo **Avvia il ControlCenter all'avvio del computer**.
- Fare clic su OK per chiudere la finestra.

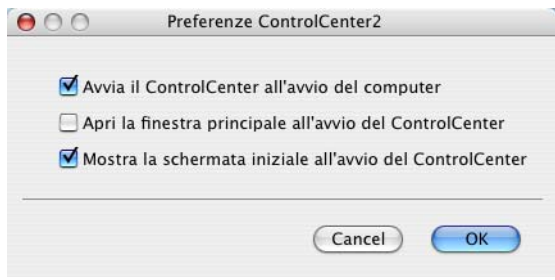

### **Nota**

L'icona dell'applicazione ControlCenter2 si trova in **Macintosh HD**/**Libreria**/**Printers**/**Brother**/**Utilities**/ **ControlCenter**.

## **SCANSIONE**

Questa sezione contiene quattro pulsanti di scansione per le applicazioni **Scansione a immagine**, **Scansione a OCR**, **Scansione a E-mail** e **Scansione a file**.

**Immagine** *(applicazione predefinita: Apple® PreView)*

Consente di eseguire la scansione di una pagina direttamente in qualsiasi visualizzatore di immagini o applicazione di grafica. È possibile selezionare l'applicazione di destinazione, come Adobe $^\circledR$  PhotoShop $^\circledR$ o qualsiasi altra applicazione di modifica delle immagini installata nel Macintosh®.

■ **OCR** (applicazione predefinita: Apple<sup>®</sup> Text Edit)

Consente di eseguire la scansione di una pagina o di un documento, eseguire automaticamente l'applicazione OCR e inserire il testo (non un'immagine grafica) in un'applicazione di elaborazione testi. È possibile selezionare l'applicazione di destinazione, come Microsoft® Word o qualsiasi altra applicazione di elaborazione testi installata nel Macintosh®. Presto!® PageManager® deve essere installato sul proprio computer Macintosh®.

**E-mail** *(applicazione predefinita: il software di posta elettronica predefinito)*

Consente di eseguire la scansione di una pagina o di un documento direttamente nell'applicazione di posta elettronica sotto forma di allegato standard. È possibile selezionare il tipo di file e la risoluzione dell'allegato.

**File**

Consente di eseguire la scansione direttamente in un file su disco. Se necessario, è possibile modificare il tipo di file e la cartella di destinazione.

ControlCenter2 consente di configurare il tasto hardware **Scan** sull'apparecchio e il pulsante software ControlCenter2 per ciascuna funzione di scansione. Per configurare il tasto hardware **Scan** sull'apparecchio, selezionare la scheda **Pulsante dispositivo** nel menu di configurazione di ciascun pulsante **SCAN**. Per configurare il pulsante software di ControlCenter2, selezionare la scheda **Pulsante software** nel menu di configurazione per ciascun pulsante **SCAN**.

## **SCANSIONE PERSONALIZZATA**

È possibile configurare il nome e le impostazioni di ciascuno di questi pulsanti in relazione a esigenze specifiche facendo clic su un pulsante mentre si tiene premuto il tasto **Ctrl** e seguendo i menu di configurazione.

## **COPIA / PC-FAX <sup>10</sup>**

COPIA - consente di usare il Macintosh $^{\circledR}$  e qualsiasi driver stampante per operazioni di copia avanzate. È possibile eseguire la scansione di una pagina sull'apparecchio e stampare copie utilizzando una delle funzioni del driver stampante, oppure inviare l'output della copia a qualsiasi driver stampante standard installato nel Macintosh®, incluse le stampanti di rete.

PC-FAX - consente di eseguire la scansione di una pagina o di un documento e di inviarlo automaticamente come fax dal Macintosh®. (Non disponibile per modelli DCP.)

È possibile configurare le impostazioni desiderate su un numero massimo di quattro pulsanti.

## **IMPOSTAZIONI DISPOSITIVO <sup>10</sup>**

Consente di configurare le impostazioni dell'apparecchio o di verificare i livelli di inchiostro.

#### **Impostazione remota**

Consente di aprire la finestra Programma impostazione remota. (*[Impostazione remota dell'apparecchio](#page-156-0)  (Per Mac OS[® X 10.2.4 o versione successiva\) \(non disponibile per modelli DCP e](#page-156-0)  MFC215C)* [a pagina 151](#page-156-0).)

#### **Composizione-rapida**

Consente di aprire la finestra Imposta Composizione rapida di Impostazione remota. (*[Impostazione](#page-156-0)  remota dell'apparecchio (Per Mac OS[® X 10.2.4 o versione successiva\) \(non disponibile per modelli DCP](#page-156-0)  e MFC215C)* [a pagina 151.](#page-156-0))

#### **Livello inchiostro**

Consente di aprire Controllo stato Brother, che visualizza il livello di inchiostro per ciascuna cartuccia. (*Impostazione remota dell'apparecchio (Per Mac OS[® X 10.2.4 o versione successiva\) \(non disponibile](#page-156-0)  [per modelli DCP e MFC215C\)](#page-156-0)* a pagina 151.)

# <span id="page-137-0"></span>**SCANSIONE <sup>10</sup>**

Sono disponibili quattro pulsanti per le applicazioni **Scansione a immagine**, **Scansione a OCR**, **Scansione a E-mail** e **Scansione a file**.

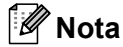

Nella scheda **Pulsante dispositivo** è possibile configurare il tasto **Scan** dell'apparecchio per ciascun pulsante di ControlCenter2.

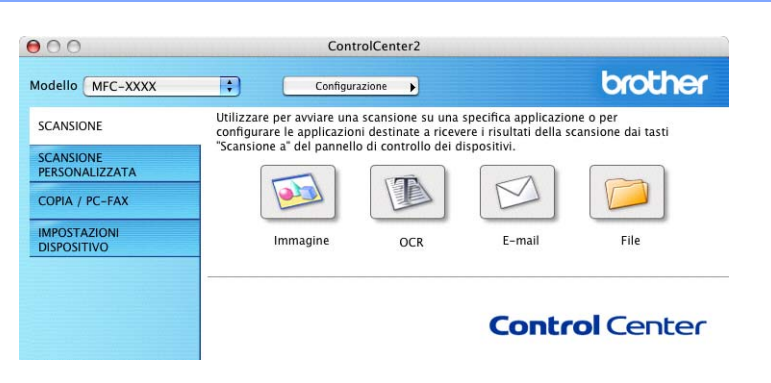

## <span id="page-137-1"></span>**Immagine (esempio: Apple® PreView) <sup>10</sup>**

La funzione **Scansione a immagine** consente di eseguire la scansione di un'immagine direttamente nell'applicazione di grafica per modificarla. Per modificare le impostazioni predefinite, fare clic sul pulsante mentre si tiene premuto il tasto **Ctrl** e selezionare **Pulsante software**.

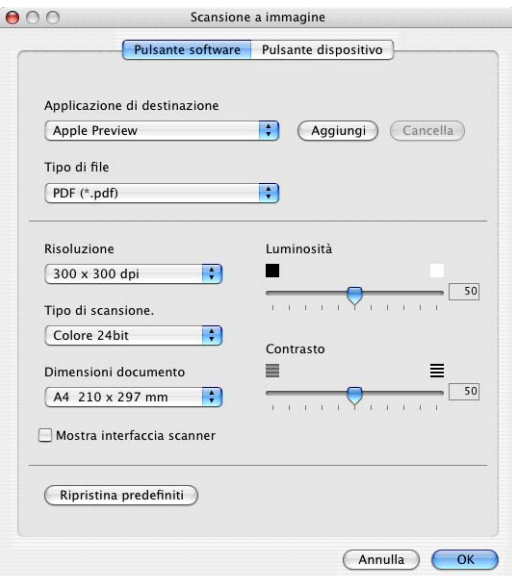

Per eseguire la scansione e ritagliare un'area della pagina dopo la prescansione del documento, selezionare la casella **Mostra interfaccia scanner**.

Se necessario, modificare le altre impostazioni.

Per modificare l'applicazione di destinazione, selezionare l'applicazione appropriata dall'elenco a discesa **Applicazione di destinazione**. Per aggiungere un'applicazione all'elenco, fare clic sul pulsante **Aggiungi**.

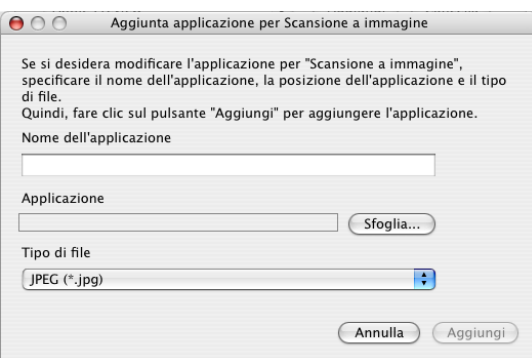

Specificare il **Nome dell'applicazione** (massimo 30 caratteri) e scegliere l'applicazione desiderata facendo clic sul pulsante **Sfoglia**. Scegliere inoltre il **Tipo di file** dall'elenco a discesa.

È possibile rimuovere le applicazioni aggiunte non più utilizzate. È sufficiente selezionare il **Nome dell'applicazione** e fare clic sul pulsante **Cancella**.

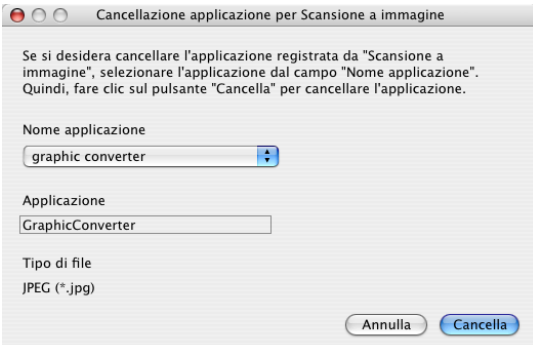

## **Nota**

Questa funzione è disponibile anche per Scansione ad E-mail e Scansione a OCR. La finestra può essere diversa a seconda della funzione utilizzata.

## <span id="page-139-0"></span>**OCR (programma di elaborazione testi) <sup>10</sup>**

Scansione a OCR consente di convertire i dati dell'immagine grafica in testo modificabile in qualsiasi programma di elaborazione testi. È possibile modificare il programma di elaborazione testi predefinito.

Per configurare **Scansione a OCR**, fare clic sul pulsante mentre si tiene premuto il tasto **Ctrl** e selezionare **Pulsante software**.

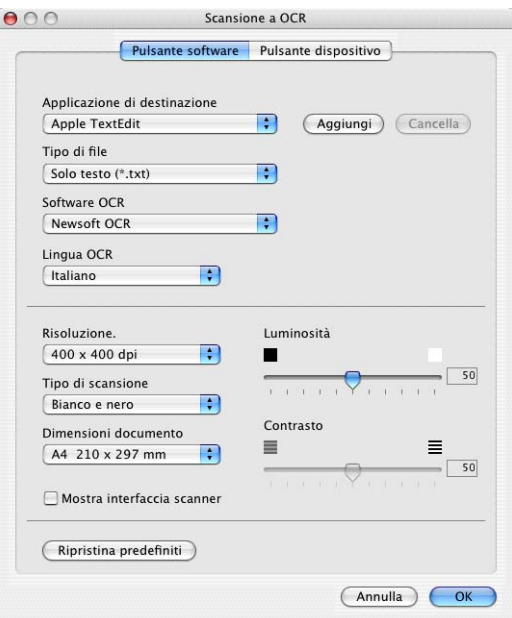

Per modificare l'applicazione di elaborazione testi, scegliere l'applicazione di destinazione desiderata dall'elenco a discesa **Applicazione di destinazione**. Per aggiungere un'applicazione all'elenco, fare clic sul pulsante **Aggiungi**. Per rimuovere un'applicazione, fare clic sul pulsante **Cancella**.

Per eseguire la scansione e ritagliare un'area della pagina dopo la prescansione del documento, selezionare la casella **Mostra interfaccia scanner**.

## <span id="page-140-0"></span>**E-mail <sup>10</sup>**

La funzione **Scansione a E-mail** consente di eseguire la scansione di un documento e di trasferirlo all'applicazione di posta elettronica predefinita. In questo modo, è possibile inviare l'oggetto acquisito come allegato. Per modificare l'applicazione di posta elettronica predefinita o il tipo di file allegato, fare clic sul pulsante mentre si tiene premuto il tasto **Ctrl** e selezionare **Pulsante software**.

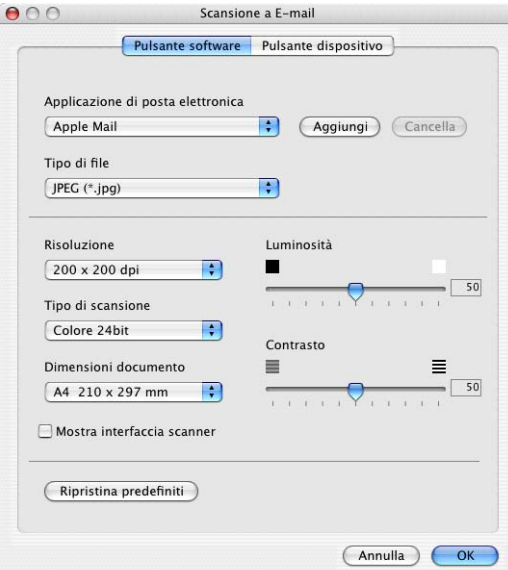

Per modificare l'applicazione di posta elettronica, selezionare l'applicazione desiderata dall'elenco a discesa **Applicazione di posta elettronica**. Per aggiungere un'applicazione all'elenco, fare clic sul pulsante **Aggiungi** [1.](#page-140-1) Per rimuovere un'applicazione, fare clic sul pulsante **Cancella**.

<span id="page-140-1"></span><sup>1</sup> La prima volta che si avvia ControlCenter2, nell'elenco a discesa apparirà un elenco predefinito di applicazioni di posta elettronica compatibili. In caso di problemi con l'utilizzo di un'applicazione personalizzata con ControlCenter2, si consiglia di scegliere un'applicazione dall'elenco.

Per eseguire la scansione e ritagliare un'area della pagina dopo la prescansione del documento, selezionare la casella **Mostra interfaccia scanner**.

## <span id="page-140-2"></span>**File allegati**

È possibile scegliere dal seguente elenco i tipi di file per gli allegati o per il salvataggio in una cartella.

**Tipo di file**

Selezionare dall'elenco a discesa il tipo di file in cui salvare le immagini acquisite tramite scanner.

- Windows Bitmap (.bmp)
- JPEG (.jpg)
- TIFF Non compresso (\*.tif)
- TIFF Compresso (\*.tif)
- TIFF Multipagina Non compresso (\*.tif)
- TIFF Multipagina Compresso (\*.tif)
- Portable Network Graphics (\*.png)
- PDF  $(*.pdf)$

## <span id="page-141-0"></span>**File <sup>10</sup>**

Il pulsante **Scansione a file** consente di eseguire la scansione di un'immagine e di salvarla in una cartella del disco rigido in qualsiasi formato. Ciò consente di archiviare facilmente i documenti cartacei. Per configurare il tipo di file e la cartella, fare clic sul pulsante mentre si tiene premuto il tasto **Ctrl** e selezionare **Pulsante software**.

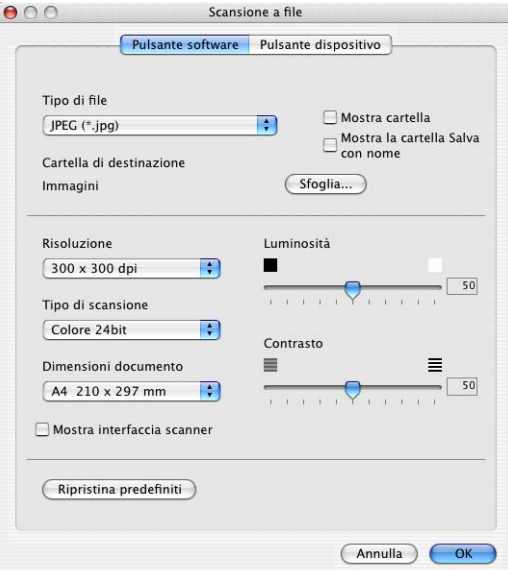

Dall'elenco a discesa **Tipo di file** scegliere il tipo di file per l'immagine salvata. È possibile salvare il file nella cartella predefinita oppure selezionare una cartella diversa facendo clic sul pulsante **Sfoglia**.

Per eseguire la scansione e ritagliare un'area della pagina dopo la prescansione del documento, selezionare la casella **Mostra interfaccia scanner**.

## **Nota** Per ulteriori informazioni sui tipi di file supportati, vedere *File allegati* [a pagina 135.](#page-140-2)

# **SCANSIONE PERSONALIZZATA <sup>10</sup>**

Sono disponibili quattro pulsanti configurabili in base alle singole esigenze di scansione.

Per configurare un pulsante, fare clic sul pulsante mentre si tiene premuto il tasto **Ctrl**. Verrà visualizzata la finestra di configurazione. Sono disponibili quattro funzioni di scansione: **Scansione a immagine**, **Scansione a OCR**, **Scansione a E-mail** e **Scansione a file**.

#### **Scansione a immagine**

Consente di eseguire la scansione di una pagina direttamente in qualsiasi visualizzatore di immagini o software di grafica. È possibile scegliere come destinazione una qualsiasi applicazione di modifica delle immagini installata nel Macintosh®.

#### ■ Scansione a OCR

Consente di convertire i documenti acquisiti tramite scanner in file di testo modificabili. È possibile scegliere l'applicazione di destinazione per il testo modificabile. Per questa funzione Presto!<sup>®</sup> PageManager<sup>®</sup> deve essere installato sul Macintosh.

#### ■ Scansione a E-mail

Consente di allegare le immagini acquisite a un messaggio di posta elettronica. È possibile scegliere qualsiasi applicazione di posta elettronica installata nel sistema. È possibile inoltre scegliere il tipo di file per gli allegati e creare un elenco di indirizzi E-mail per un invio veloce, selezionandoli dalla propria rubrica E-mail.

#### **Scansione a file**

Consente di salvare un'immagine acquisita in qualsiasi cartella o disco rigido locale o di rete. È possibile inoltre scegliere il tipo di file da utilizzare.

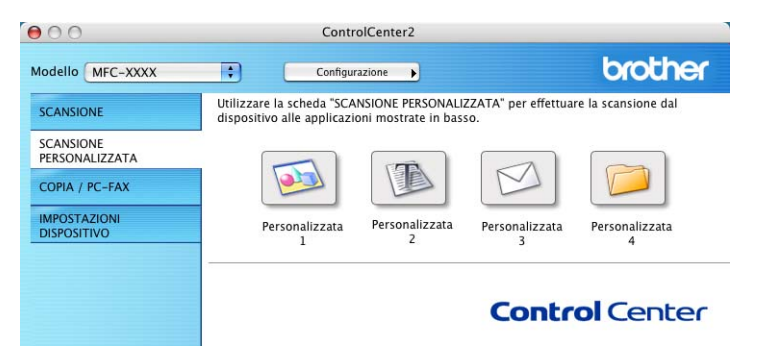

## **Pulsanti definiti dall'utente <sup>10</sup>**

Per configurare un pulsante, fare clic sul pulsante mentre si tiene premuto il tasto **Ctrl**. Verrà visualizzata la finestra di configurazione. Per la configurazione dei pulsanti, seguire le indicazioni riportate di seguito.

## **Scansione a immagine**

#### Scheda **Generale**

Specificare un nome nella casella **Nome per Personalizzata** (massimo 30 caratteri) per creare il nome del pulsante.

Scegliere il tipo di scansione in **Attività di**.

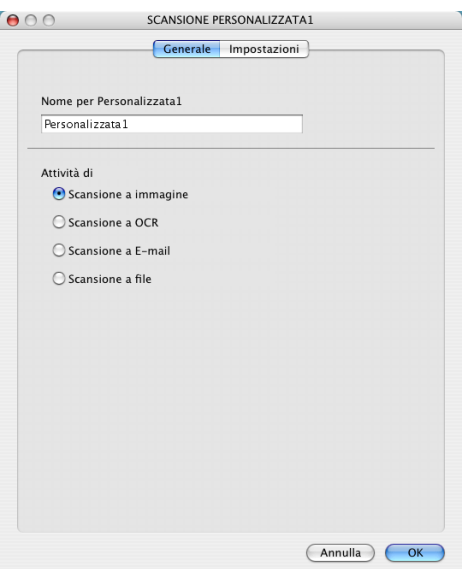

Scheda **Impostazioni**

Scegliere le impostazioni relative a **Applicazione di destinazione**, **Tipo di file**, **Risoluzione**, **Tipo di scansione**, **Dimensioni documento**, **Mostra interfaccia scanner**, **Luminosità** e **Contrasto**.

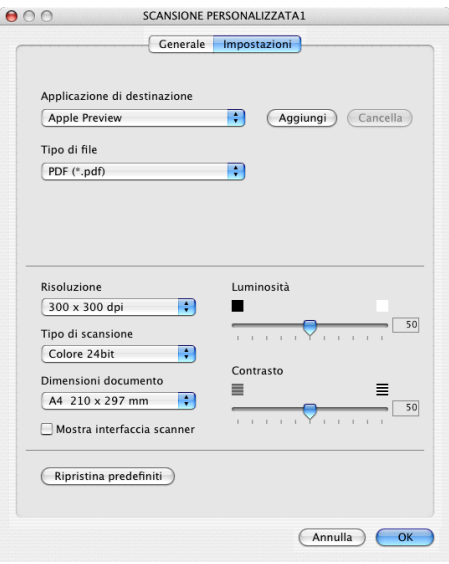
#### **Scansione a OCR**

#### Scheda **Generale**

Specificare un nome nella casella **Nome per Personalizzata** (massimo 30 caratteri) per creare il nome del pulsante.

Scegliere il tipo di scansione in **Attività di**.

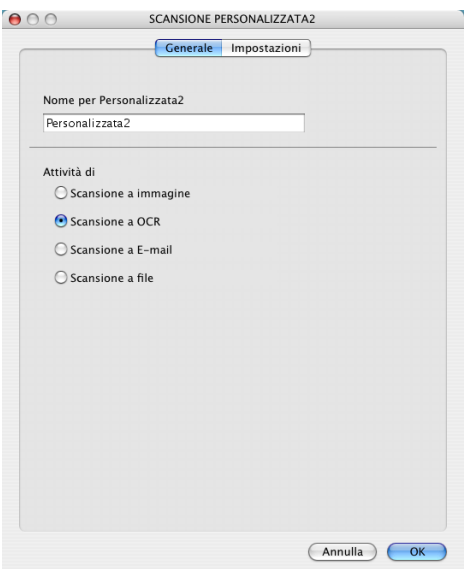

#### Scheda **Impostazioni**

Scegliere le impostazioni relative a **Applicazione di destinazione**, **Tipo di file**, **Software OCR**, **OCR Language**, **Risoluzione**, **Tipo di scansione**, **Dimensioni documento**, **Mostra interfaccia scanner**, **Luminosità** e **Contrasto**.

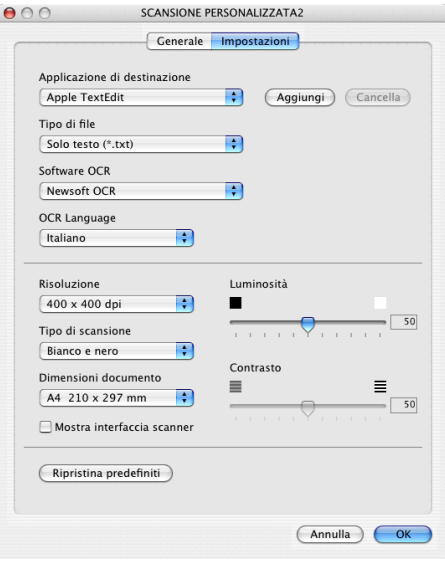

#### **Scansione a E-mail**

#### Scheda **Generale**

Specificare un nome nella casella **Nome per Personalizzata** (massimo 30 caratteri) per creare il nome del pulsante.

Scegliere il tipo di scansione in **Attività di**.

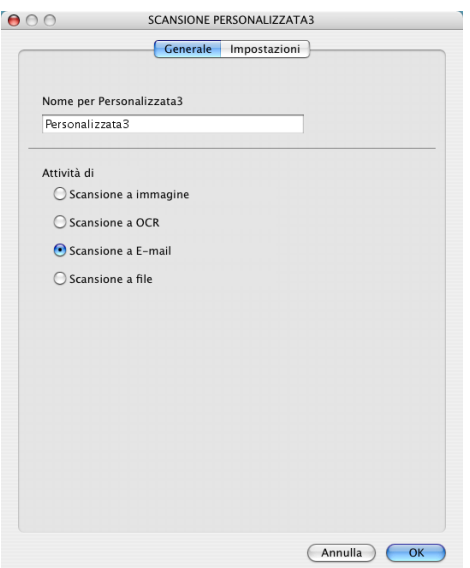

Scheda **Impostazioni**

Scegliere le impostazioni relative a **Applicazione di posta elettronica**, **Tipo di file**, **Risoluzione**, **Tipo di scansione**, **Dimensioni documento**, **Mostra interfaccia scanner**, **Luminosità** e **Contrasto**.

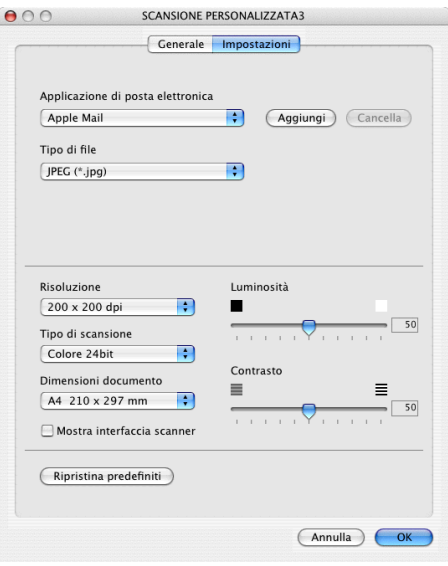

#### **Scansione a file**

#### Scheda **Generale**

Specificare un nome nella casella **Nome per Personalizzata** (massimo 30 caratteri) per creare il nome del pulsante.

Scegliere il tipo di scansione in **Attività di**.

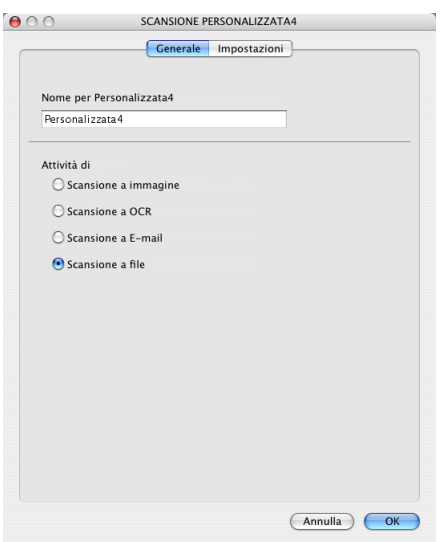

#### Scheda **Impostazioni**

Dall'elenco a discesa **Tipo di file**, scegliere il formato del file. Salvare il file nella cartella predefinita oppure selezionare una cartella diversa facendo clic sul pulsante **Sfoglia**.

Scegliere le impostazioni relative a **Risoluzione**, **Tipo di scansione**, **Dimensioni documento**, **Mostra interfaccia scanner**, **Luminosità** e **Contrasto**.

Se si desidera specificare la destinazione dell'immagine acquisita, selezionare la casella di controllo **Mostra la cartella Salva con nome**.

Per eseguire la scansione e ritagliare un'area della pagina dopo la prescansione del documento, selezionare la casella **Mostra interfaccia scanner**.

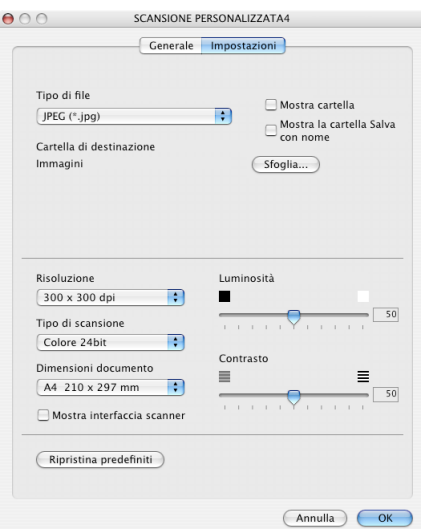

## **COPIA / PC-FAX <sup>10</sup>**

È possibile personalizzare i pulsanti **Copia1**-**Copia4** per consentire l'utilizzo di funzioni di copia e fax avanzate come la stampa N-in-1.

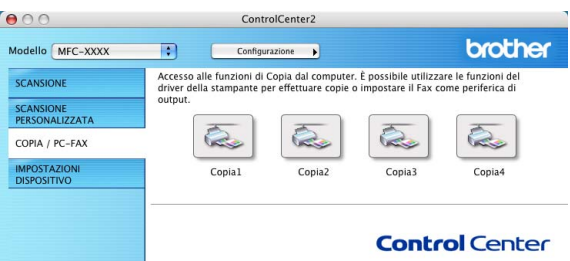

Per utilizzare i pulsanti **Copia**, è necessario configurare il driver stampante facendo clic sul pulsante desiderato mentre si tiene premuto il tasto **Ctrl**.

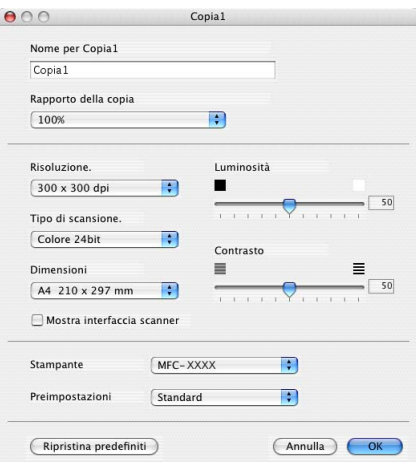

Specificare un nome nella casella **Nome per Copia** (massimo 30 caratteri) e scegliere **Rapporto della copia**.

Scegliere le impostazioni relative a **Risoluzione**, **Tipo di scansione**, **Dimensioni**, **Mostra interfaccia scanner**, **Luminosità** e **Contrasto**.

Prima di terminare la configurazione del pulsante **Copia**, specificare un **Nome stampante**. Selezionare quindi le impostazioni di stampa dall'elenco a discesa **Preimpostazioni** e fare clic su **OK** per chiudere la finestra di dialogo. Facendo clic sul pulsante Copia configurato verrà aperta la finestra di dialogo Stampa.

Per copiare, scegliere **Copie & Pagine** dal menu a discesa. Per inviare un fax, scegliere **Invio fax** dal menu a discesa. (*[Invio di fax \(solo per modelli MFC\)](#page-114-0)* a pagina 109.)

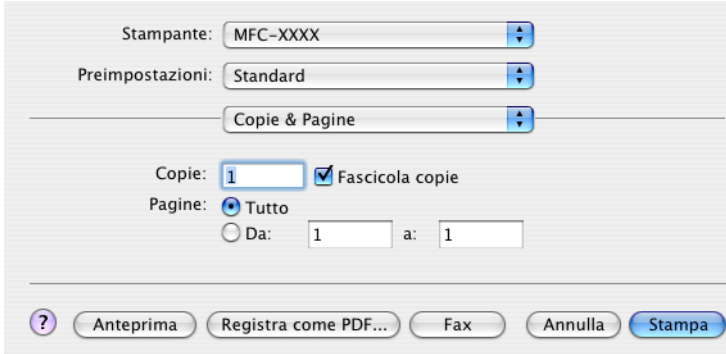

ControlCenter2

# **IMPOSTAZIONI DISPOSITIVO <sup>10</sup>**

Questa sezione consente di configurare le impostazioni dell'apparecchio o verificare i livelli di inchiostro.

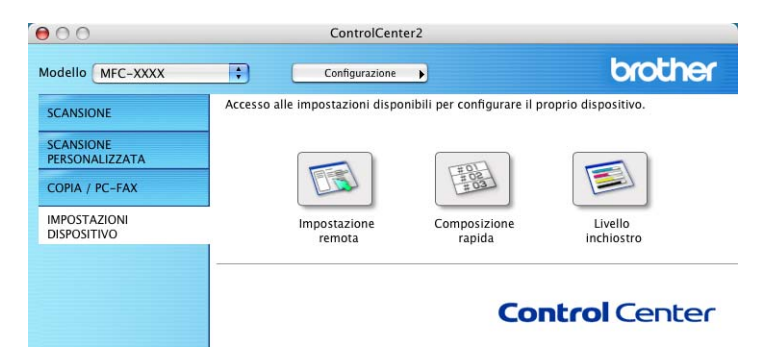

#### **Impostazione remota (non disponibile per modelli DCP e MFC-215C) <sup>10</sup>**

Il pulsante **Impostazione remota** consente di aprire la finestra Programma di impostazione remota per la configurazione dei menu di impostazione dell'apparecchio.

#### **Nota**

Per maggiori dettagli, vedere *[Impostazione remota dell'apparecchio \(Per Mac OS](#page-156-0)® X 10.2.4 o versione [successiva\) \(non disponibile per modelli DCP e MFC215C\)](#page-156-0)* a pagina 151.

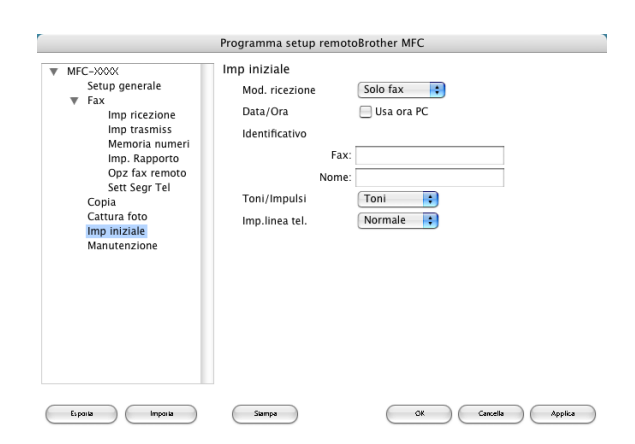

#### **Composizione rapida (non disponibile per modelli DCP e MFC-215C) <sup>10</sup>**

Il pulsante **Composizione rapida** consente di aprire la finestra **Memoria numeri** del Programma impostazione remota in cui è possibile inserire o modificare i numeri dei contatti sul Macintosh®. (eccetto MFC-820CW)

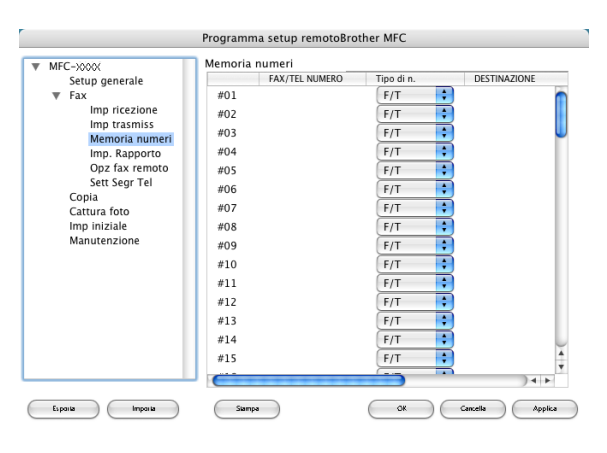

#### (MFC-820CW)

È possibile registrare fino a 2 numeri di telefono o fax per ciascuna opzione di Composizione rapida.

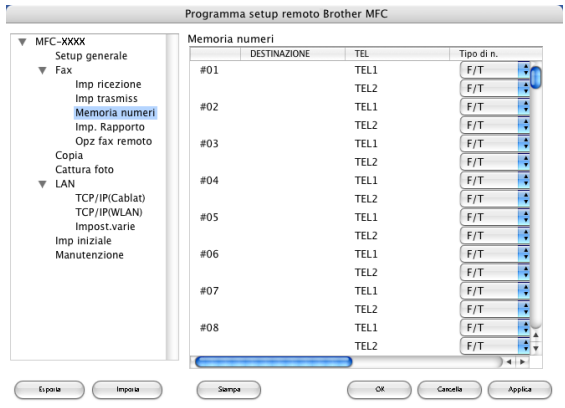

#### **Livello inchiostro**

Il pulsante **Livello inchiostro** consente di aprire la finestra **Brother Status Monitor** in cui è possibile visualizzare il livello di inchiostro per ciascuna cartuccia.

#### **Nota**

L'icona dell'applicazione Controllo stato Brother si trova in **Macintosh HD**/**Libreria**/**Printers**/**Brother**/ **Utilities**.

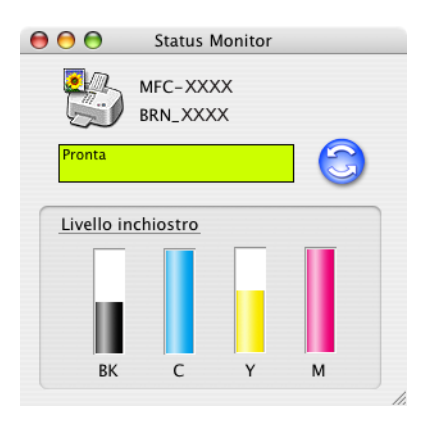

# **11**

# **Scansione in rete (Per i modelli con supporto di rete integrata)11**

#### **Nota**

Disponibile per Mac OS® X 10.2.4 o versione successiva.

<span id="page-151-0"></span>Per eseguire la scansione da un apparecchio connesso in rete, selezionare l'apparecchio dall'impostazione dispositivo situata nel percorso **Macintosh HD**/**Libreria**/**Printers**/**Brother**/**Utilities** oppure dal menu di scelta rapida **Modello** nella finestra principale di ControlCenter2. Se il software MFL-Pro è stato installato seguendo le istruzioni per l'installazione in rete riportante nella Guida di installazione rapida, questa selezione dovrebbe essere già stata effettuata.

Per utilizzare l'apparecchio come scanner di rete, è necessario che questo sia configurato con un indirizzo TCP/IP. È possibile impostare o modificare le impostazioni relative all'indirizzo dal pannello dei comandi. (Consultare *la Guida dell'utente in rete inclusa nel CD-ROM*.)

#### **Nota**

Per la scansione in rete, è possibile avere fino a un massimo di 25 client connessi ad un solo apparecchio in rete. Ad esempio, se 30 client tentano di connettersi contemporaneamente, 5 di questi non verranno visualizzati sul display LCD.

# **Operazioni preliminari alla scansione in rete**

#### **Configurazione della scansione in rete**

a Da **Libreria**, scegliere **Printers**, **Brother**, **Utilities** e **DeviceSelector**, quindi fare doppio clic su **DeviceSelector**.

Verrà visualizzata la finestra di **DeviceSelector**. È possibile aprire questa stessa finestra da ControlCenter2.

#### **Nota**

ControlCenter2 non è disponibile per gli utenti Mac OS® 9.1-9.2.

b Dall'elenco a discesa **Tipo di connessione**, selezionare **network**.

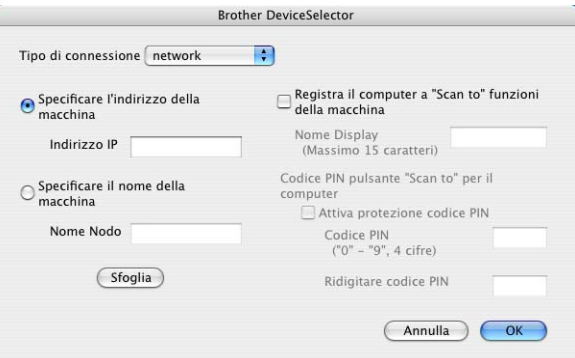

**3** Specificare l'indirizzo IP o il nome del nodo dell'apparecchio. Per modificare l'indirizzo IP, immetterne uno nuovo. Per modificare il nome del nodo, immetterne uno nuovo. Ciascun nodo (apparecchio) è associato a un nome di nodo. È possibile individuare il nome del nodo stampando la pagina di configurazione dell'apparecchio. (Consultare *la Guida dell'utente in rete inclusa nel CD-ROM*.) Il nome del nodo predefinito è BRNxxxxxx ('BRW\_xxxxxx' per modelli senza fili) (dove xxxxxx rappresenta le ultime 6 cifre dell'indirizzo Ethernet).

In alternativa, è possibile scegliere un apparecchio dall'elenco degli apparecchi disponibili. Fare clic su **Sfoglia** per visualizzare l'elenco.

- d Fare clic su **OK**.
- **Nota**
- Per utilizzare le funzioni del tasto "Scan To" sull'apparecchio, fare clic sulla casella di controllo **Registra il computer a "Scan to" funzioni della macchina**. Quindi digitare il nome del computer che si desidera venga visualizzato sul display LCD dell'apparecchio. Si possono utilizzare fino a un massimo di 15 caratteri.
- L'impostazione di un codice PIN di 4 cifre consente di evitare la ricezione di documenti non desiderati. A tale scopo, immettere un codice PIN nei campi **Codice PIN** e **Ridigitare codice PIN**. Per inviare dati a un PC protetto da codice PIN, verrà richiesto sul display LCD di immettere il codice PIN prima di eseguire la scansione e l'invio del documento. (Vedere *[Uso del tasto Scan](#page-153-0)* a pagina 148.)

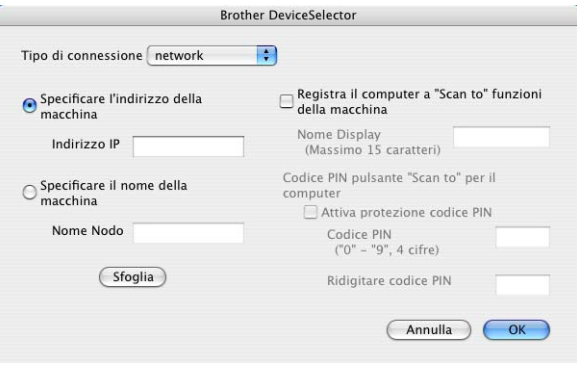

# <span id="page-153-0"></span>**Uso del tasto Scan**

**Nota**

Per informazioni sull'utilizzo del tasto **Scan** sull'USB, vedere *[Uso del tasto Scan \(utenti con interfaccia](#page-124-0)  USB)* [a pagina 119.](#page-124-0)

#### **Scansione a F-mail**

Il tasto Scansione a E-mail (Macintosh®) consente di eseguire la scansione di un documento e di inviarlo direttamente al computer Macintosh<sup>®</sup> specificato sulla rete. ControlCenter2 attiverà l'applicazione di posta elettronica predefinita sul computer Macintosh<sup>®</sup> specificato; l'utente dovrà solo specificare l'indirizzo del destinatario. È possibile acquisire e inviare un documento in bianco e nero o a colori tramite l'applicazione di posta elettronica dal computer Macintosh® sotto forma di allegato.

Se necessario, è possibile modificare la configurazione del tasto Scan. (Vedere *E-mail* [a pagina 135.](#page-140-0))

1 Caricare il documento.

- b Premere **Scan**.
- **3** Premere **▲ o ▼** per selezionare Scan To E-Mail. Premere **Menu/Set**, **Set** o **OK**.
- **4** Premere ▲ o ▼ per selezionare il computer Macintosh<sup>®</sup> di destinazione cui inviare il documento. Premere **Menu/Set**, **Set** o **OK**. Se sul display LCD viene richiesto di immettere un numero PIN, immettere dal pannello dei comandi il codice PIN di 4 cifre abbinato al computer Macintosh® di destinazione. Premere **Menu/Set**, **Set** o **OK**.
- e Premere **Inizio Mono** o **Inizio Colore**. L'apparecchio avvierà il processo di scansione.

#### **Scansione a immagine**

Il tasto Scansione su Immagine consente di eseguire la scansione di un documento e di inviarlo direttamente al computer Macintosh<sup>®</sup> specificato sulla rete. ControlCenter2 attiverà l'applicazione di grafica predefinita sul computer Macintosh® specificato. Se necessario, è possibile modificare la configurazione del tasto Scan. (Vedere *[Immagine \(esempio: Apple](#page-137-0)® PreView)* a pagina 132.)

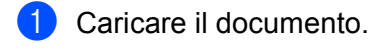

- b Premere **Scan**.
- **3** Premere **▲ o ▼** per selezionare Scan to image. Premere **Menu/Set**, **Set** o **OK**.
- **4** Premere ▲ o ▼ per selezionare il computer Macintosh<sup>®</sup> di destinazione cui inviare il file. Premere **Menu/Set**, **Set** o **OK**. Se sul display LCD viene richiesto di immettere un numero PIN, immettere dal pannello dei comandi il codice PIN di 4 cifre abbinato al computer Macintosh® di destinazione. Premere **Menu/Set**, **Set** o **OK**.
- **6** Premere **Inizio Mono** o **Inizio Colore**. L'apparecchio avvierà il processo di scansione.

#### **Scansione a OCR**

Il tasto Scansione a OCR consente di eseguire la scansione di un documento e di inviarlo direttamente al computer Macintosh® specificato sulla rete. ControlCenter2 attiverà l'OCR installato nel computer Macintosh<sup>®</sup> (ad esempio Presto!<sup>®</sup> PageManager<sup>®</sup>) e convertirà il contenuto del documento in testo per la visualizzazione e modifica in un'applicazione di elaborazione testi sul computer Macintosh®. Se necessario, è possibile modificare la configurazione del tasto Scan. (Vedere *[OCR \(programma di elaborazione](#page-139-0)  testi)* [a pagina 134](#page-139-0).)

- **1** Caricare il documento.
- b Premere **Scan**.
- **3** Premere **▲ o ▼** per selezionare Scan to OCR. Premere **Menu/Set**, **Set** o **OK**.

**4** Premere  $\triangle$  o  $\nabla$  per selezionare il computer Macintosh<sup>®</sup> di destinazione cui inviare il file. Premere **Menu/Set**, **Set** o **OK**. Se sul display LCD viene richiesto di immettere un numero PIN, immettere dal pannello dei comandi il codice PIN di 4 cifre abbinato al computer Macintosh® di destinazione. Premere **Menu/Set**, **Set** o **OK**.

**6** Premere **Inizio Mono** o **Inizio Colore**. L'apparecchio avvierà il processo di scansione.

**Nota**

Presto!<sup>®</sup> PageManager<sup>®</sup> deve essere installato sul Macintosh<sup>®</sup>.

#### **Scansione a file**

Il tasto Scansione a file consente di eseguire la scansione di un documento in bianco e nero o a colori e di inviarlo direttamente a un computer Macintosh<sup>®</sup> specificato sulla rete. Il formato e il percorso assegnati al file sono quelli configurati in ControlCenter2 nel Macintosh<sup>®</sup> specificato. Se necessario, è possibile modificare la configurazione del tasto Scan. (Vedere *File* [a pagina 136](#page-141-0).)

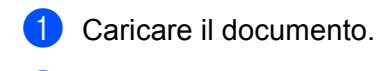

- **2** Premere Scan.
- **8** Premere **A** o **V** per selezionare Scan to file. Premere **Menu/Set**, **Set** o **OK**.
- **4** Premere ▲ o ▼ per selezionare il computer Macintosh<sup>®</sup> di destinazione cui inviare il file. Premere **Menu/Set**, **Set** o **OK**. Se sul display LCD viene richiesto di immettere un numero PIN, immettere dal pannello dei comandi il codice PIN di 4 cifre abbinato al computer Macintosh® di destinazione. Premere **Menu/Set**, **Set** o **OK**.
- e Premere **Inizio Mono** o **Inizio Colore**. L'apparecchio avvierà il processo di scansione.

#### **12 Impostazione remota e PhotoCapture Center™ <sup>12</sup>**

## <span id="page-156-0"></span>**Impostazione remota dell'apparecchio (Per Mac OS® X 10.2.4 o versione successiva) (non disponibile per modelli DCP e MFC215C) <sup>12</sup>**

L'applicazione Impostazione remota consente di configurare numerose impostazioni dell'apparecchio da un'applicazione Macintosh<sup>®</sup>. Quando si accede a questa applicazione, le impostazioni dell'apparecchio vengono automaticamente scaricate sul computer Macintosh<sup>®</sup> e visualizzate sullo schermo del Macintosh<sup>®</sup>. Queste impostazioni possono essere modificate e caricate direttamente dal computer all'apparecchio in un secondo momento.

#### **Nota**

L'icona dell'applicazione "Impostazione remota" si trova in **Macintosh HD**/**Libreria**/**Printers**/**Brother**/ **Utilities**.

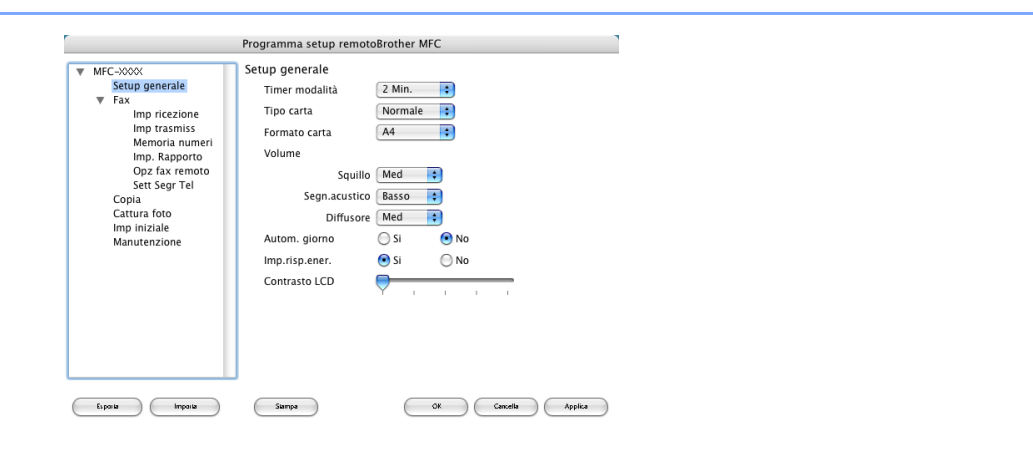

#### **OK**

Consente di avviare il caricamento dei dati sull'apparecchio e di uscire dall'applicazione Impostazione remota. Se viene visualizzato un messaggio di errore, immettere nuovamente i dati corretti e fare clic su **OK**.

#### **Cancella**

Consente di uscire dall'applicazione Impostazione remota senza caricare i dati sull'apparecchio.

#### **Applica**

Consente di caricare i dati sull'apparecchio senza uscire dall'applicazione Impostazione remota.

#### ■ Stampa

Consente di stampare sull'apparecchio le voci selezionate. Non è possibile stampare i dati fino a quando il caricamento sull'apparecchio non è completato. Fare clic su **Applica** per caricare i nuovi dati sull'apparecchio, quindi fare clic su **Stampa**.

#### **Esporta**

Consente di salvare le impostazioni della configurazione corrente su un file.

#### **Importa**

Consente di leggere le impostazioni da un file.

#### **Nota**

- Per salvare un'impostazione, evidenziare l'impostazione desiderata (ad esempio, **Imposta composizione rapida**) dall'elenco delle impostazioni e fare clic su **Esporta**. Ciascuna impostazione esportata verrà salvata in un singolo file.
- Se è necessario cambiare l'apparecchio registrato sul Macintosh<sup>®</sup> durante l'installazione di MFL-Pro Suite (consultare la *Guida di installazione rapida*) oppure se l'ambiente di rete è stato modificato, è necessario specificare il nuovo apparecchio. Aprire l'impostazione dispositivo e scegliere il nuovo apparecchio. (Solo per utenti di rete)

## <span id="page-157-3"></span>**PhotoCapture Center™**

È possibile accedere alla scheda di memoria inserita nell'apparecchio da un Macintosh<sup>®</sup>.

#### <span id="page-157-2"></span>**ATTENZIONE**

NON avviare il Macintosh® lasciando un'eventuale scheda di memoria inserita nell'unità per schede dell'apparecchio. In caso contrario, ciò può provocare perdita di dati o danni alla scheda.

#### **Utenti con interfaccia USB <sup>12</sup>**

Inserire nell'apparecchio una scheda SmartMedia<sup>®</sup>, CompactFlash<sup>®</sup>, Memory Stick<sup>® 1</sup>, Memory Stick Pro ™<sup>2</sup>, MultiMediaCard™, SecureDigital™ o xD-Picture Card™<sup>[1](#page-157-0)</sup>. Verrà visualizzata l'icona **Disco Rimovibile** sul Desktop.

- <span id="page-157-0"></span>Questo prodotto supporta anche schede CompactFlash<sup>®</sup> tipo 1 e xD-Picture Card tipo M (grande capacità).
- $2-\dot{E}$  possibile utilizzare una scheda MagicGate Memory Stick®, tuttavia i dati musicali memorizzati su questa scheda non possono essere letti.

#### <span id="page-157-1"></span>**Nota**

Se si assegna un nome all'etichetta del volume sulla scheda di memoria, verrà visualizzato questo nome al posto di '**Disco Rimovibile**'.

b Fare clic sull'icona **Disco Rimovibile**. Sullo schermo verranno visualizzati i file e le cartelle contenuti nella scheda di memoria.

 $\hat{E}$  possibile modificare un file e salvarlo su un'altra unità del computer Macintosh<sup>®</sup>.

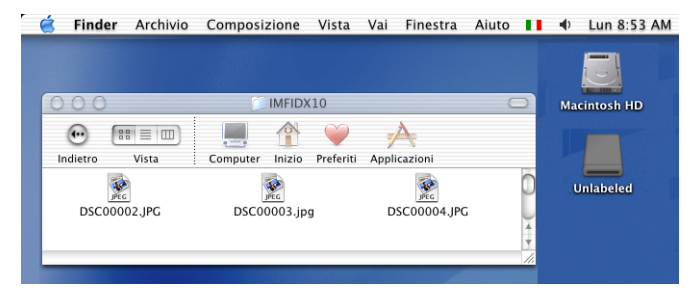

4 Chiudere tutte le applicazioni che accedono ai dati memorizzati nella scheda di memoria e trascinare l'icona **Disco Rimovibile** sull'icona del **Cestino** prima di rimuovere la scheda di memoria dall'apparecchio.

#### **ATTENZIONE**

NON scollegare il cavo di alimentazione o il cavo USB o rimuovere la scheda SmartMedia<sup>®</sup>,

CompactFlash®, Memory Stick®, Memory Stick Pro™, MultiMediaCard™, SecureDigital™ o xD-Picture

Card™ dall'apparecchio mentre è in corso la lettura della scheda (il tasto (**PhotoCapture**) lampeggia). In caso contrario, ciò può provocare perdita di dati o danni alla scheda.

Se si estrae la scheda di memoria mentre il tasto **PhotoCapture** sta lampeggiando, è necessario riavviare subito il Macintosh<sup>®</sup> prima di reinserire la scheda nell'apparecchio. Se non si riavvia il Macintosh<sup>®</sup>, tutti i dati contenuti nella scheda potrebbero andare persi.

#### **Nota**

PhotoCapture Center™ legge solo una scheda per volta, quindi non inserire più di una scheda di memoria per volta.

Mentre l'apparecchio sta eseguendo una stampa da PhotoCapture Center™, PhotoCapture Center™ non può eseguire altre operazioni.

#### **Per utenti con interfaccia di rete (Per i modelli con supporto di rete integrata) <sup>12</sup>**

**4** Inserire nell'apparecchio una scheda SmartMedia<sup>®</sup>, CompactFlash<sup>® [1](#page-157-0)</sup>, Memory Stick<sup>® [2](#page-157-1)</sup>, Memory Stick Pro™, MultiMediaCard™, SecureDigital™ o xD-Picture Card™ <sup>1</sup>. 1 Questo prodotto supporta anche schede CompactFlash<sup>®</sup> tipo 1 e xD-Picture Card tipo M (grande capacità).  $2 \quad$  È possibile utilizzare una scheda MagicGate Memory Stick®, tuttavia i dati musicali memorizzati su questa scheda non possono essere letti. 2) Avviare un software FTP o un web browser qualunque che supporti l'FTP. (Ad es. Safari, Internet Explorer). Il browser accede alla scheda di memoria tramite il protocollo FTP e il nome host di rete dell'apparecchio. Nel campo dell'indirizzo digitare ftp://XXX.XXX.XXX.XXX (dove XXX.XXX.XXX.XXX indica l'indirizzo IP dell'apparecchio Brother). Verrà eseguito il browser e apparirà un elenco di nomi di file contenuti nella scheda di memoria. <sup>8</sup> Fare clic sul nome del file che si desidera visualizzare. Quando si estrae una scheda di memoria, eseguire le seguenti operazioni per evitare di danneggiarla: **1** Chiudere il browser. b Attendere che il tasto (**PhotoCapture**) smetta di lampeggiare prima di estrarre la scheda di memoria.

#### **ATTENZIONE**

NON scollegare il cavo di alimentazione o rimuovere la scheda SmartMedia<sup>®</sup>, CompactFlash<sup>®</sup>, Memory Stick®, Memory Stick Pro™, MultiMediaCard™, SecureDigital™ or xD-Picture Card™ dall'apparecchio mentre è in corso la lettura della scheda (il tasto (**PhotoCapture**) lampeggia). In caso contrario, ciò può provocare perdita di dati o danni alla scheda.

Se si estrae la scheda di memoria mentre il tasto **PhotoCapture** sta lampeggiando, è necessario riavviare subito il Macintosh<sup>®</sup> prima di reinserire la scheda nell'apparecchio. Se non si riavvia il Macintosh<sup>®</sup>, tutti i dati contenuti nella scheda potrebbero andare persi.

# Indice

#### $\overline{\mathbf{C}}$

A

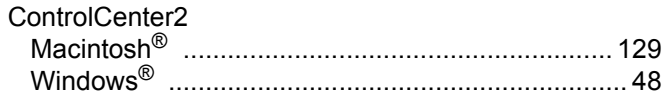

#### D

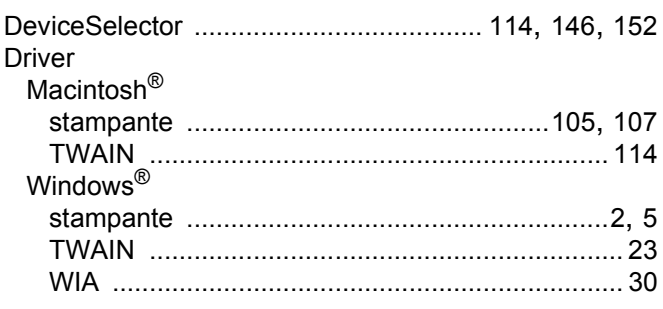

#### F

# FAX(PC-FAX)<br>Macintosh<sup>®</sup>

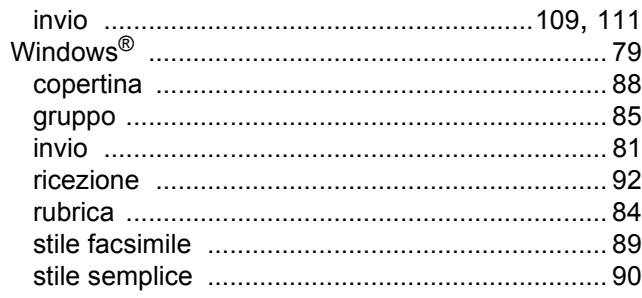

#### ı

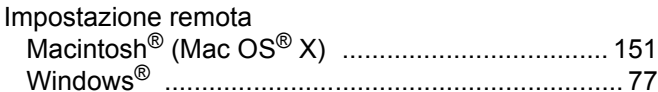

#### P

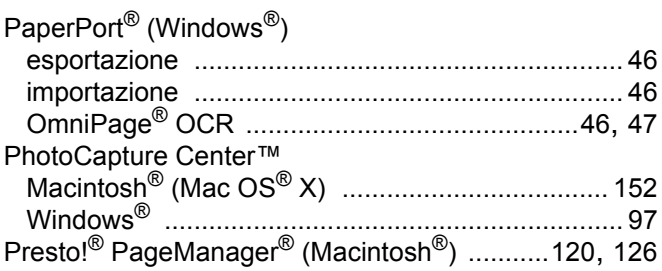

# $\overline{\mathbf{s}}$

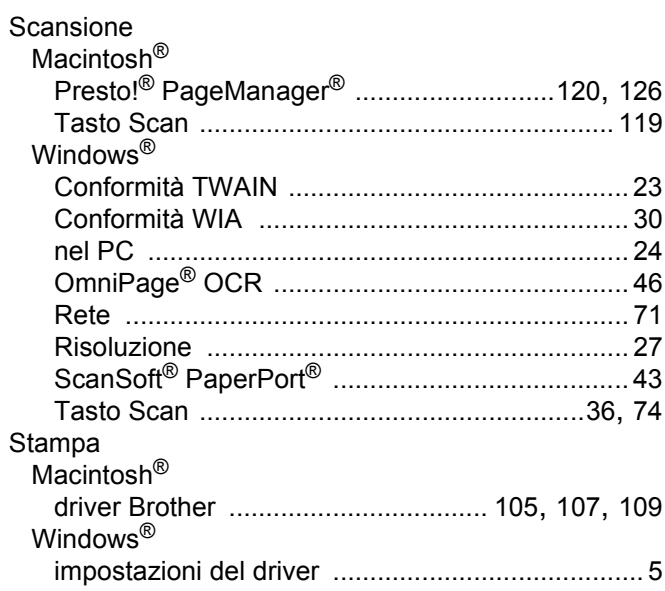

# brother.

Questo prodotto è approvato per l'utilizzo esclusivamente nel Paese di acquisto. Le filiali Brother locali e i loro rivenditori supportano solamente apparecchi acquistati nel loro Paese.